Vodič za korisnike prenosnog računara

© Copyright 2010 Hewlett-Packard Development Company, L.P.

Bluetooth je žig kompanije koja ga poseduje, a kompanija Hewlett-Packard ga koristi sa licencom. Microsoft i Windows su žigovi korporacije Microsoft registrovani u SAD. SD logotip je žig kompanije koja ga poseduje.

Ovde sadržane informacije podložne su promenama bez prethodne najave. Jedine garancije za proizvode i usluge kompanije HP istaknute su u izričitim garancijama koje se dobijaju uz takve proizvode i usluge. Ništa što je ovde navedeno ne bi trebalo protumačiti kao dodatnu garanciju. Kompanija HP neće odgovarati za ovde sadržane tehničke ili izdavačke greške.

Prvo izdanje: april 2010.

Redni broj dokumenta: 610896–E31

#### **Obaveštenje o proizvodu**

Ovaj vodič za korisnika opisuje funkcije koje su dostupne kod većine modela. Neke funkcije možda nisu dostupne na vašem računaru.

## **Bezbednosno upozorenje**

**UPOZORENJE!** Da biste umanjili mogućnost nastanka toplotnih povreda ili pregrevanja računara, nemojte držati računar direktno na svom krilu niti blokirati ventilacione otvore za protok vazduha na računaru. Koristite računar samo na čvrstoj, ravnoj površini. Ne dozvolite da druga čvrsta površina, poput priključenog štampača, ili meka površina, poput jastuka, tepiha ili odeće, blokira protok vazduha. Takođe ne dozvolite da adapter za naizmeničnu struju tokom rada dođe u kontakt sa kožom ili nekom mekanom površinom poput jastuka, tepiha ili odeće. Računar i adapter za naizmeničnu struju usklađeni su sa ograničenjima temperature površina kojima korisnik može da pristupi, a koje propisuje International Standard for Safety of Information Technology Equipment (Međunarodni standard za bezbednost informatičke opreme) (IEC 60950).

# Sadržaj

#### 1 Funkcije

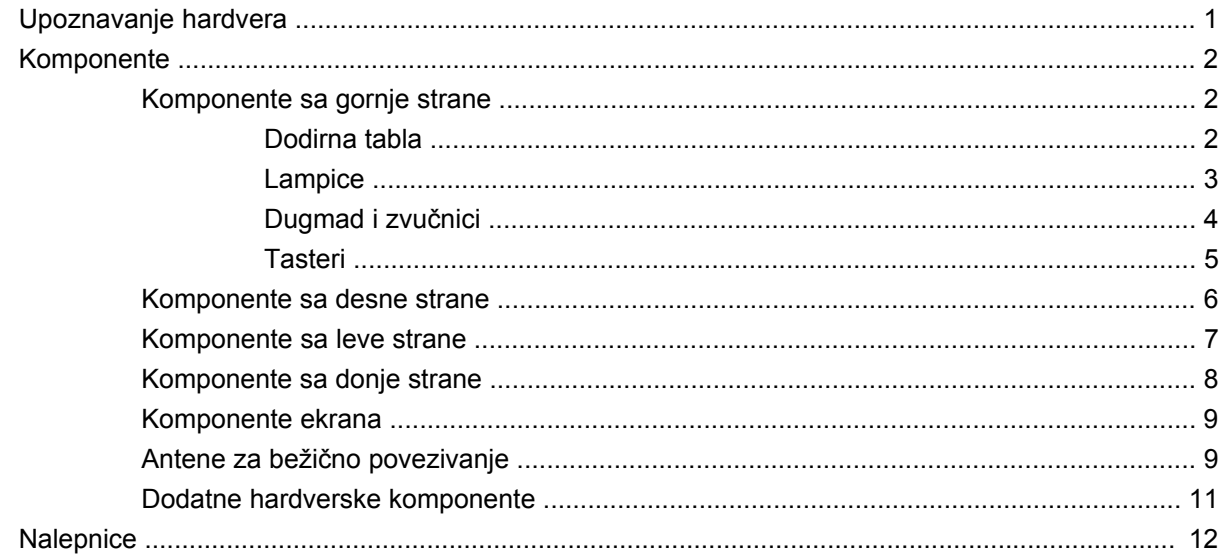

#### 2 Bežična veza, lokalna mreža i modem

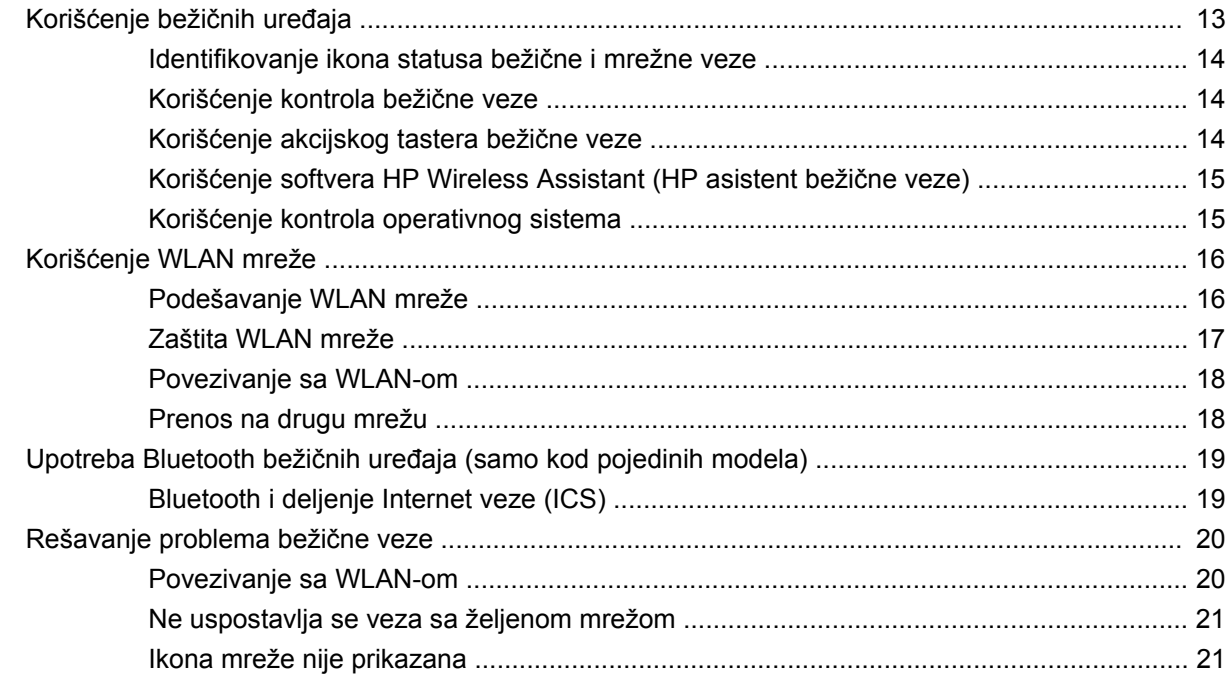

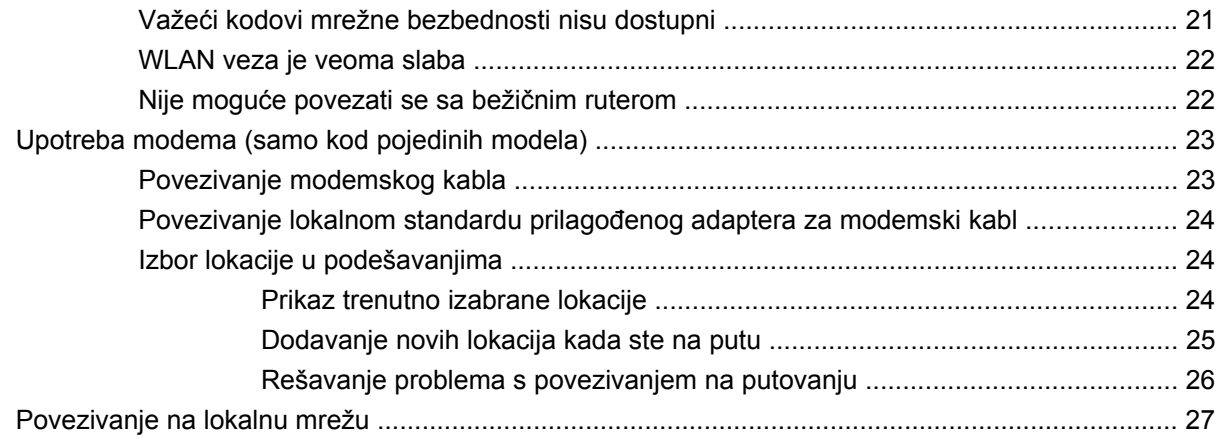

### 3 Pokazivački uređaji i tastatura

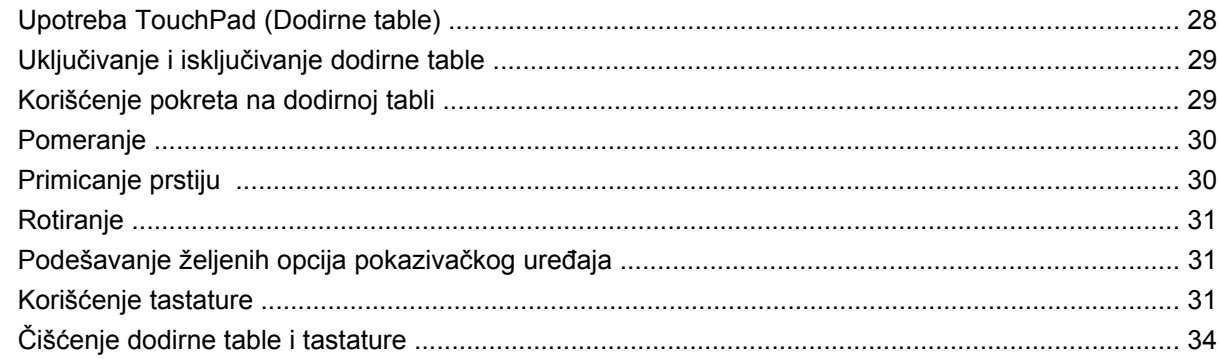

### 4 Multimedija

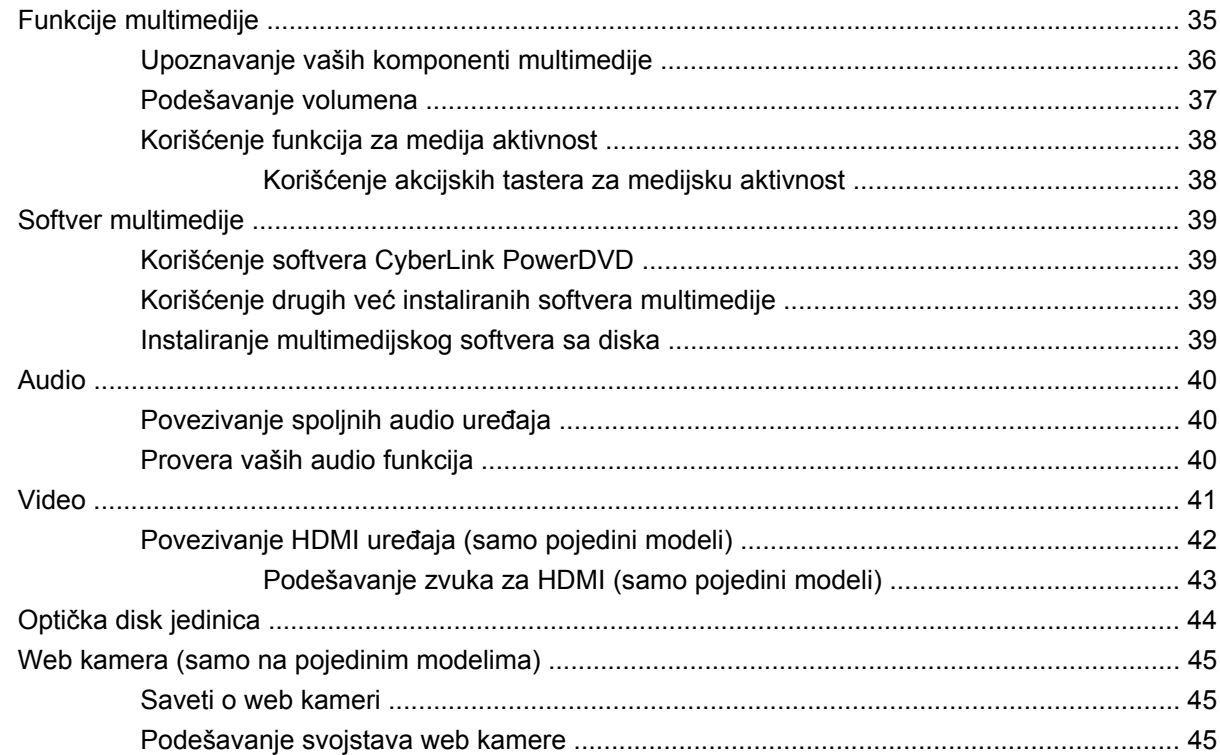

#### **[5 Upravljanje napajanjem](#page-56-0)**

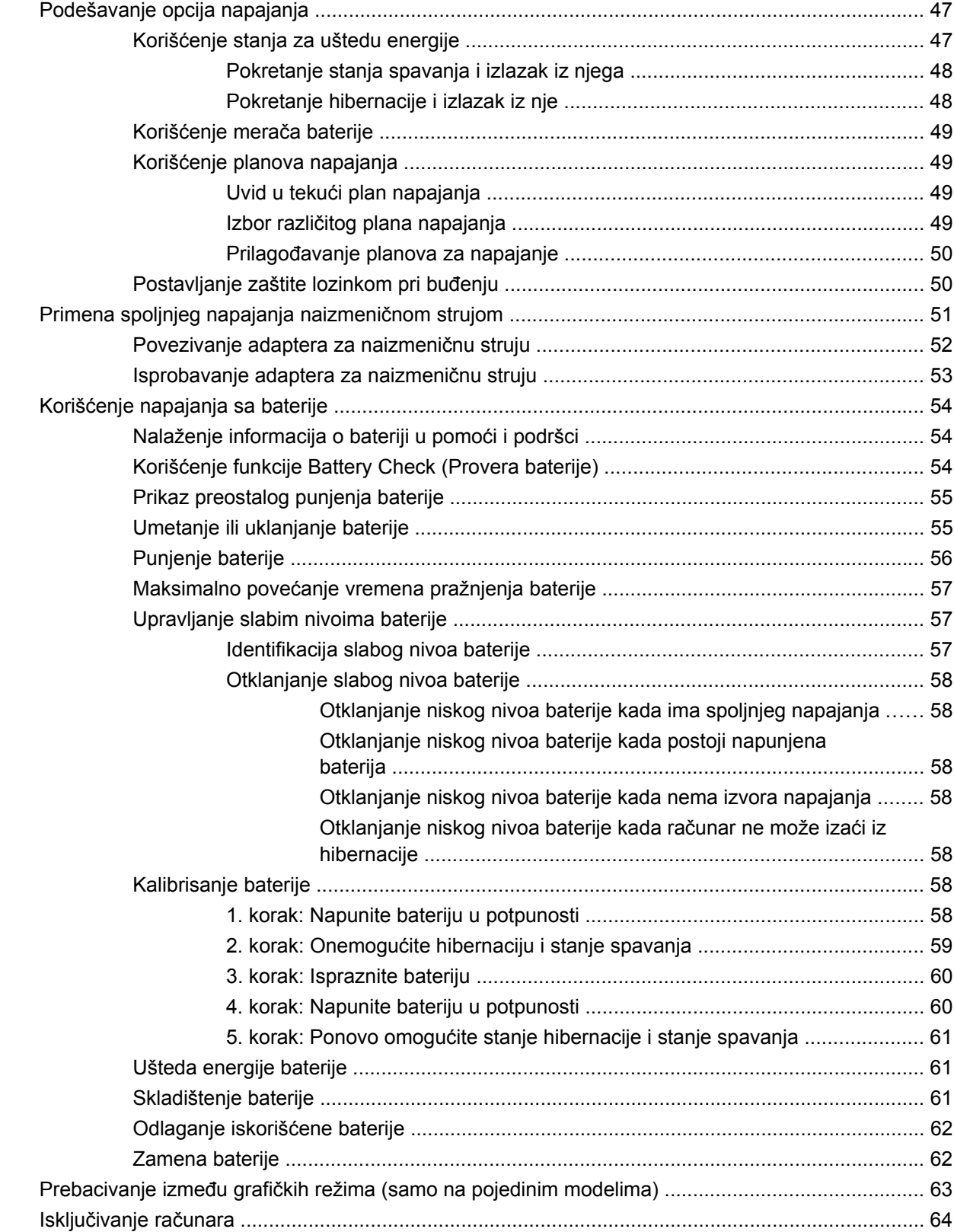

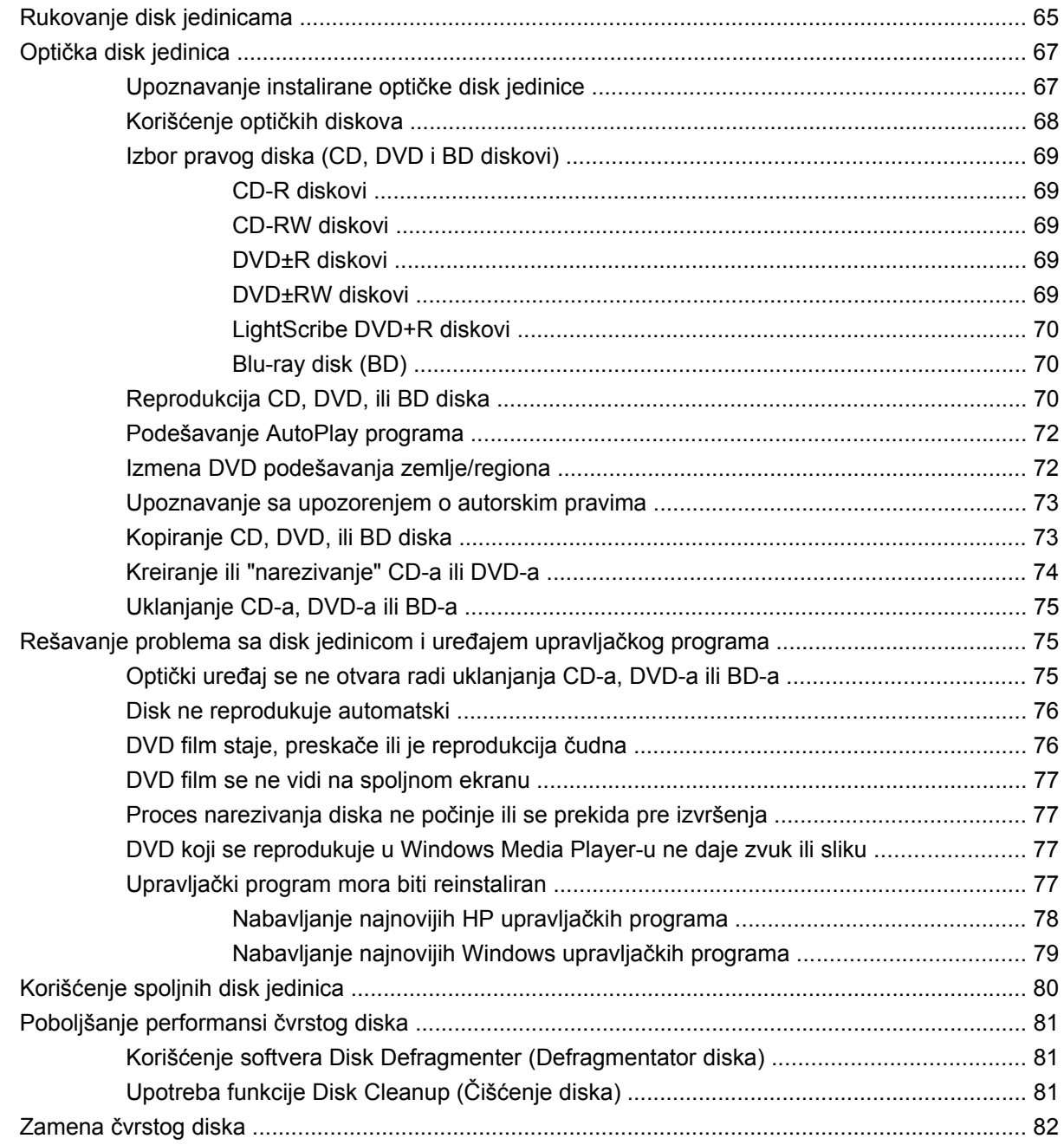

### **7 Spoljašnji uređ[aji i spoljašnje medijske kartice](#page-94-0)**

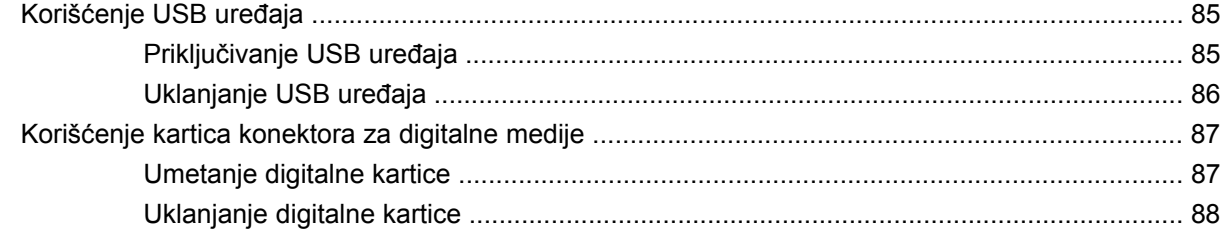

### **[8 Dodavanje ili zamena memorijskog modula](#page-98-0)**

#### **[9 Bezbednost](#page-101-0)**

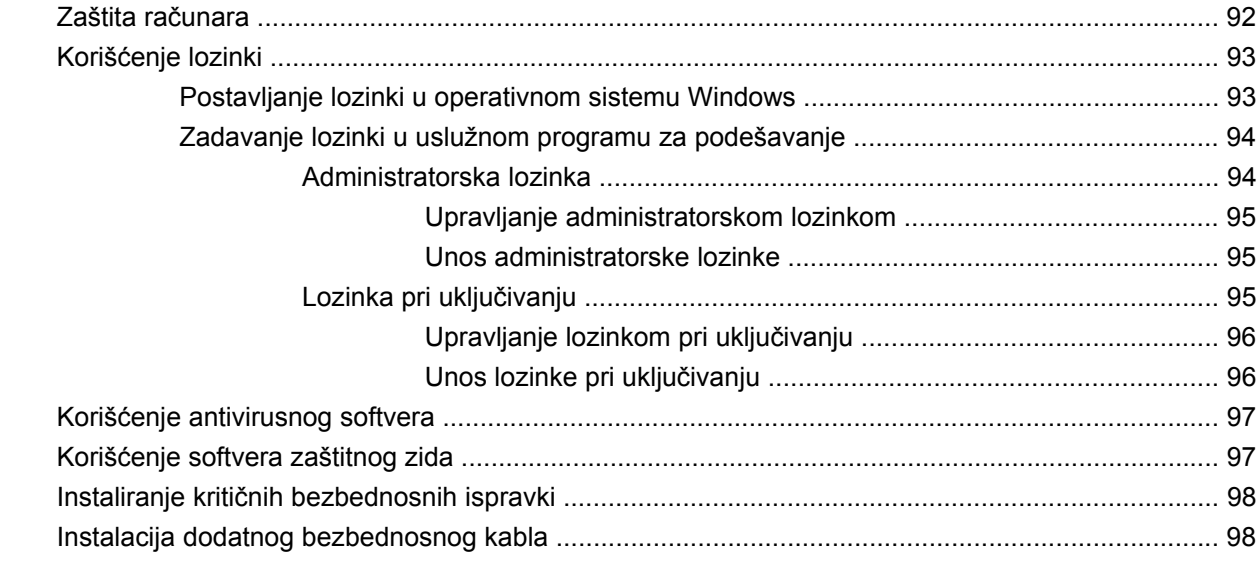

#### **[Dodatak A Uslužni program za konfiguraciju \(BIOS\)](#page-108-0)**

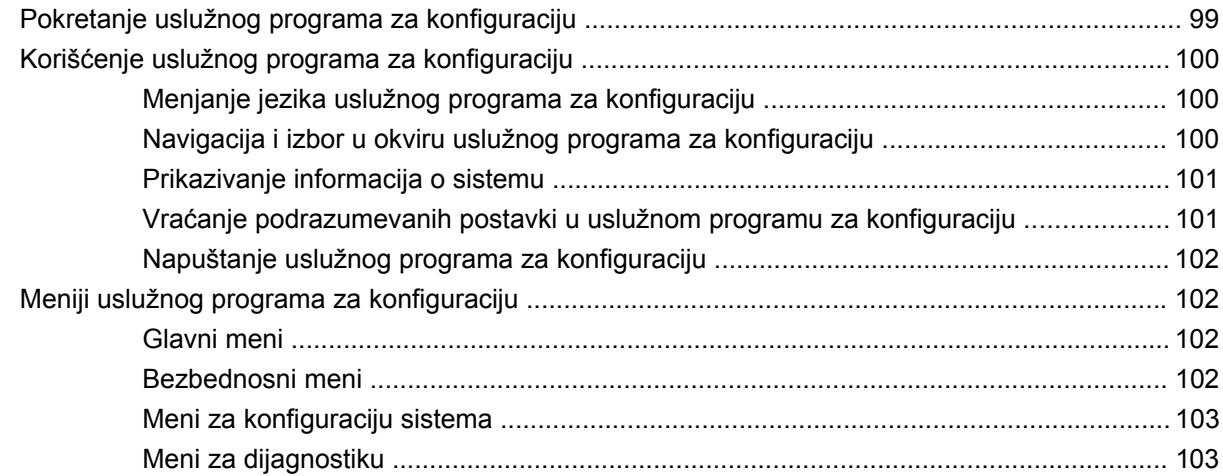

#### **[Dodatak B Ažuriranja softvera](#page-114-0)**

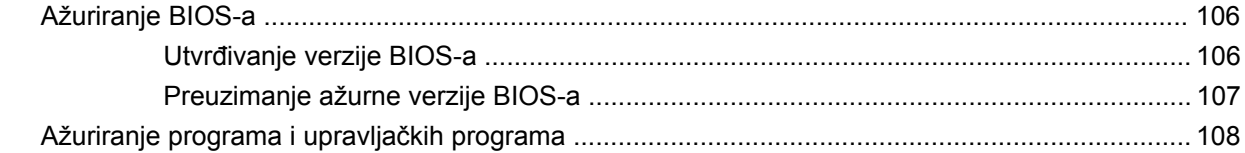

#### **[Dodatak C Izrada rezervnih kopija i oporavak](#page-118-0)**

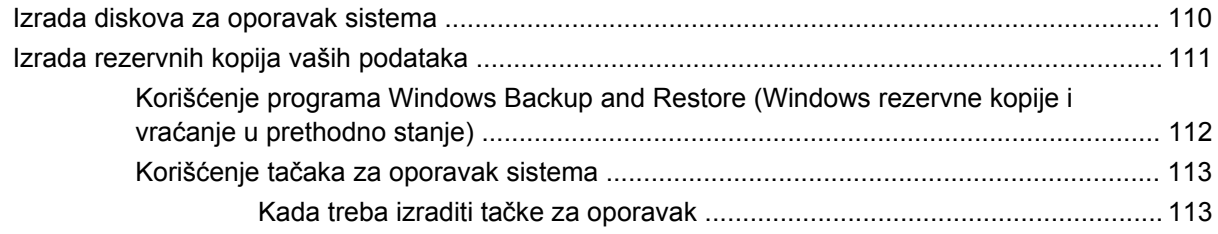

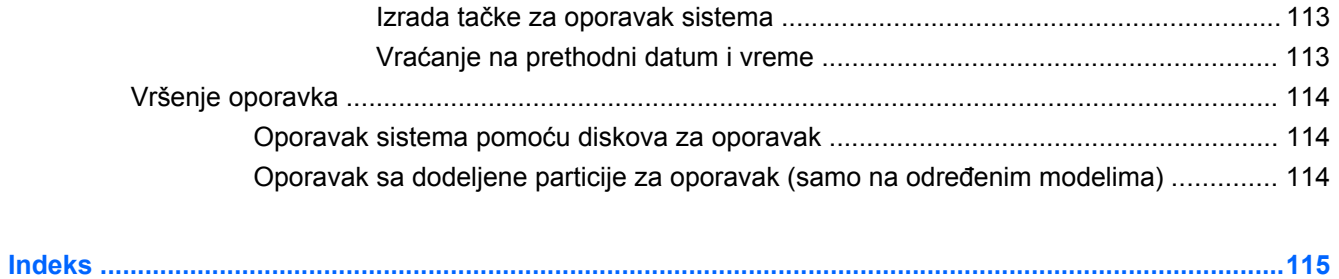

# <span id="page-10-0"></span>**1 Funkcije**

# **Upoznavanje hardvera**

Da biste videli listu instaliranog hardvera na računaru:

▲ Izaberite **Start > Control Panel** (Kontrolna tabla)**> System and Security** (Sistem i Bezbednost). Tada u **System** (Sistem) polju, kliknite na **Device Manager** (Upravljač uređajima).

Pomoću softvera Device Manager (Upravljač uređajima) možete takođe dodati hardver ili modifikovati konfiguracije uređaja.

**E NAPOMENA:** Windows<sup>®</sup> sadrži funkciju User Account Control (Kontrola korisničkog naloga) radi veće bezbednosti vašeg računara. Možda će se od vas tražiti dozvola ili lozinka za obavljanje zadataka kao što su instaliranje softvera, pokretanje uslužnih programa ili promena postavki operativnog sistema Windows. Pogledajte Pomoć i podršku za dodatna obaveštenja.

# <span id="page-11-0"></span>**Komponente**

## **Komponente sa gornje strane**

#### **Dodirna tabla**

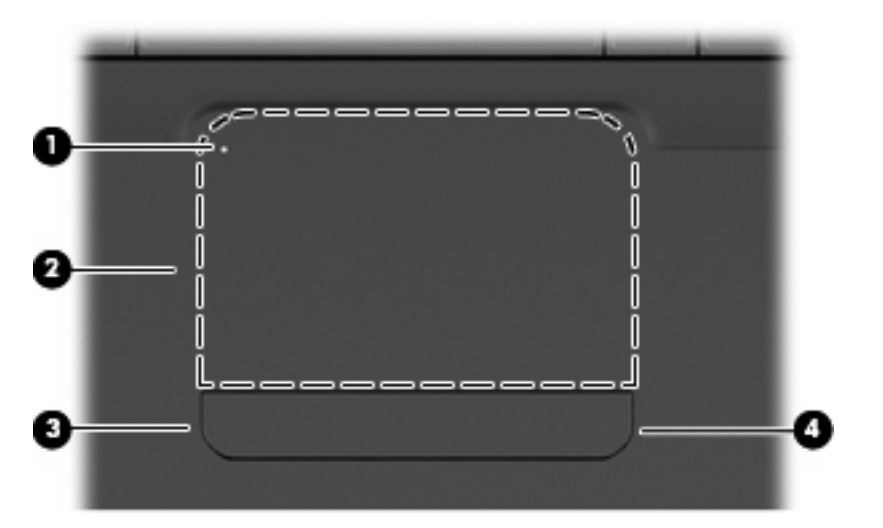

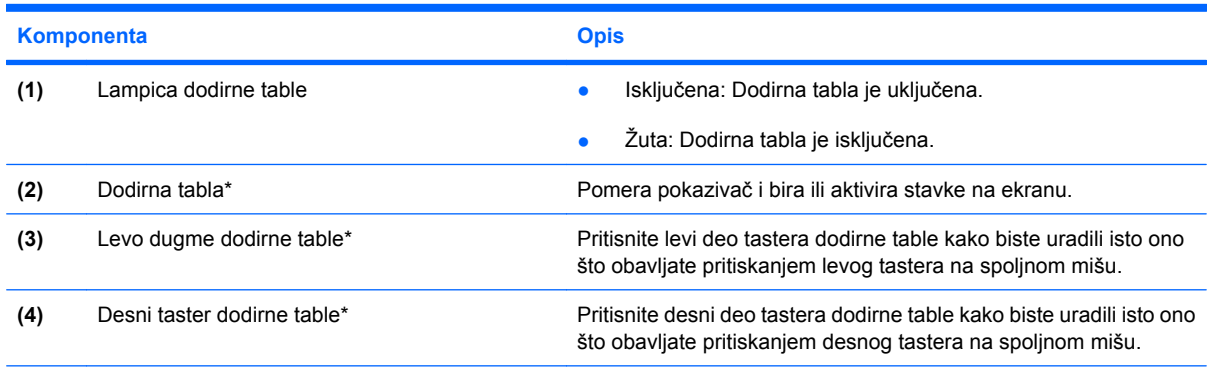

\*Ova tabela opisuje fabrička podešavanja. Da biste videli ili po želji promenili postavke pokazivačkog uređaja, izaberite **Start > Devices and Printers** (Uređaji i štampači), a zatim desnim tasterom miša kliknite na uređaj koji predstavlja računar i izaberite **Mouse settings** (Postavke miša).

Na desnoj ivici dodirne table postoji neobeležena zona za pomeranje. Da biste se pomerali nagore i nadole pomoću vertikalne zone za pomeranje dodirne table, pređite prstom nagore ili nadole duž desne unutrašnje ivice dodirne table.

Više informacija o funkcijama dodirne table potražite u Korišć[enje pokreta na dodirnoj tabli](#page-38-0) [na stranici 29](#page-38-0).

## <span id="page-12-0"></span>**Lampice**

**NAPOMENA:** Vaš računar može se donekle razlikovati od ilustracije u ovom poglavlju.

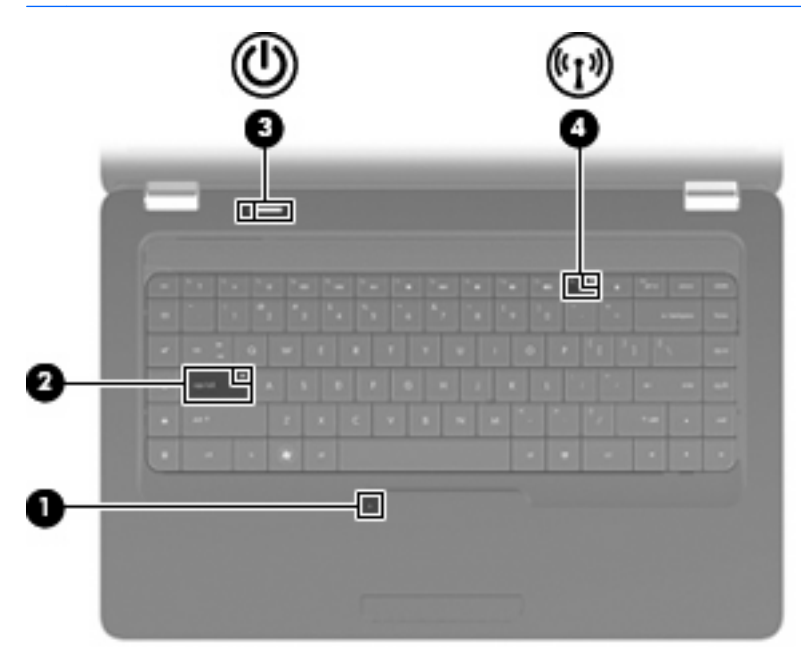

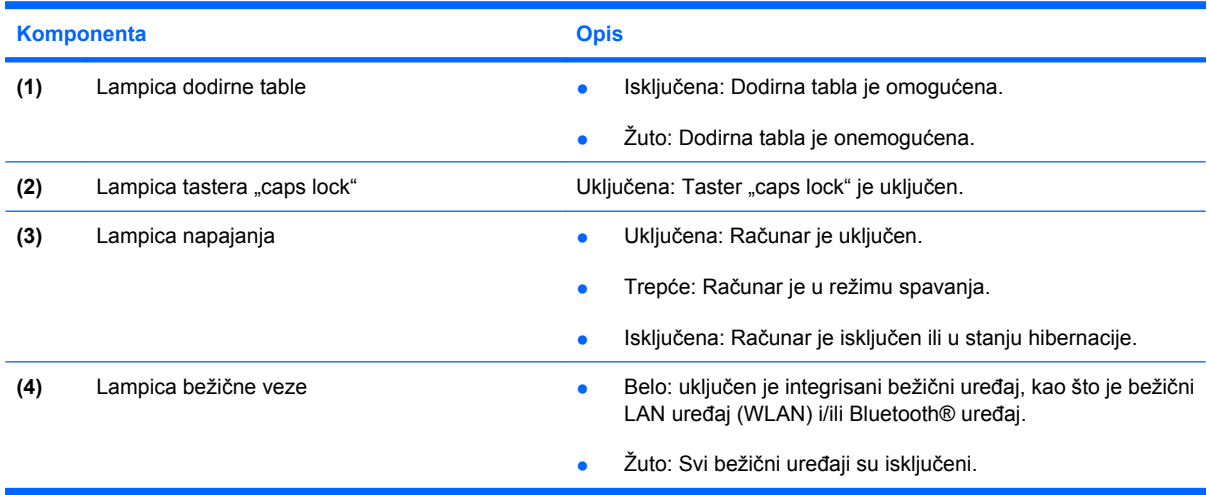

### <span id="page-13-0"></span>**Dugmad i zvučnici**

**NAPOMENA:** Vaš računar može se donekle razlikovati od ilustracije u ovom poglavlju.

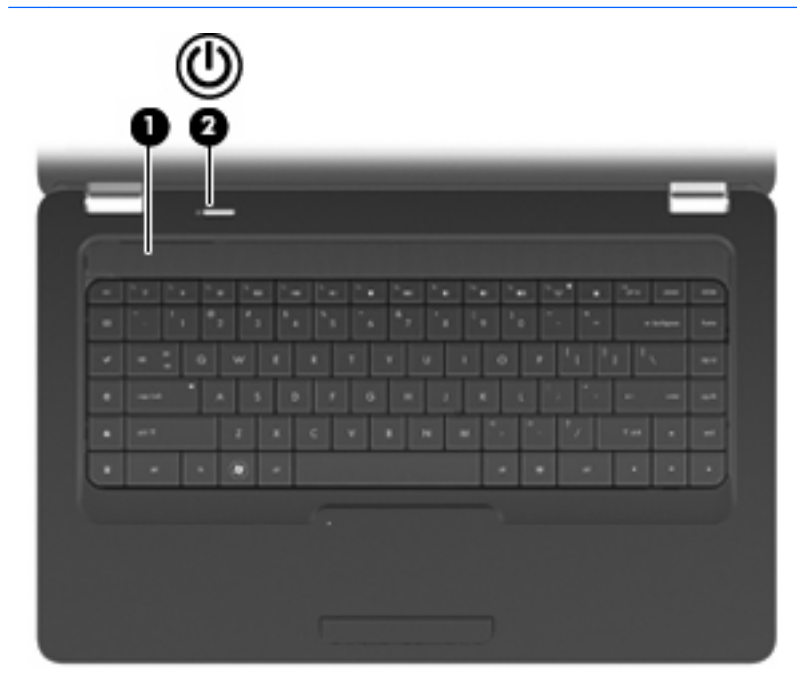

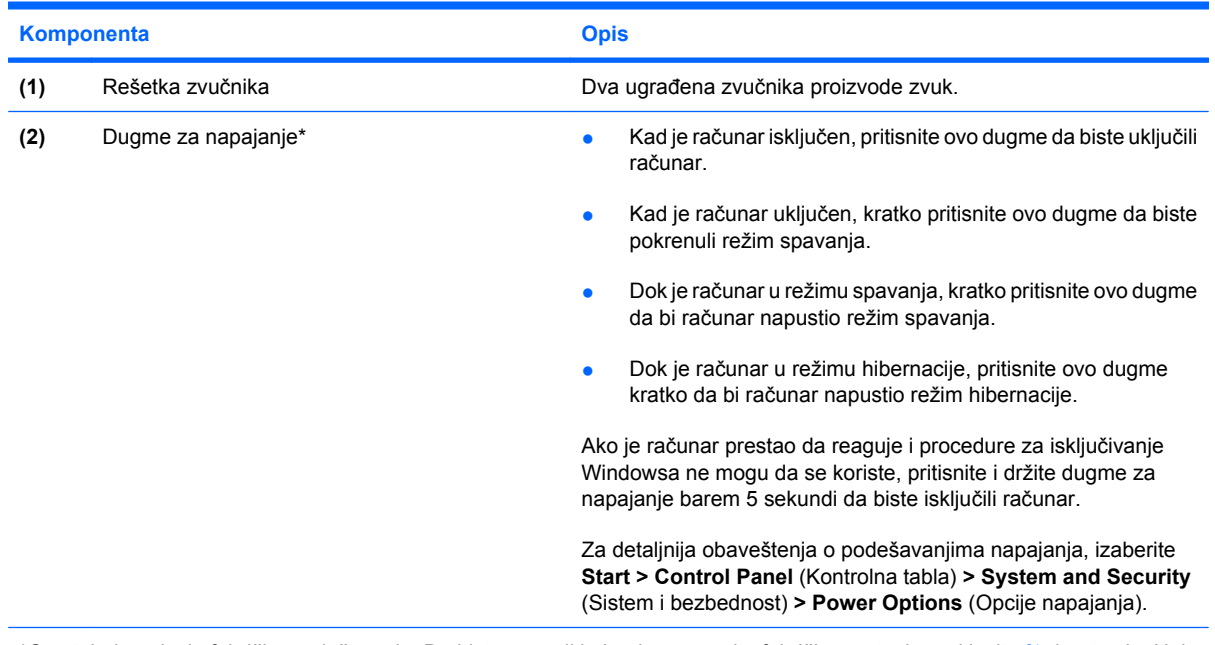

\*Ova tabela opisuje fabrička podešavanja. Da biste saznali kako da promenite fabričke postavke, pritisnite f1 da otvorite Help and Support (Pomoć i podršku).

#### <span id="page-14-0"></span>**Tasteri**

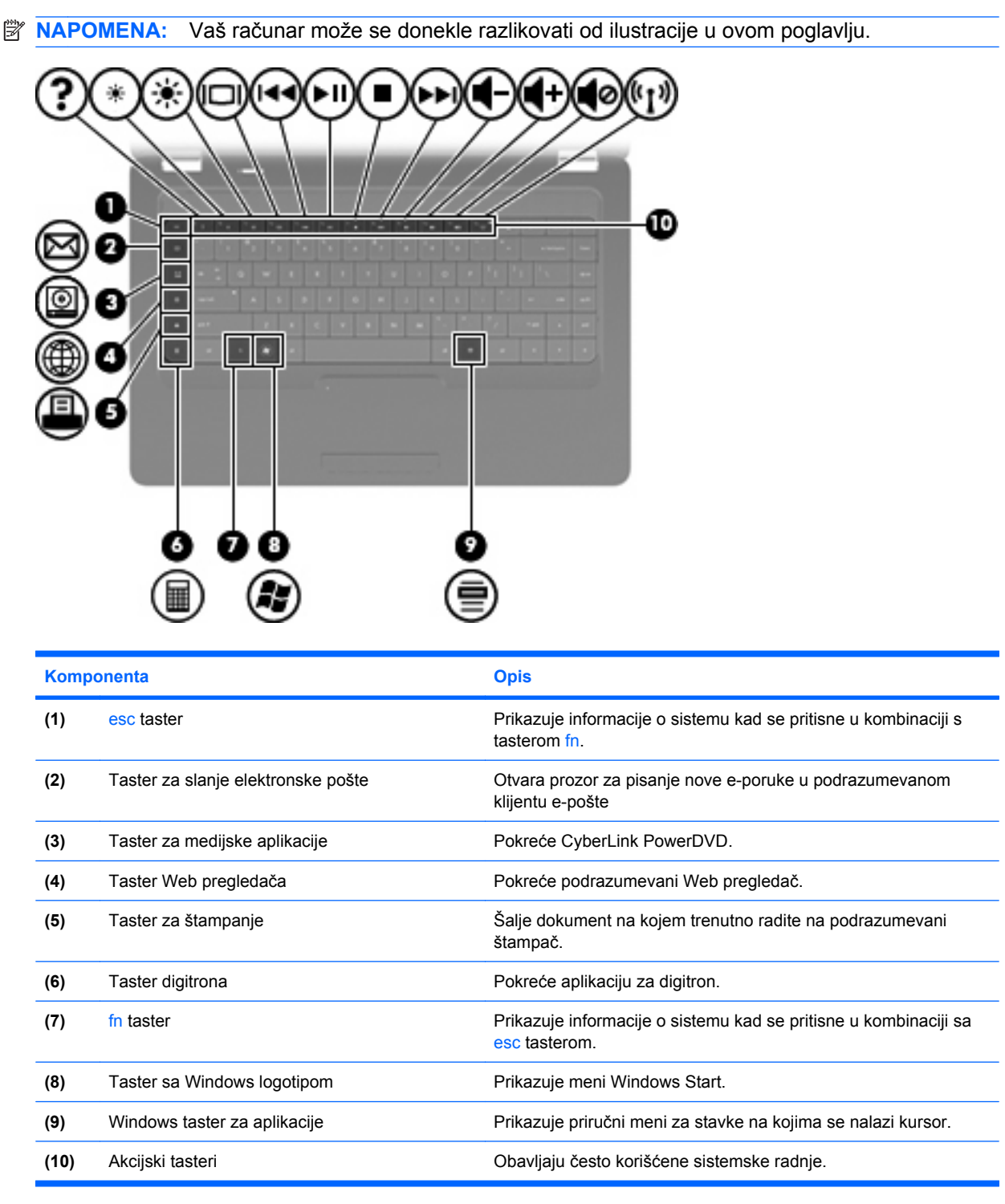

Pogledajte Korišć[enje tastature na stranici 31](#page-40-0) radi informacija o korišćenju akcijskih tastera.

## <span id="page-15-0"></span>**Komponente sa desne strane**

**NAPOMENA:** Vaš računar može se donekle razlikovati od ilustracije u ovom poglavlju.

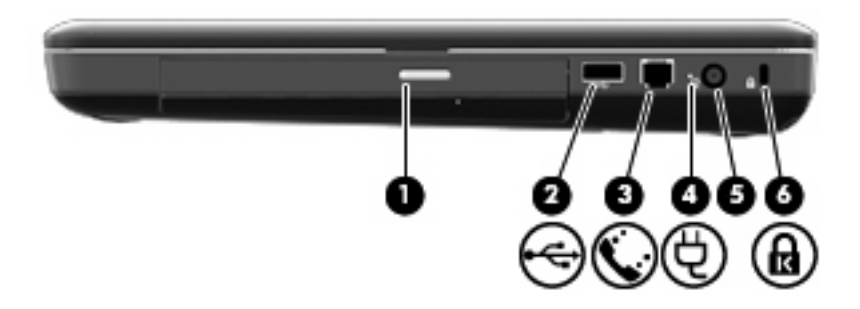

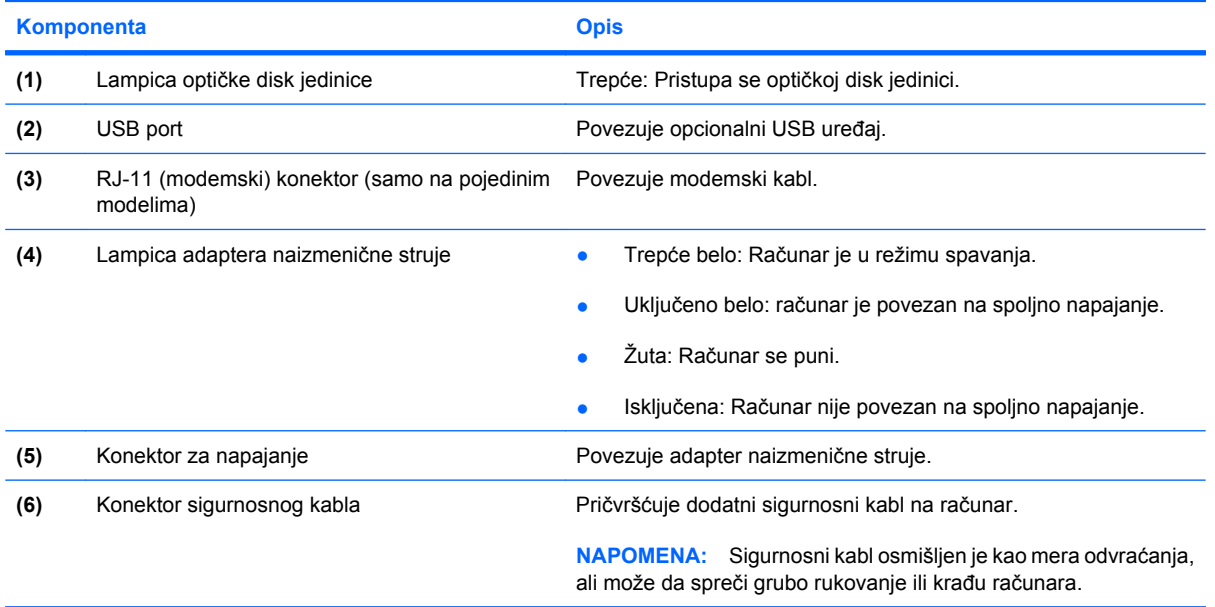

## <span id="page-16-0"></span>**Komponente sa leve strane**

**NAPOMENA:** Vaš računar može se donekle razlikovati od ilustracije u ovom poglavlju.

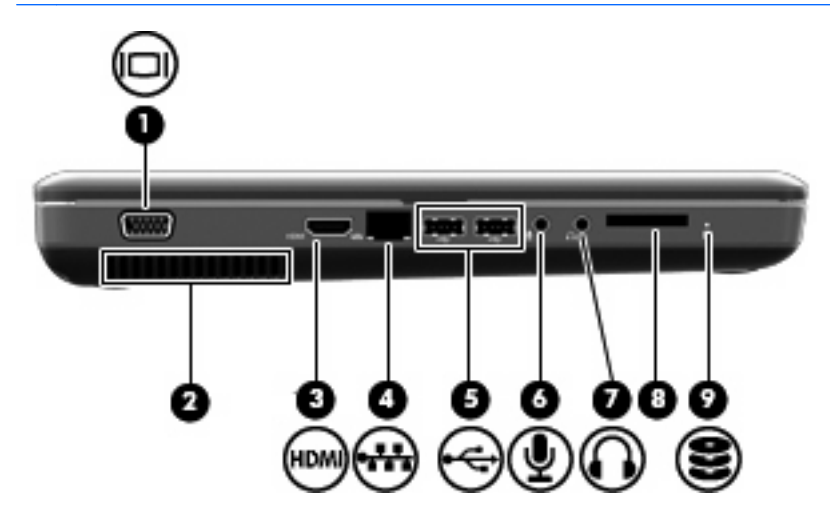

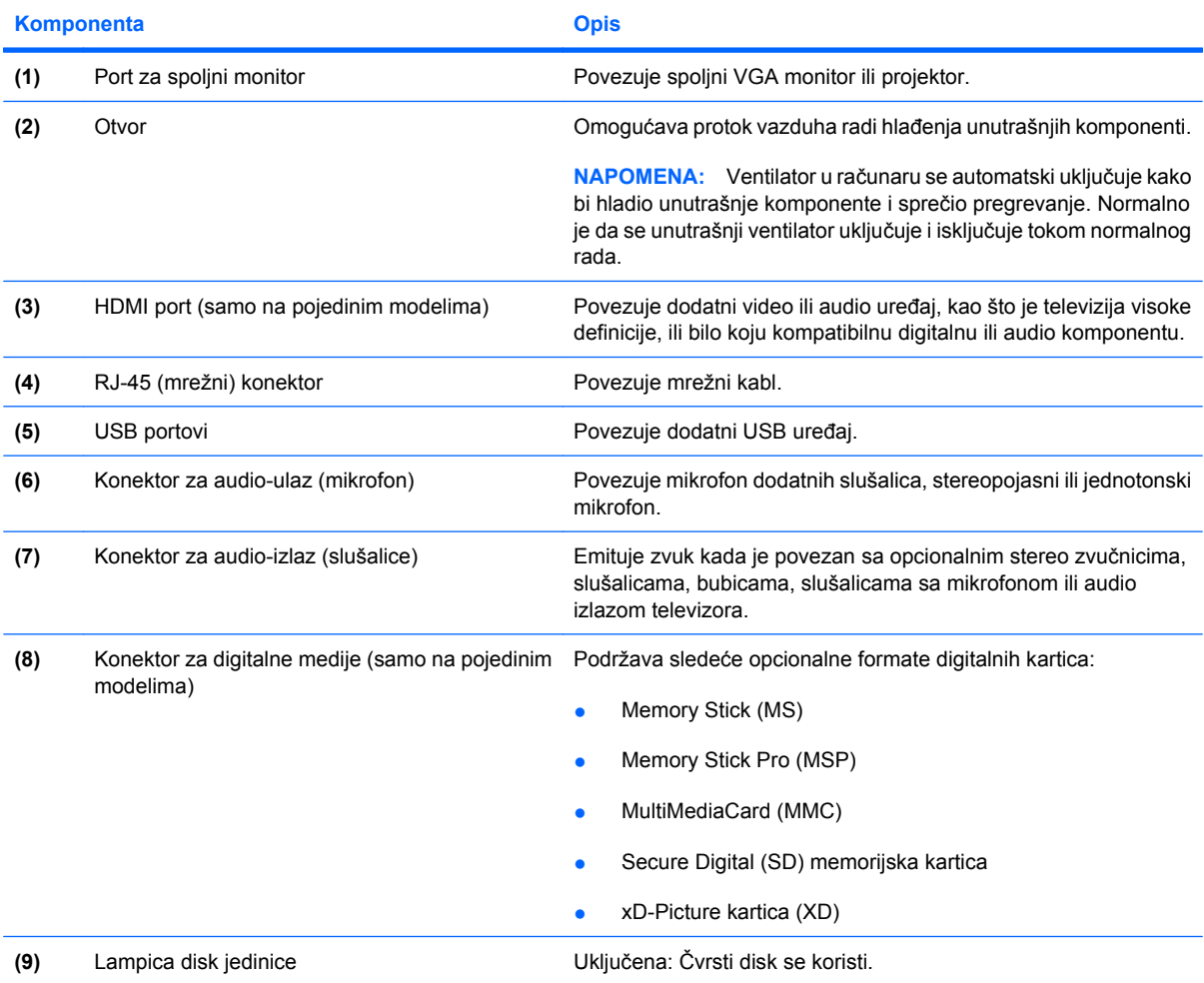

# <span id="page-17-0"></span>**Komponente sa donje strane**

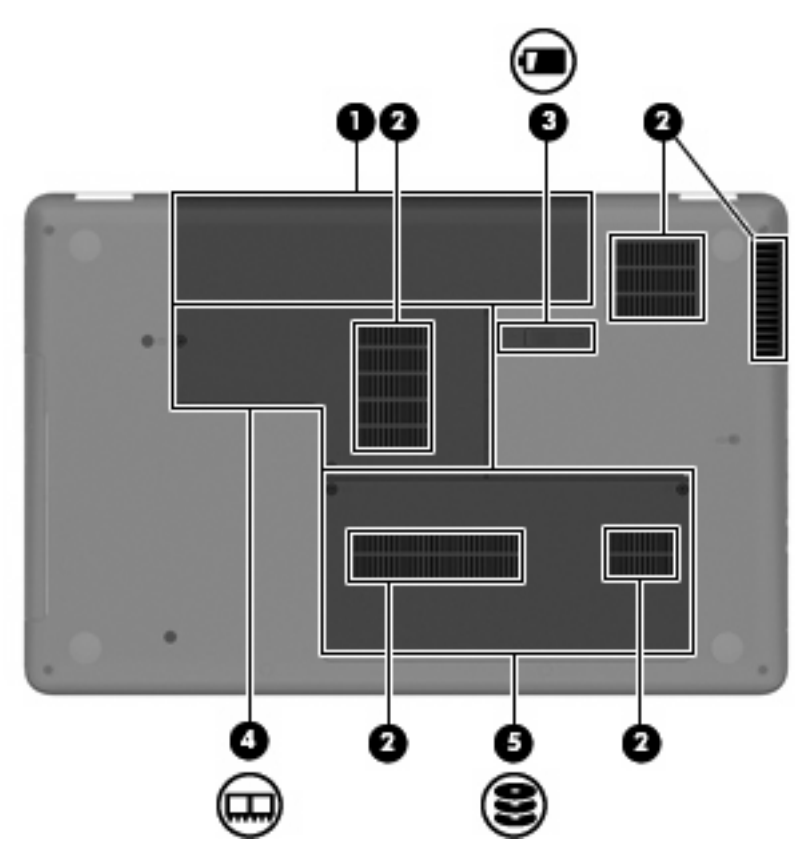

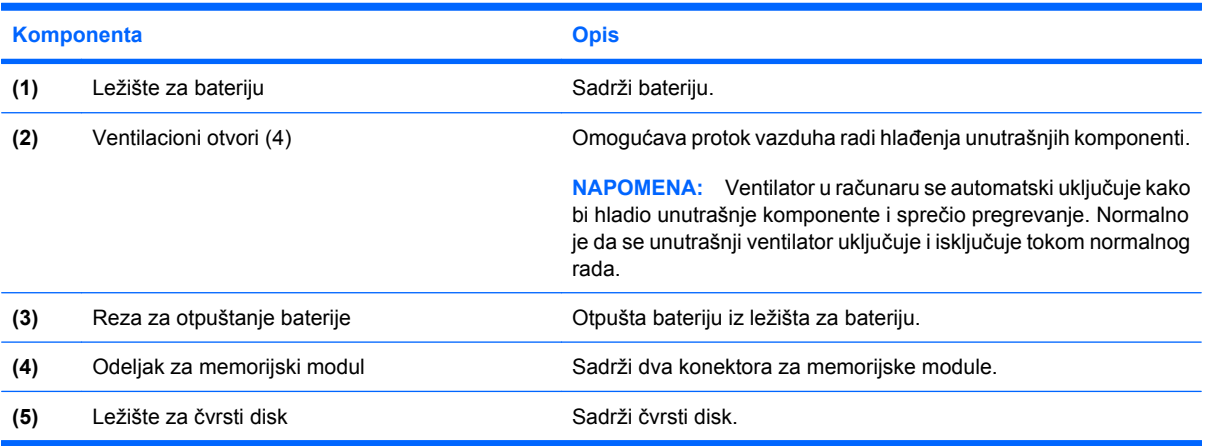

## <span id="page-18-0"></span>**Komponente ekrana**

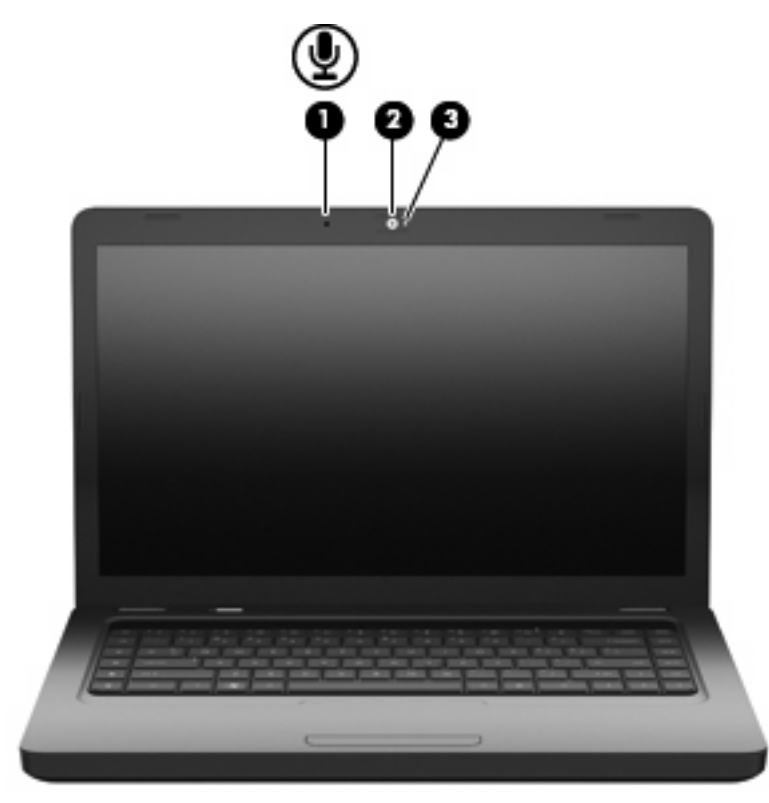

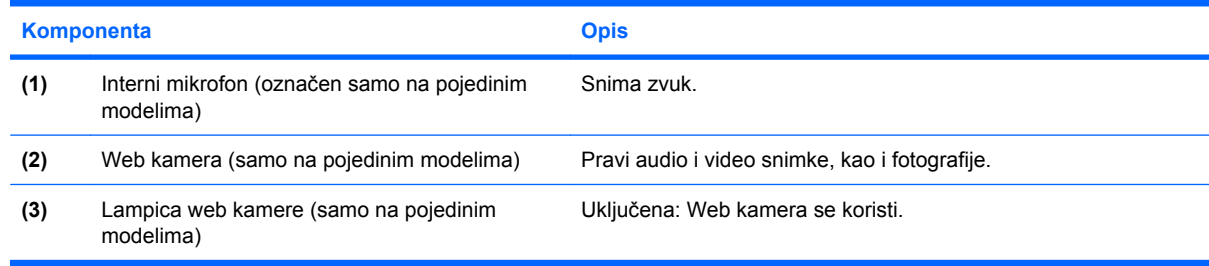

## **Antene za bežično povezivanje**

Vaš model računara ima dve antene koje šalju i primaju signale s jednog ili više uređaja za bežično povezivanje. Te antene se ne vide na spoljašnjoj strani računara.

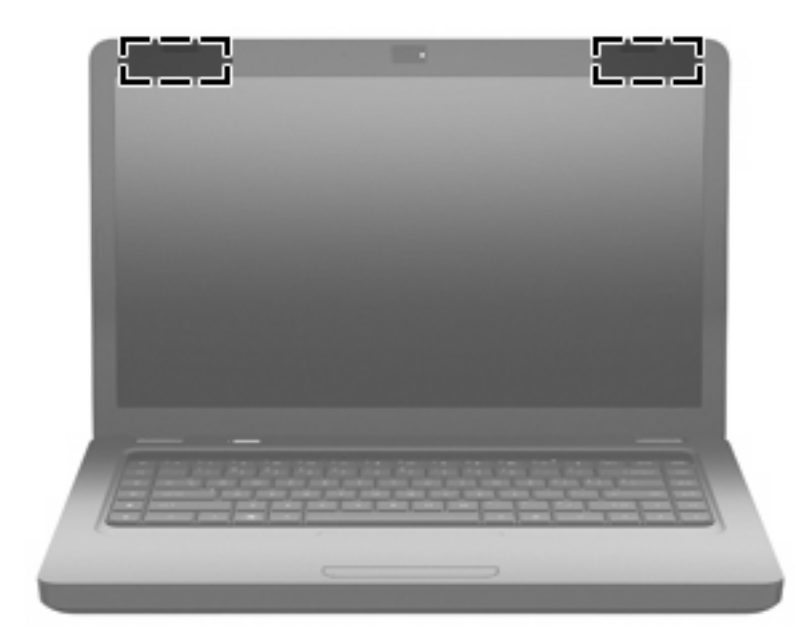

**The NAPOMENA:** Za optimalan prenos, uklonite sve prepreke u neposrednoj blizini antena (koje su prikazane na prethodnoj ilustraciji).

Za obaveštenja o propisima koji se tiču bežičnog pristupa pogledajte odeljak *Regulatory, Safety and Environmental Notices* (Obaveštenja o propisima, bezbednosti i zaštiti životne sredine) koji se odnosi na vašu zemlju/region. Ova obaveštenja se nalaze u meniju Help and Support (Pomoć i podrška).

## <span id="page-20-0"></span>**Dodatne hardverske komponente**

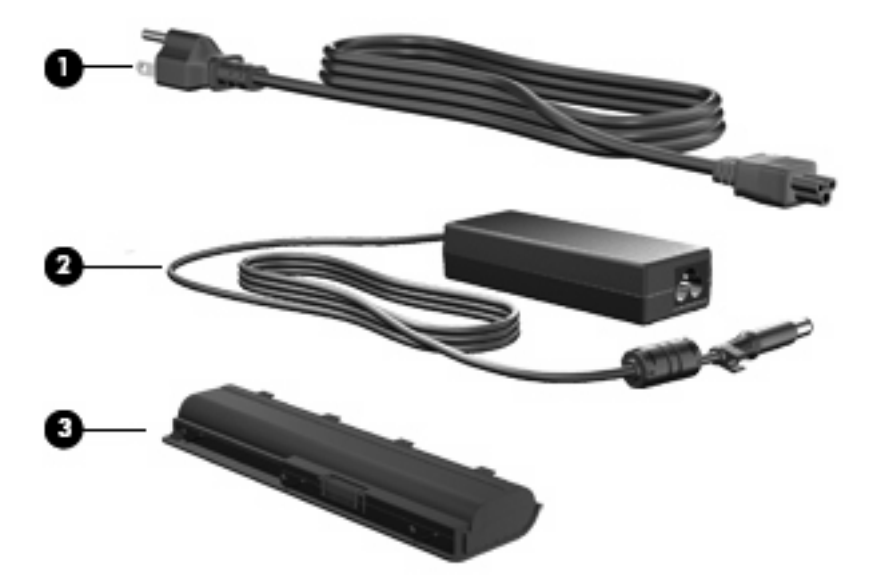

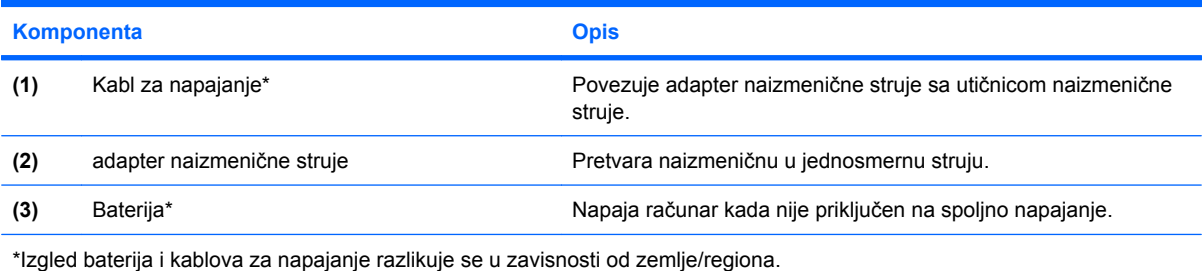

# <span id="page-21-0"></span>**Nalepnice**

Nalepnice pričvršćene na računar pružaju informacije koje će vam možda biti potrebne pri rešavanju problema na sistemu ili kad računar nosite na međunarodna putovanja.

- **EX NAPOMENA:** Uverite se da su vam ove informacije pri ruci kad se obraćate službi za tehničku podršku.
	- Inventarska oznaka obezbeđuje serijski broj računara, broj proizvoda, informacije o garanciji i broj modela. Ova oznaka se nalazi na donjem delu računara.

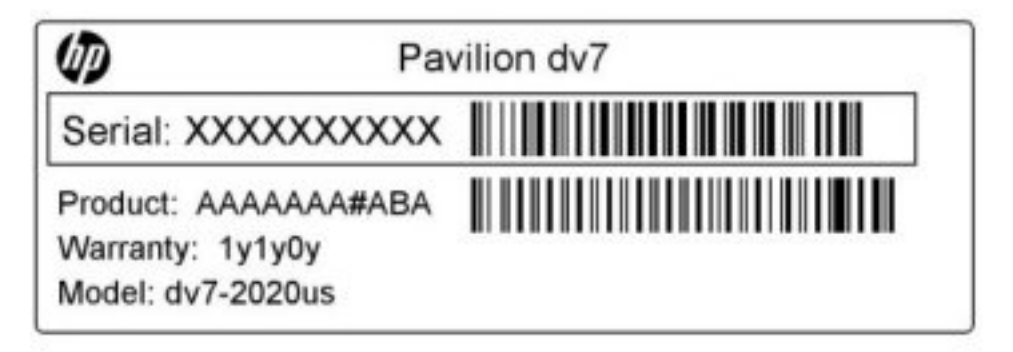

- Microsoft<sup>®</sup> certifikat o autentičnosti—sadrži Windows šifru proizvoda. Šifra proizvoda vam može zatrebati da biste ažurirali operativni sistem ili rešili probleme u vezi sa njim. Ovaj certifikat se nalazi na donjem delu računara.
- Nalepnica o propisima pruža informacije o propisima vezanim za računar. Nalepnica s obaveštenjima o propisima nalazi se unutar ležišta za bateriju.
- Nalepnica odobrenja za upotrebu modema (samo na pojedinim modelima)—Sadrži informacije o propisima u vezi sa modemom i listu oznaka odobrenja od nadležnih institucija neophodnih u nekim zemljama/regionima u kojima je ovaj modem odobren za upotrebu. Ove informacije vam mogu zatrebati pri putovanju u inostranstvo. Nalepnica odobrenja za upotrebu modema nalazi se unutar odeljka čvrstog diska.
- Nalepnica(e) o sertifikatima za bežično povezivanje (samo na pojedinim modelima)—Pruža informacije o dodatnim uređajima za bežično povezivanje i oznake odobrenja za korišćenje nekih zemalja/regiona u kojima su ti uređaji odobreni za upotrebu. Opcionalni uređaj može biti bežični uređaj za lokalnu mrežu (WLAN) ili opcionalni Bluetooth® uređaj. Ako model vašeg računara sadrži jedan ili više uređaja za bežično povezivanje, uz računar ste dobili i jednu ili više nalepnica o sertifikatima. Ove informacije vam mogu zatrebati pri putovanju u inostranstvo. Nalepnice sa certifikatima bežičnih konekcija nalaze se unutar odeljka memorijskih modula.

# <span id="page-22-0"></span>**2 Bežična veza, lokalna mreža i modem**

# **Korišćenje bežičnih uređaja**

Bežična tehnologija prenosi podatke putem radio-talasa umesto putem žica. Vaš računar može biti opremljen jednim ili više od sledećih bežičnih uređaja:

- Uređaj lokalne bežične mreže (WLAN) povezuje računar sa bežičnim lokalnim mrežama (koje se obično nazivaju Wi-Fi mreže, bežične LAN mreže ili WLAN mreže) u kancelarijama, kod kuće i na javnim mestima poput aerodroma, restorana, kafea, hotela i univerziteta. U okviru WLAN mreže svaki mobilni bežični uređaj komunicira sa bežičnim ruterom ili sa bežičnom pristupnom tačkom.
- Bluetooth® uređaj (samo odabrani modeli) formira ličnu mrežu (PAN) da biste se povezali sa drugim uređajima koji imaju omogućen Bluetooth, poput računara, telefona, štampača, slušalica, zvučnika i kamera. U okviru PAN-a (lične mreže), svaki uređaj komunicira direktno sa drugim uređajima, pri čemu uređaji moraju biti međusobno relativno blizu – obično na udaljenosti ne većoj od 10 metara.

Računari sa WLAN uređajima podržavaju jedan ili više od sledećih IEEE industrijskih standarda:

- 802.11b, prvi popularni standard, podržava brzine prenosa podataka do 11 Mb/s i radi na frekvenciji od 2,4 GHz.
- 802,11g podržava brzine prenosa podataka do 54 Mb/s i radi na frekvenciji od 2,4 GHz. 802.11g WLAN uređaj je kompatibilan sa prethodnim 802.11b uređajima, tako da oni mogu da rade na istoj mreži.
- 802.11a podržava brzine prenosa podataka do 54 Mb/s i radi na frekvenciji od 5 GHz.
- **EX NAPOMENA:** 802.11a nije kompatibilan sa 802.11b i 802.11g.
- 802.11n podržava brzine prenosa podataka do 450 Mb/s i može da radi na frekvenciji od 2,4 GHz ili 5 GHz, što ga čini kompatibilnim sa prethodnicima 802.11a, b, i g.

Za više informacija o bežičnoj tehnologiji pogledajte informacije i Web lokacije navedene u okviru stavke Help and Support (Pomoć i podrška).

## <span id="page-23-0"></span>**Identifikovanje ikona statusa bežične i mrežne veze**

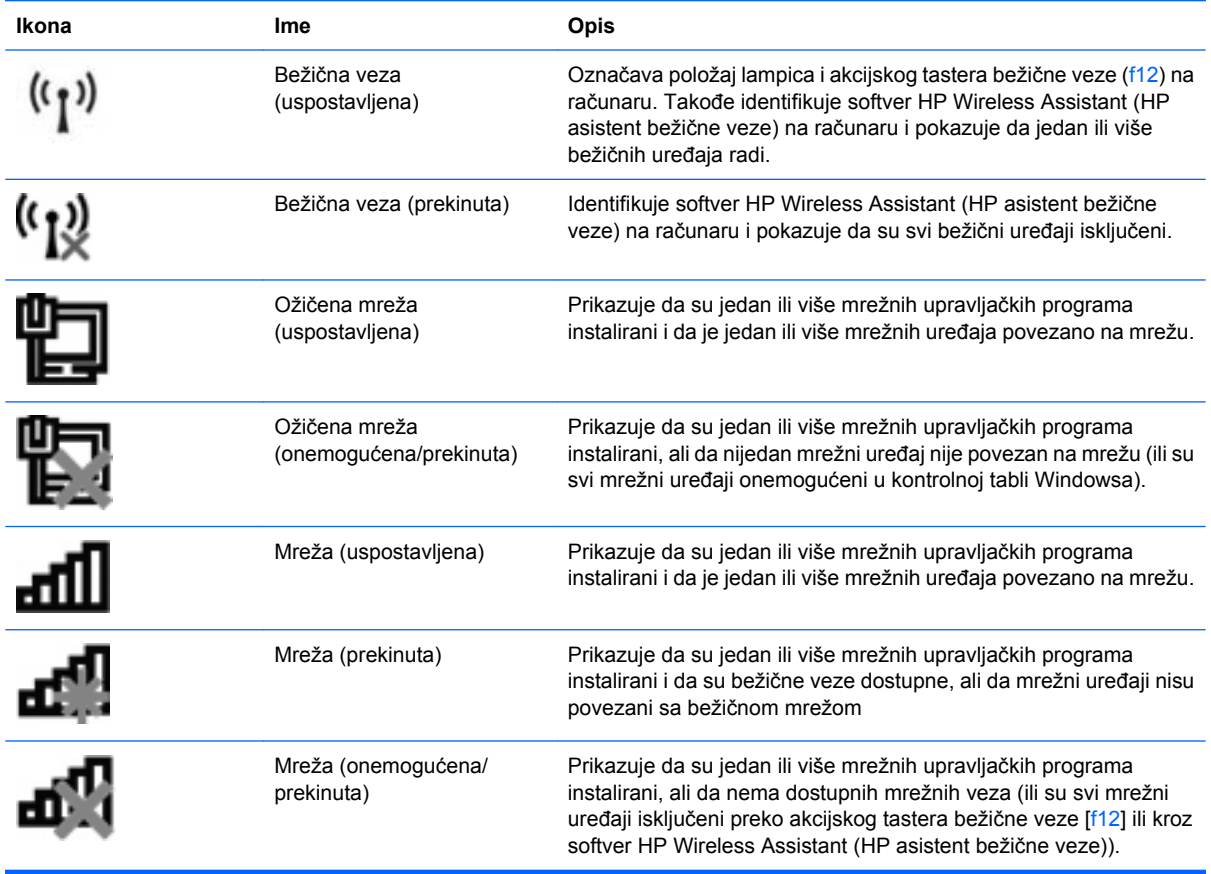

## **Korišćenje kontrola bežične veze**

Pomoću sledećih funkcija možete kontrolisati bežične uređaje na računaru:

- Akcijski taster bežične veze (f12)
- Softver HP Wireless Assistant (HP asistent bežične veze)
- Kontrole operativnog sistema

## **Korišćenje akcijskog tastera bežične veze**

Računar ima akcijski taster bežične veze (f12), jedan ili više bežičnih uređaja i lampicu bežične veze. Svi bežični uređaji na vašem računaru su fabrički omogućeni, pa lampica bežične veze svetli (belom bojom) kada uključite računar.

Lampica bežične veze prikazuje ukupno stanje vaših bežičnih uređaja, a ne pojedinačni status uređaja. Ako lampica bežične veze svetli belom bojom, najmanje jedan bežični uređaj je uključen. Ako je lampica bežične veze žuta, isključeni su svi bežični uređaji.

Kako su bežični uređaji fabrički omogućeni, preko akcijskog tastera bežične veze (f12) možete ih sve simultano uključivati i isključivati. Pojedinačno se bežični uređaji mogu kontrolisati kroz HP Wireless Assistant (HP asistent bežične veze).

## <span id="page-24-0"></span>**Korišćenje softvera HP Wireless Assistant (HP asistent bežične veze)**

Pomoću softvera HP Wireless Assistant (HP asistent bežične veze), bežični uređaj može se uključiti ili isključiti. Ako je bežični uređaj onemogućen u okviru uslužnog programa za podešavanje, mora se kroz isti program omogućiti pre uključivanja ili isključivanja preko softvera Wireless Assistant (HP asistent bežične veze).

**E NAPOMENA:** Omogućavanje ili uključivanje uređaja bežične veze ne povezuje računar automatski sa mrežom ili uređajem sa omogućenim Bluetooth uređajem.

Za uvid u stanje bežičnog uređaja, kliknite na ikonu **Show hidden icons** (Prikaži skrivene ikone), strelicu levo od sistemske trake poslova i postavite pokazivač miša na ikonu bežične veze.

Ako ikona bežične veze nije prikazana na sistemskoj traci poslova, dovršite sledeće korake da biste promenili svojstva softvera Wireless Assistant (Asistent bežične veze):

- **1.** Izaberite stavke **Start > Control Panel** (Kontrolna tabla)**> Hardware and Sound** (Hardver i zvuk) **> Windows Mobility Center** (Windows centar za mobilnost).
- **2.** Kliknite na ikonu bežične veze na pločici softvera Wireless Assistant (Asistent bežične veze), koja se nalazi u donjem redu programa Windows Mobility Center (Windows Centar za mobilnost). Otvara se Wireless Assistant (Asistent bežične veze).
- **3.** Kliknite na dugme **Properties** (Svojstva).
- **4.** Potvrdite izbor u polju za potvrdu pored ikone **HP Wireless Assistant** (HP asistent bežične veze) na sistemskoj traci poslova.
- **5.** Kliknite na dugme **Apply** (Primeni).
- **6.** Kliknite na dugme **Close** (Zatvori).

Više informacija potražite u pomoći za softver Wireless Assistant (Asistent bežične veze):

- **1.** Otvorite Wireless Assistant (Asistent bežične veze) klikom na ikonu bežične veze u okviru opcije Windows Mobility Center (Windows Centar za mobilnost).
- **2.** Kliknite na dugme **Help** (Pomoć).

#### **Korišćenje kontrola operativnog sistema**

Neki operativni sistemi takođe nude mogućnost upravljanja integrisanim bežičnim uređajima i bežičnom vezom. Na primer, Windows obezbeđuje Network and Sharing Center (Centar za mrežu i deljenje), koji omogućuje podešavanje veze ili mreže, povezivanje sa mrežom, upravljanje bežičnim mrežama i dijagnostiku i rešavanje problema na mreži.

Za pristup programu Network and Sharing Center (Centar za mrežu i deljenje), izaberite **Start > Control Panel** (Kontrolna tabla)**> Network and Internet** (Mreža i Internet) **> Network and Sharing Center** (Centar za mrežu i deljenje).

Za više informacija izaberite **Start > Help and Support** (Pomoć i podrška).

# <span id="page-25-0"></span>**Korišćenje WLAN mreže**

Pomoću WLAN uređaja možete pristupiti bežičnoj lokalnoj mreži (WLAN), sačinjenoj od drugih računara i dodatne opreme, koji su povezani preko bežičnog rutera ili bežične pristupne tačke.

- **NAPOMENA:** Pojmovi *wireless router* (bežični ruter) i *wireless access point* (bežična pristupna tačka) često se mešaju.
	- Velike WLAN mreže, poput korporacijskih ili javnih WLAN-ova, obično koriste bežične pristupne tačke koje mogu da prihvate veliki broj računara i pribora, izdvajajući pri tom važne funkcije mreže.
	- Kućna WLAN mreža ili mreža u maloj kancelariji obično koristi bežični ruter koji omogućava da nekoliko bežičnih i ožičenih računara dele Internet vezu, štampač, kao i datoteke, bez potrebe za dodatnim hardverom ili softverom.

Da biste koristili WLAN uređaj na računaru, morate se povezati sa WLAN infrastrukturom (koju obezbeđuju dobavljač usluga, javna ili poslovna mreža).

## **Podešavanje WLAN mreže**

Za podešavanje WLAN mreže i povezivanje sa Internetom treba vam sledeća oprema:

- Modem širokog propusnog opsega (DSL ili kablovski) **(1)** i Internet velike brzine kupljen od dobavljača Internet usluga (ISP)
- Bežični ruter (kupuje se zasebno) **(2)**
- Računar sa bežičnom vezom **(3)**

Donja slika pokazuje primer instalacije bežične mreže povezane na Internet.

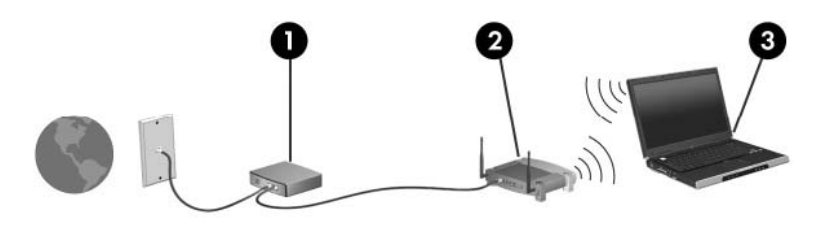

Kako vaša mreža raste, dodatni bežični i ožičeni računari mogu se povezivati na mrežu kako bi pristupili Internetu.

Za pomoć pri podešavanju WLAN mreže, pogledajte informacije koje ste dobili od proizvođača rutera ili od dobavljača Internet usluga.

## <span id="page-26-0"></span>**Zaštita WLAN mreže**

Kako je WLAN standard projektovan sa vrlo ograničenim bezbednosnim mogućnostima — više da osujeti poglede sa strane nego da se odbrani od ozbiljnih vidova napada — veoma je važno da razumete da je WLAN podložan dobro znanim i dokumentovanim bezbednosnim slabostima.

WLAN u javnim područjima ili "vruće tačke" poput kafića i aerodroma možda ne pružaju nikakvu bezbednost. Proizvođači bežičnih uređaja i dobavljači hotspot usluga razvijaju nove tehnologije koje poboljšavaju bezbednost i privatnost javnog okruženja. Ako ste zabrinuti za bezbednost računara na hotspotu, ograničite aktivnosti na mreži na nevažnu elektronsku poštu i osnovno surfovanje Internetom.

Kada podešavate WLAN ili pristupate postojećoj WLAN mreži, uvek omogućite bezbednosne funkcije da biste zaštitili mrežu od neovlašćenog pristupa. Uobičajeni nivoi bezbednosti su Wi-Fi Protected Access (WPA)-Personal i Wired Equivalent Privacy (WEP) (standard šifrovanja). Budući da bežični radio-signali putuju i van mreže, drugi WLAN uređaji mogu da prime nezaštićene signale i povežu se na vašu mrežu (nepozvani) ili da uhvate informacije koje se preko nje šalju. Međutim, možete preduzeti mere predostrožnosti u cilju zaštite WLAN mreže:

#### ● **Koristite bežični predajnik sa ugrađenim bezbednosnim funkcijama**

Mnoge bežične bazne stanice, mrežni prolazi ili ruteri pružaju ugrađene bezbednosne funkcije poput bezbednosnih protokola za bežičnu mrežu i zaštitnih zidova. Sa odgovarajućim bežičnim predajnikom, možete da zaštitite mrežu od najčešćih bezbednosnih rizika bežične veze.

#### ● **Rad iza zaštitnog zida**

Zaštitni zid je barijera koja proverava podatke i zahteve za podacima koji su poslati na mrežu i odbacuje sve sumnjive stavke. Zaštitni zidovi su dostupni u mnogo varijanti, kako softverski tako i hardverski. Neke mreže koriste kombinaciju oba tipa.

#### ● **Korišćenje šifrovanja bežične veze**

Širok izbor sofisticiranih protokola za šifrovanje stoji vam na raspolaganju za vašu WLAN:

- **Wired Equivalent Privacy (WEP)** je bezbednosni protokol bežične veze koji kodira ili šifruje sve mrežne podatke pre njihovog slanja pomoću WEP ključa. Dodelu WEP ključa obično možete da prepustite mreži. Osim toga, možete da postavite vlastiti ključ, generišete neki drugi ili odaberete druge napredne opcije. Bez odgovarajućeg ključa, drugi neće moći da koriste WLAN.
- **WPA (Wi-Fi Protected Access)**, kao i WEP, koristi bezbednosna podešavanja da šifruje i dešifruje podatke koji se prenose preko mreže. Međutim, umesto korišćenja jednog ključa za šifrovanje kao što radi WEP, WPA koristi "temporal key integrity protocol" (TKIP) (privremeni protokol valjanosti ključa) kako bi dinamično generisao novi ključ za svaki paket. Takođe generiše različite komplete ključeva za svaki računar na mreži.

## <span id="page-27-0"></span>**Povezivanje sa WLAN-om**

Da biste se povezali na WLAN mrežu, sledite ove korake:

- **1.** Proverite da li je WLAN uređaj uključen (lampica bežične veze treba da je bele boje). Ako je lampica bežične veze žuta, pritisnite akcijski taster bežične veze (f12).
- **2.** Kliknite na ikonu mreže u sistemskoj traci poslova, krajnje desno na traci zadataka.
- **3.** Izaberite vaš WLAN sa liste.
- **4.** Kliknite na dugme **Poveži se**.

Ako je mreža WLAN sa omogućenom bezbednošću, od vas se zahteva da unesete mrežni bezbednosni ključ koji predstavlja bezbednosni kôd. Unesite kôd i kliknite na dugme **OK** (U redu) da biste uspostavili vezu.

**E NAPOMENA:** Ako nije naveden nijedan WLAN, nalazite se van dometa bežičnog rutera ili pristupne tačke.

**NAPOMENA:** Ako ne vidite mrežu na koju želite da se povežete, kliknite na **Open Network and Sharing Center** (Otvori Centar za mrežu i deljenje), a zatim kliknite na **Set up a new connection or network** (Podesi novu vezu ili mrežu). Prikazuje se lista sa opcijama. Imate izbor između ručne pretrage i povezivanja na mrežu i kreiranja nove mrežne veze.

Nakon uspostavljanja veze, postavite kursor miša preko ikone mreže u sistemskoj traci poslova, krajnje desno na traci zadataka, da biste potvrdili ime i status veze.

**E** NAPOMENA: Funkcionalni domet (daljina prenosa bežičnih signala) zavisi od primene WLAN-a, proizvođača rutera i od smetnji drugih električnih uređaja ili prepreka poput zidova ili podova.

Više informacija o korišćenju WLAN-a dostupno je putem sledećih resursa:

- Informacije od vašeg dobavljača internet usluga i vodiča za korisnike koji su dostavljeni uz vašu mrežnu skretnicu i drugu WLAN opremu
- Informacije i veze ka Web lokacijama obezbeđene kroz meni "Help and Support" (Pomoć i podrška)

Za listu javnih WLAN mreža blizu vas, obratite se dobavljaču Internet usluga ili potražite na mreži. Među Web lokacije koje navode javne WLAN-ove spadaju Cisco Internet Mobile Office Wireless Locations, Hotspotlist i Geektools. Na lokaciji svakog javnog WLAN-a proverite cenu i preduslove za povezivanje.

#### **Prenos na drugu mrežu**

Kada premestite računar u domet drugog WLAN-a, Windows pokušava da se poveže sa tom mrežom. Ako je pokušaj uspešan, računar se automatski povezuje sa novom mrežom. Ako Windows ne prepoznaje novu mrežu, pratite istu proceduru koju ste koristili pri početnom povezivanju na WLAN.

# <span id="page-28-0"></span>**Upotreba Bluetooth bežičnih uređaja (samo kod pojedinih modela)**

Bluetooth uređaj pruža bežičnu komunikaciju kratkog dometa koja zamenjuje fizičke kablove koji tradicionalno povezuju električne uređaje kao što su sledeći:

- Računari (stoni, notebook, PDA)
- Telefoni (mobilni, bežični, pametni telefoni)
- Uređaji za obradu slika (štampač, kamera)
- Audio uređaji (slušalice, zvučnici)

Bluetooth uređaji obezbeđuju peer-to-peer mogućnost koja vam omogućava uspostavljanje lične mreže (PAN) Bluetooth uređaja. Informacije o konfigurisanju i upotrebi Bluetooth uređaja potražite u pomoći za Bluetooth softver.

## **Bluetooth i deljenje Internet veze (ICS)**

HP **ne** preporučuje postavljanje računara sa Bluetooth vezom kao domaćina i njegovo korišćenje za mrežni prolaz preko kojeg se drugi računari mogu povezati sa Internetom. Kada su dva ili više računara povezani preko Bluetooth veze, a ICS veza omogućena na jednom od njih, drugi računari možda neće moći da se povežu na Internet preko Bluetooth mreže.

Snaga Bluetooth veze je u sinhronizovanom prenosu informacija između računara i bežičnih uređaja, uključujući mobilne telefone, štampače, kamere i PDA računare. Nemogućnost trajnog povezivanja dva ili više računara tako da dele pristup Internetu preko Bluetooth veze predstavlja ograničenje tog standarda i operativnog sistema Windows.

# <span id="page-29-0"></span>**Rešavanje problema bežične veze**

Neki od mogućih uzroka za probleme bežične veze su sledeći:

- Konfiguracija mreže (SSID ili bezbednost) je promenjena.
- Bežični uređaj nije pravilno instaliran ili je onemogućen.
- Bežični uređaj ili hardver rutera nisu ispunili svoju ulogu.
- Bežični uređaj trpi ometanje od drugih uređaja.
- **E NAPOMENA:** Bežični mrežni uređaji dostavljaju se samo uz pojedine modele računara. Ako bežično mrežno povezivanje nije navedeno u spisku funkcija na strani originalnog pakovanja računara, ovu funkciju možete dodati kupovinom bežičnog mrežnog uređaja.

Pre traženja mogućih rešenja za vaš problem mrežne veze, uverite se da su upravljački programi instalirani za sve bežične uređaje.

Koristite procedure iz ovog poglavlja za dijagnostiku i popravku računara koji se ne povezuje na željenu mrežu.

## **Povezivanje sa WLAN-om**

Ako imate problema sa povezivanjem na WLAN, proverite da li je integrisani WLAN uređaj pravilno instaliran na vašem računaru.

- **EX NAPOMENA:** Windows ima funkciju User Account Control (Kontrola korisničkog naloga) kako bi se poboljšala bezbednost vašeg računara. Možda će se od vas tražiti dozvola ili lozinka za obavljanje zadataka kao što su instaliranje softvera, pokretanje uslužnih programa ili promena postavki operativnog sistema Windows. Pogledajte opciju Help and Support (Pomoć i podrška) za dodatna obaveštenja.
	- **1.** Izaberite stavke **Start > Control Panel** (Kontrolna tabla)**> System and Security** (Sistem i bezbednost).
	- **2.** U polju **System** (Sistem) kliknite na **Device Manager** (Upravljač uređajima).
	- **3.** Kliknite na strelicu pored polja **Network adapters** (Mrežni adapteri) da biste razvili listu i prikazali sve adaptere.
	- **4.** Prepoznajte WLAN uređaj sa liste mrežnih adaptera. Lista WLAN uređaja može da sadrži termine *bežični*, *bežični LAN*, *WLAN*, *Wi-Fi* ili *802.11*.

Ako nijedan WLAN uređaj nije naveden, vaš računar nema integrisan WLAN uređaj ili upravljački program WLAN uređaja nije pravilno instaliran.

Za više informacija o rešavanju problema sa WLAN-om, pogledajte mrežne lokacije navedene u meniju Help and Support (Pomoć i podrška).

## <span id="page-30-0"></span>**Ne uspostavlja se veza sa željenom mrežom**

Windows može automatski da popravi neispravnu WLAN vezu:

Ako je prikazana ikona mreže u sistemskoj traci poslova, krajnje desno na traci zadataka, desnim tasterom miša kliknite na tu ikonu, a onda kliknite na **Troubleshoot problems** (Rešavanje problema).

Windows iznova podešava vaš mrežni uređaj i pokušava da se ponovo poveže na jednu od omiljenih mreža.

- Ako nema ikone mreže u sistemskoj traci poslova, postupite na sledeći način:
	- **1.** Izaberite **Start > Control Panel** (Kontrolna tabla)**> Network and Internet** (Mreža i Internet) **> Network and Sharing Center** (Centar za mrežu i deljenje).
	- **2.** Kliknite na **Troubleshoot problems** (Rešavanje problema) i onda izaberite mrežu koju želite da popravite.

#### **Ikona mreže nije prikazana**

Ako nema ikone mreže u sistemskoj traci poslova nakon konfiguracije WLAN-a, upravljački program softvera nedostaje ili je neispravan. Poruka operativnog sistema Windows "Device not Found" ("Uređaj nije pronađen") takođe može da se prikaže. Upravljački program mora ponovo da se instalira.

Ako je WLAN uređaj koji koristite kupljen zasebno, proverite proizvođačevu Web lokaciju za najnoviji softver.

Da biste nabavili najnoviju verziju softvera za WLAN uređaj na vašem računaru, postupite na sledeći način:

- **1.** Otvorite svoj Web pregledač i idite na lokaciju [http://www.hp.com/support.](http://www.hp.com/support)
- **2.** Izaberite svoju zemlju ili region.
- **3.** Kliknite na opciju za preuzimanje softvera i upravljačkih programa, a zatim u polje za pretragu upišite broj modela svog računara.
- **4.** Pritisnite enter i pratite uputstva sa ekrana.
- **EY NAPOMENA:** Ako je WLAN uređaj koji koristite kupljen zasebno, proverite proizvođačevu Web lokaciju za najnoviji softver.

## **Važeći kodovi mrežne bezbednosti nisu dostupni**

Ako se od vas traži mrežni ključ ili ime (SSID) pri povezivanju na WLAN, mreža je bezbednosno zaštićena. Morate posedovati važeće kodove da biste ostvarili vezu sa obezbeđenom mrežom. SSID i mrežni ključ su alfanumerički kodovi koje unosite u vaš računar da biste ga identifikovali pred mrežom.

- Za mrežu povezanu sa vašim ličnim bežičnim ruterom u u vodiču za korisnika rutera potražite uputstva o podešavanju istih kodova na ruteru i WLAN uređaju.
- Za privatnu mrežu, poput kancelarijske ili javne sobe za ćaskanje, obratite se administratoru mreže da biste nabavili kodove, koje zatim unesite po zahtevu.

U cilju poboljšanja bezbednosti, neke mreže redovno menjaju SSID ili mrežne ključeve na svojim ruterima ili pristupnim tačkama. Prema tome i vi morate promeniti odgovarajući ključ na vašem računaru.

<span id="page-31-0"></span>Ako ste dobili nove ključeve bežične mreže i SSID za mrežu, a ranije ste se povezivali sa tom mrežom, pratite dolenavedene korake da biste uspostavili vezu sa mrežom:

- **1.** Izaberite **Start > Control Panel** (Kontrolna tabla)**> Network and Internet** (Mreža i Internet) **> Network and Sharing Center** (Centar za mrežu i deljenje).
- **2.** U levoj tabli, kliknite **Manage wireless networks** (Upravljaj bežičnim mrežama).

Lista sa dostupnim WLAN mrežama se prikazuje. Ako ste na vrućoj tački sa nekoliko aktivnih WLAN mreža, nekoliko njih će biti prikazano.

- **3.** Izaberite mrežu sa liste, desnim tasterom miša kliknite na nju, a zatim kliknite na **Properties** (Svojstva).
- **E NAPOMENA:** Ako željena mreža nije navedena, proverite sa administratorom mreže da biste bili sigurni da mrežna skretnica ili pristupna tačka rade.
- **4.** Kliknite na karticu **Security** (Bezbednost) i unesite ispravnu šifru bežične veze u okvir **Network security key** (Mrežni bezbednosni ključ).
- **5.** Kliknite na **OK** (U redu) da sačuvate ove postavke.

#### **WLAN veza je veoma slaba**

Ako je veza veoma slaba ili ako vaš računar ne može da se poveže sa WLAN mrežom, umanjite ometanje od drugih uređaja na sledeći način:

- Pomerite računar bliže bežičnom ruteru ili pristupnoj tački.
- Privremeno isključite uređaje poput mikrotalasne, bežičnog ili mobilnog telefona da biste bili sigurni da nema ometanja od strane drugih uređaja.

Ako se veza ne popravi, pokušajte da prisilite uređaj da ponovo uspostavi sve vrednosti veze:

- **1.** Izaberite **Start > Control Panel** (Kontrolna tabla)**> Network and Internet** (Mreža i Internet) **> Network and Sharing Center** (Centar za mrežu i deljenje).
- **2.** U levoj tabli, kliknite **Manage wireless networks** (Upravljaj bežičnim mrežama).

Lista sa dostupnim WLAN mrežama se prikazuje. Ako ste na vrućoj tački sa nekoliko aktivnih WLAN mreža, nekoliko njih će biti prikazano.

**3.** Kliknite na mrežu, a zatim kliknite na **Remove** (Ukloni).

#### **Nije moguće povezati se sa bežičnim ruterom**

Ako pokušavate da se povežete sa bežičnim ruterom i ne uspevate, uspostavite početne vrednosti rutera iskopčavanjem kabla za napajanje rutera na 10 do 15 sekundi.

Ako računar i dalje ne može da ostvari vezu sa WLAN mrežom, ponovo pokrenite bežični ruter. Za detalje, pogledajte uputstva proizvođača.

# <span id="page-32-0"></span>**Upotreba modema (samo kod pojedinih modela)**

Modem mora biti priključen na analognu telefonsku liniju pomoću šestopinskog modemskog kabla RJ-11 (koji se dobija samo uz pojedine modele). U nekim zemljama takođe je potreban i adapter za modemski kabl prilagođen lokalnom standardu (koji se dobija samo uz pojedine modele). Utikači za digitalne PBX sisteme mogu da podsećaju na analogne telefonske utikače, ali nisu kompatibilni sa modemom.

**UPOZORENJE!** Povezivanjem internog analognog modema na digitalnu liniju možete trajno oštetiti modem. Ako ga slučajno povežete na digitalnu liniju, odmah iskopčajte modemski kabl.

Ako modemski kabl ima strujno kolo za smanjivanje šumova **(1)**, koje sprečava smetnje od TV i radio prijema, usmerite kraj kabla sa strujnim kolom **(2)** ka računaru.

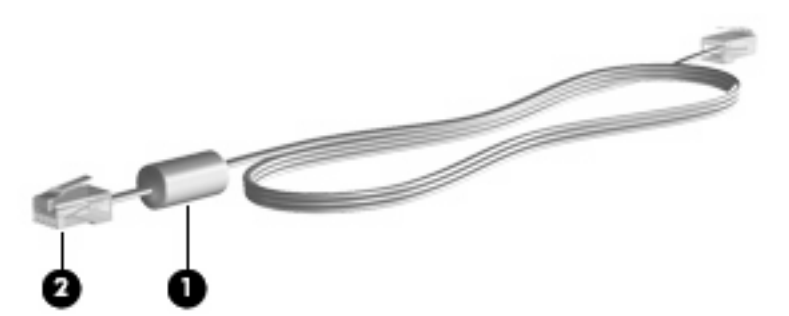

## **Povezivanje modemskog kabla**

**UPOZORENJE!** Da biste umanjili rizik od električnog udara, požara ili oštećivanja opreme, nemojte da priključujete modemski kabl (koji se dobija samo uz pojedine modele) ili telefonski kabl u (mrežni) utikač RJ-45.

Da biste povezali modemski kabl:

- **1.** Priključite modemski kabl u modemski utikač **(1)** na računaru.
- **2.** Priključite modemski kabl u zidnu telefonsku utičnicu RJ-11 **(2)**.

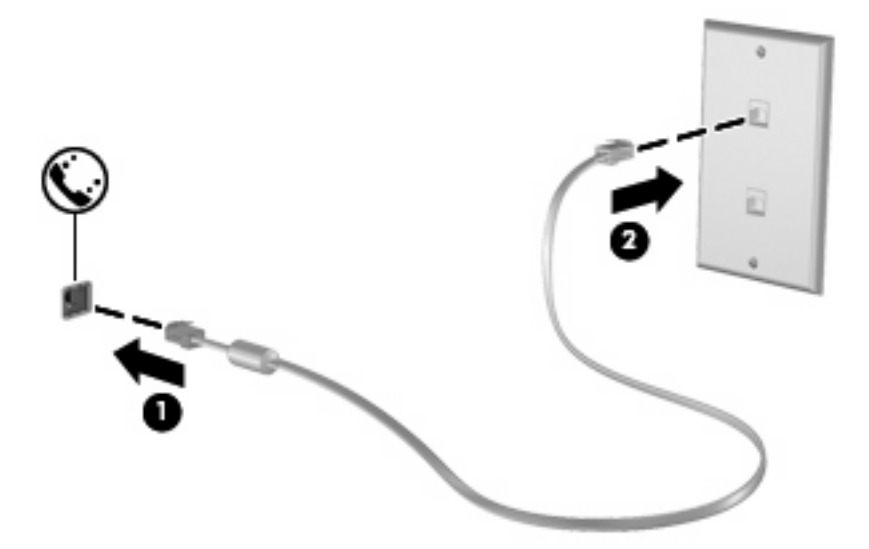

## <span id="page-33-0"></span>**Povezivanje lokalnom standardu prilagođenog adaptera za modemski kabl**

Telefonske utičnice razlikuju se od zemlje do zemlje. Da biste modem i modemski kabl (koji se dobija samo uz pojedine modele) koristili izvan zemlje/regiona gde ste kupili računar, morati nabaviti lokalnom standardu prilagođen adapter za modemski kabl (koji se dobija samo uz pojedine modele).

Da biste povezali modem na analognu telefonsku liniju koja nema telefonski konektor RJ-11, postupite na sledeći način:

- **1.** Priključite modemski kabl u modemski utikač **(1)** na računaru.
- **2.** Priključite modemski kabl u lokalnom standardu prilagođen adapter za modemski kabl **(2)**.
- **3.** Priključite lokalnom standardu prilagođen adapter za modemski kabl **(3)** u telefonsku zidnu utičnicu.

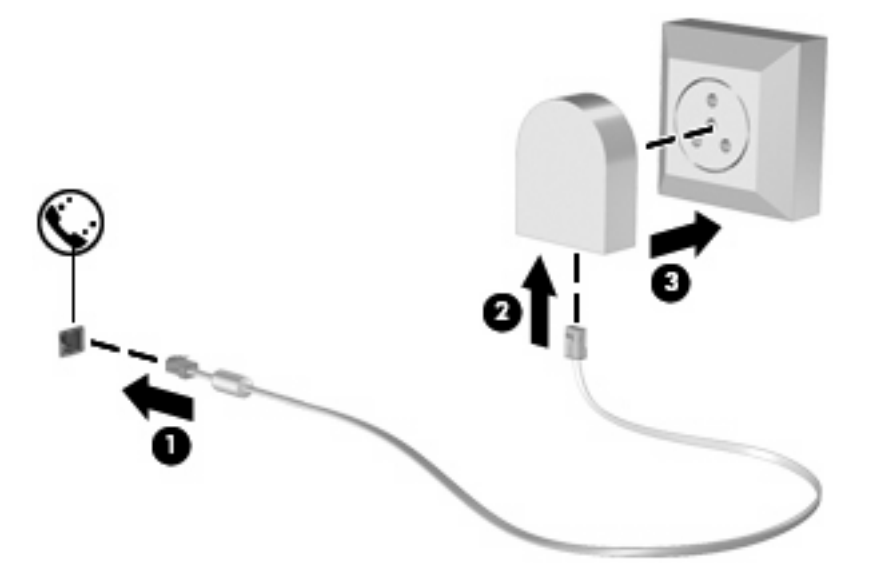

## **Izbor lokacije u podešavanjima**

#### **Prikaz trenutno izabrane lokacije**

Da biste prikazali trenutno izabranu lokaciju u podešavanjima modema, postupite na sledeći način:

- **1.** Izaberite **Start > Control Panel** (Kontrolna tabla).
- **2.** Kliknite na **Clock, Language, and Region** (Sat, jezik i region).
- **3.** Kliknite na **Region and Language** (Region i jezik).
- **4.** Kliknite na karticu **Location** (Lokacija) da biste prikazali svoju lokaciju.

#### <span id="page-34-0"></span>**Dodavanje novih lokacija kada ste na putu**

Prema podrazumevanim podešavanjima, jedina podešena lokacija dostupna modemu jeste lokacija zemlje/regiona gde ste kupili računar. Kad putujete u druge zemlje/regione, podesite interni modem na izbor lokacije koji zadovoljava standarde funkcionisanja u zemlji/regionu gde koristite modem.

Kad dodajete nove postavke lokacije, računar ih čuva tako da u svakom trenutku možete da prelazite s jednog na drugo. Za svaku zemlju/region možete dodati više podešavanja lokacija.

**OPREZ:** Da biste sprečili gubitak postavki za vašu zemlju/region, nemojte da brišete važeće modemske postavke zemlje/regiona. Da biste mogli da koristite modem u drugim zemljama/regionima, čuvajući konfiguraciju prilagođenu vašoj zemlji/regionu, dodajte novu konfiguraciju za svaku lokaciju u kojoj ćete koristiti modem.

**OPREZ:** Da biste izbegli konfigurisanje modema na način koji bi bio u suprotnosti s telekomunikacionim propisima i zakonima zemlje/regiona gde ste došli, izaberite zemlju/region gde se računar nalazi. Ukoliko nije izabrana prava zemlja/region, modem možda neće pravilno funkcionisati.

Da biste dodali lokaciju u podešavanjima modema, postupite na sledeći način:

- **1.** Izaberite **Start > Devices and Printers** (Uređaji i štampači).
- **2.** Kliknite desnim tasterom miša na uređaj koji predstavlja vaš računar, a zatim kliknite na **Modem settings** (Postavke modema).
- **X NAPOMENA:** Morate da podesite poštanski broj početne (trenutne) lokacije da biste mogli da prikažete karticu Dialing Rules (Pravila pozivanja). Ako vam lokacija nije podešena, od vas će biti zatraženo da unesete lokaciju kada kliknete na Modem settings (Postavke modema).
- **3.** Kliknite na karticu **Dialing Rules** (Pravila pozivanja).
- **4.** Kliknite na **New** (Novo). Prikazaće se prozor New Location (Nova lokacija).
- **5.** U okviru **Location name** (Ime lokacije) otkucajte naziv (na primer "kuća" ili "posao") za novu postavku lokacije.
- **6.** Odaberite zemlju/region iz padajuće liste **Country/region** (Zemlja/region). (Ako odaberete zemlju/ region koje modem ne podržava, biće prikazan podrazumevani izbor zemlje/regiona za SAD ili UK.)
- **7.** Unesite poštanski broj, broj za međunarodne pozive (ako je neophodno) i broj za izlaznu liniju (ako je neophodno).
- **8.** Pored stavke **Dial using** (Način biranja), kliknite na **Tone** (Tonsko) ili **Pulse** (Pulsno).
- **9.** Kliknite na **OK** (U redu) da biste sačuvali nove postavke lokacije. Prikazaće se prozor Phone and Modem (Telefon i modem).
- **10.** Učinite jedno od sledećeg:
	- Da biste nove postavke lokacije postavili kao trenutnu lokaciju, kliknite na **OK** (U redu).
	- Da biste postavili neku drugu postavku lokacije kao trenutnu lokaciju, izaberite željenu stavku u postavkama na listi lokacija, a zatim kliknite na **OK** (U redu).
	- **E NAPOMENA:** Navedenu proceduru možete iskoristiti da dodajete postavke lokacije za mesta unutar vaše zemlje/regiona, kao i za druge zemlje/regione. Na primer, mogli biste da dodate postavku pod nazivom "Posao" u koje spadaju pravila pozivanja za pristupanje izlaznoj liniji.

#### <span id="page-35-0"></span>**Rešavanje problema s povezivanjem na putovanju**

Ako imate problema s povezivanjem modema dok koristite računar izvan zemlje u kojoj ste ga kupili, isprobajte sledeće predloge.

**Check the telephone line type** (Proverite tip telefonske linije).

Za modem je potrebna analogna, a ne digitalna telefonska linija. Linija pod nazivom PBX obično je digitalna. Telefonska linija koja se naziva data-linija, faks-linija, modemska linija ili standardna telefonska linija obično je analogna.

**Check for pulse or tone dialing** (Proverite da li je biranje pulsno ili tonsko).

Analogna telefonska linija podržava jedan od dva načina pozivanja: pulsno ili tonsko pozivanje. Ove opcije načina pozivanja biraju se u podešavanjima u prozoru Phone and Modem (Telefon i modem). Opcija za način pozivanja koju izaberete mora biti u skladu s načinom pozivanja koji podržava telefonska linija na mestu gde se nalazite.

Da biste odredili koji način pozivanja telefonska linija podržava, otkucajte nekoliko brojeva na telefonu, a zatim obratite pažnju na to da li se čuju klikovi (puls) ili tonovi. Klikovi pokazuju da telefonska linija podržava pulsno biranje. Tonovi pokazuju da telefonska linija podržava tonsko biranje.

Da biste promenili način pozivanja u trenutno važećim postavkama lokacije za modem, postupite na sledeći način:

- **1.** Izaberite **Start > Devices and Printers** (Uređaji i štampači).
- **2.** Kliknite desnim tasterom miša na uređaj koji predstavlja vaš računar, a zatim kliknite na **Modem settings** (Postavke modema).
- **3.** Kliknite na karticu **Dialing Rules** (Pravila pozivanja).
- **4.** Izaberite postavke modema za vašu lokaciju.
- **5.** Kliknite na **Edit** (Uredi).
- **6.** Kliknite na **Tone** (Tonsko biranje) ili na **Pulse** (Pulsno biranje).
- **7.** Kliknite dvaput na dugme **OK** (U redu).

#### ● **Proverite telefonski broj koji pozivate i odgovor udaljenog modema**.

Pozovite telefonski broj, proverite da li dobijate odgovor od udaljenog modema i zatim prekinite vezu.

#### Podesite modem da zanemaruje pozivne tonove.

Ako modem primi pozivni ton koji ne prepoznaje, neće pozivati i prikazaće poruku o grešci "Nema pozivnog tona".

Da biste podesili modem da zanemari sve pozivne tonove pre pozivanja, postupite na sledeći način:

- **1.** Izaberite **Start > Devices and Printers** (Uređaji i štampači).
- **2.** Kliknite desnim tasterom miša na uređaj koji predstavlja vaš računar, a zatim kliknite na **Modem settings** (Postavke modema).
- **3.** Kliknite na karticu **Modems** (Modemi).
- **4.** Kliknite na spisak modema.
- **5.** Kliknite na dugme **Properties** (Svojstva).
- **6.** Kliknite na **Modem**.
- **7.** Opozovite izbor u polju za potvrdu **Wait for dial tone before dialing** (Čekaj na pozivni ton pre pozivanja).
- **8.** Kliknite dvaput na dugme **OK** (U redu).

### **Povezivanje na lokalnu mrežu**

Za povezivanje na lokalnu mrežu (LAN) potreban je osmopinski mrežni kabl RJ-45 (koji se kupuje zasebno). Ako mrežni kabl ima strujno kolo za smanjivanje šumova **(1)** koje sprečava smetnje TV i radio prijema, usmerite kraj kabla sa strujnim kolom **(2)** ka računaru.

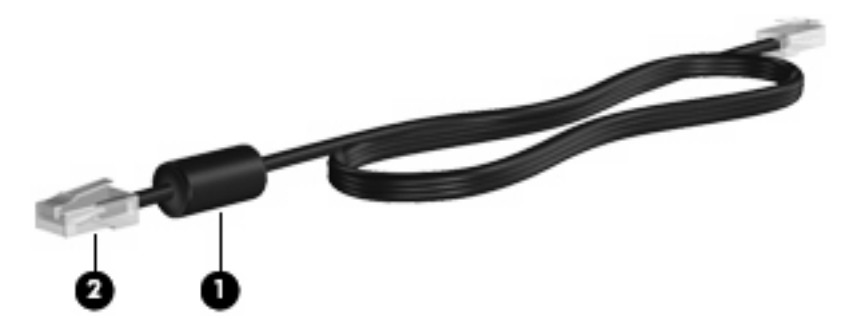

Da biste povezali mrežni kabl:

- **1.** Priključite mrežni kabl u mrežni konektor **(1)** na računaru.
- **2.** Drugi kraj kabla priključite u mrežni zidni konektor **(2)**.

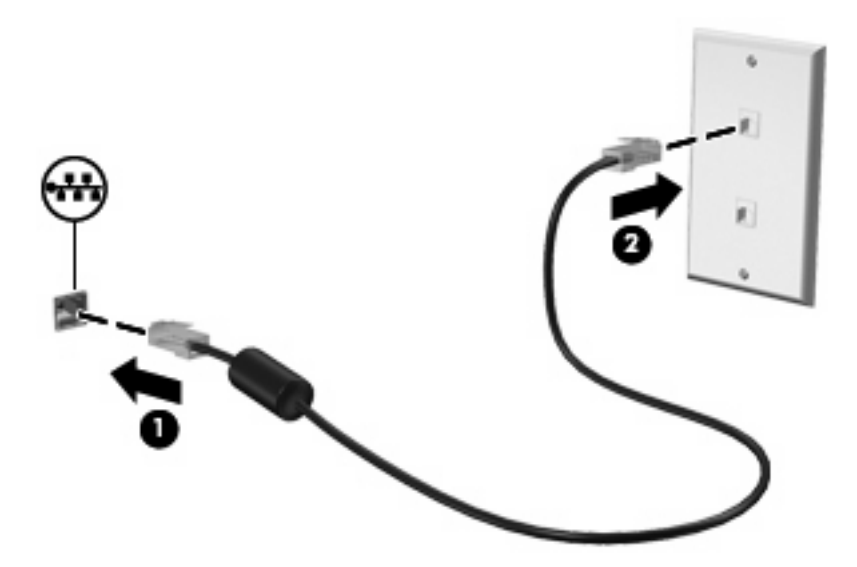

**UPOZORENJE!** Da biste umanjili rizik od električnog udara, požara ili oštećivanja opreme, nemojte da priključujete modemski ili telefonski kabl u (mrežni) konektor RJ-45.

# **3 Pokazivački uređaji i tastatura**

### **Upotreba TouchPad (Dodirne table)**

Naredna ilustracija i tabela prikazuju dodirnu tablu računara.

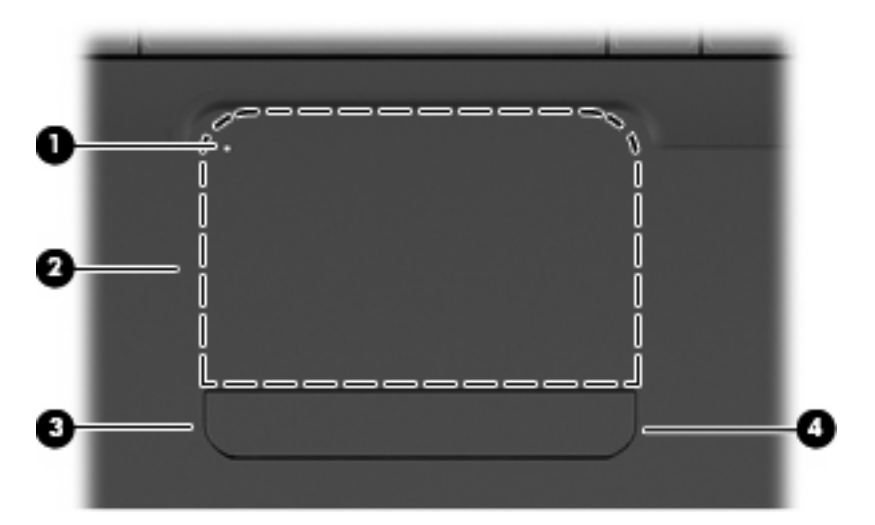

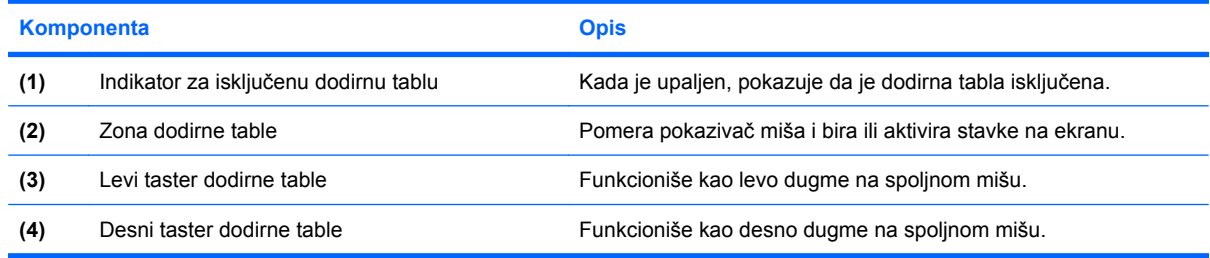

### **Uključivanje i isključivanje dodirne table**

Kada je aktivna zona dodirne table, indikator je isključen. Da biste uključivali i isključivali dodirnu tablu, dva puta brzo tapnite indikator isključene dodirne table.

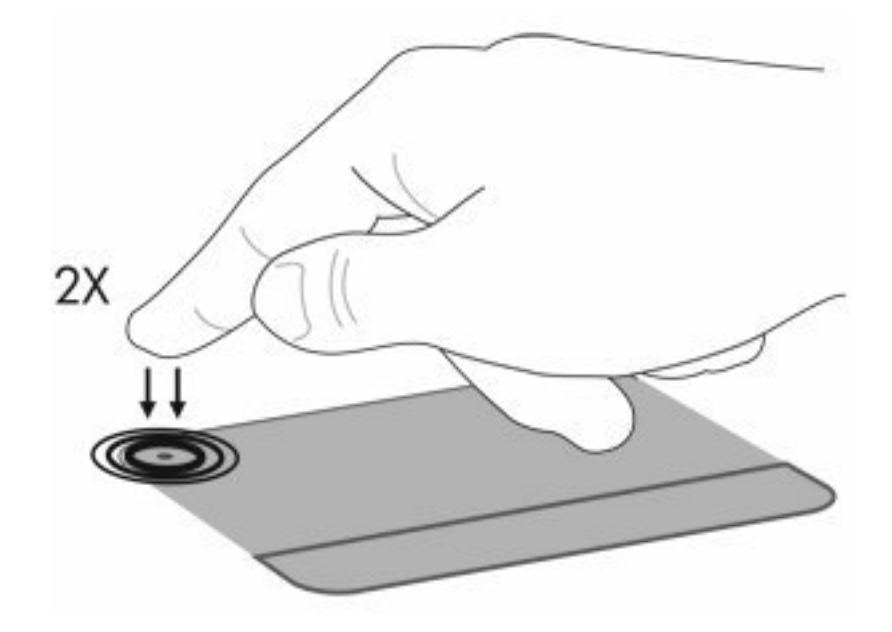

Da biste pokretali pokazivač, klizite prstom preko površine dodirne table u pravcu u kojem želite da se pokazivač kreće. Koristite levi i desni taster dodirne table kao odgovarajuće tastere na spoljnom mišu. Da biste se pomerali nagore i nadole pomoću zone za pomeranje dodirne table, klizite prstom vertikalno duž desne ivice dodirne table.

*Y* **NAPOMENA:** Ako koristite dodirnu tablu za pomeranje pokazivača, morate podići prst sa dodirne table pre prelaska na zonu za pomeranje. Jednostavno prevlačenje prsta sa dodirne table na zonu za pomeranje neće aktivirati funkciju pomeranja.

### **Korišćenje pokreta na dodirnoj tabli**

Dodirna tabla podržava različite pokrete. Da biste aktivirali pokrete dodirne table, postavite dva prsta na dodirnu tablu kao što opisuju sledeći odeljci.

Da biste omogućili ili onemogućili ove pokrete, kliknite dvaput na ikonu **Synaptics** na sistemskoj traci poslova, krajnje desno na traci zadataka, a zatim potvrdite ili opozovite izbor opcije **Disable gestures** (Onemogući pokrete). Da biste omogućili ili onemogućili neki poseban pokret, izaberite stavke **Control Panel > Hardware and Sound > Mouse > Device settings > Settings**(Kontrolna tabla > Hardver i zvuk > Miš > Postavke uređaja > Postavke), a zatim potvrdite ili opozovite izbor u polju za potvrdu pored pokreta koji želite da omogućite ili onemogućite.

### **Pomeranje**

Pomeranje je korisno pri kretanju na gore ili na dole na stranici ili slici. Za pomeranje, postavite dva prsta na TouchPad (Dodirnu tablu) i vucite ih preko nje pokretom na gore, dole, levo ili desno.

**NAPOMENA:** Brzina pomeranja zavisi od brzine prsta.

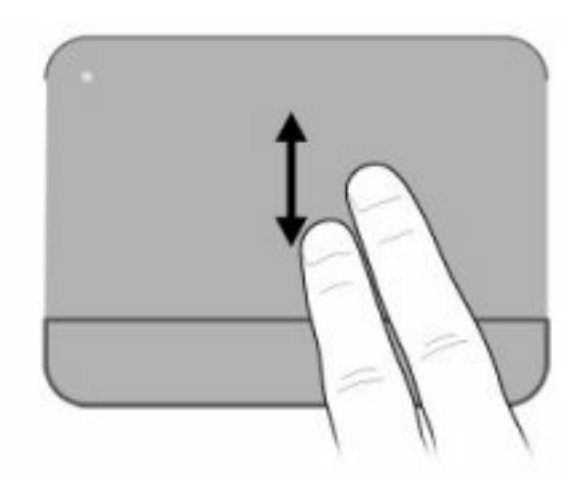

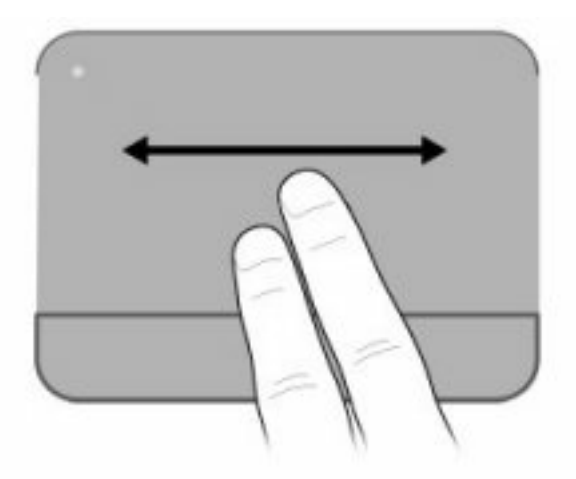

### **Primicanje prstiju**

Primicanjem prstiju možete da umanjujete ili uvećavate predmete poput PDF-a, slika i fotografija

Primicanje:

- Uvećajte držeći dva prsta zajedno na dodirnoj tabli, a zatim razdvojte prste da biste uvećali veličinu objekta.
- Umanjite držeći dva prsta razdvojeno na dodirnoj tabli, a zatim spojte prste da biste umanjili veličinu objekta.

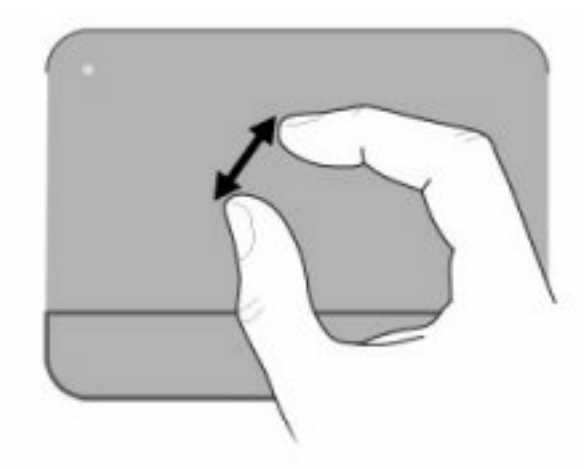

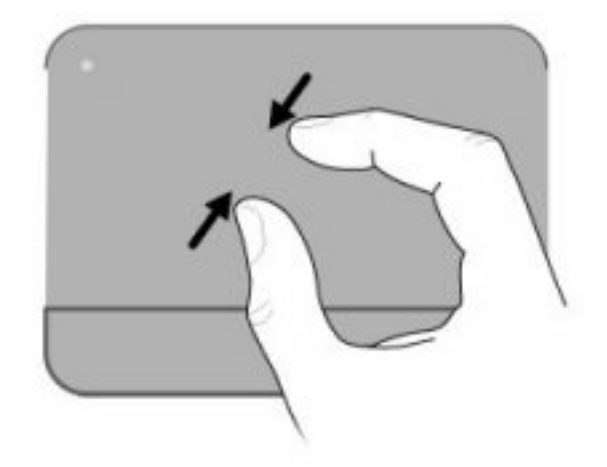

### **Rotiranje**

Rotiranjem možete da rotirate predmete poput fotografija i stranica. Da biste rotirali, postavite palac na dodirnu tablu, a zatim polukružno pokrećite kažiprst oko palca.

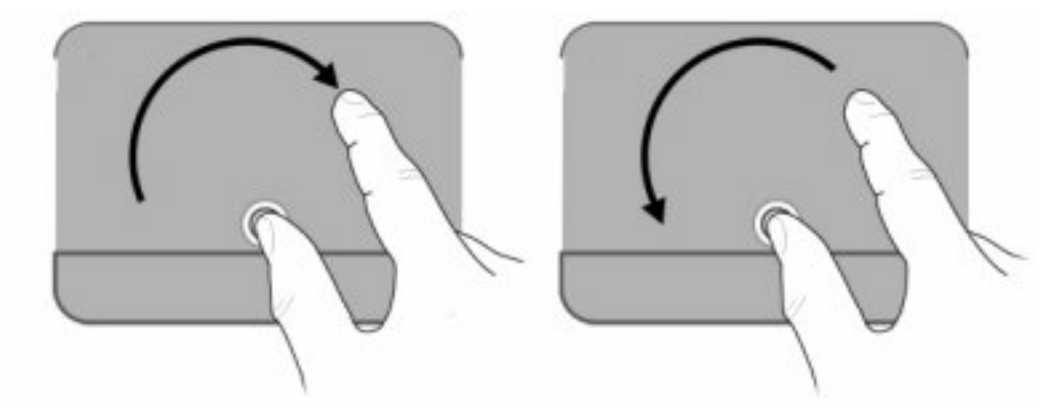

### **Podešavanje željenih opcija pokazivačkog uređaja**

Upotrebite Mouse Properties (Svojstva miša) u Windowsu da prilagodite postavke za pokazivačke uređaje, poput konfigurisanja dugmadi, brzine klika i opcije pokazivača.

Za pristup opciji "Mouse Properties" (Svojstva miša) izaberite stavke **Start > Devices and Printers** (Uređaji i štampači). Zatim kliknite desnim tasterom na uređaj koji predstavlja vaš računar i izaberite **Mouse settings** (Postavke miša).

### **Korišćenje tastature**

Ikone na tasterima od f1 do f12 predstavljaju funkcije akcijskih tastera.

**EY NAPOMENA:** U zavisnosti od programa koji koristite, pritiskanjem fn i jednog od akcijskih tastera otvara se poseban priručni meni u okviru tog programa.

Funkcija akcijskih tastera je fabrički omogućena. Ako onemogućite ovu funkciju u uslužnom programu za podešavanje, moraćete da pritisnete fn i jedan akcijski taster da biste pokrenuli dodeljene funkcije (pogledajte [Uslužni program za konfiguraciju \(BIOS\) na stranici 99\)](#page-108-0).

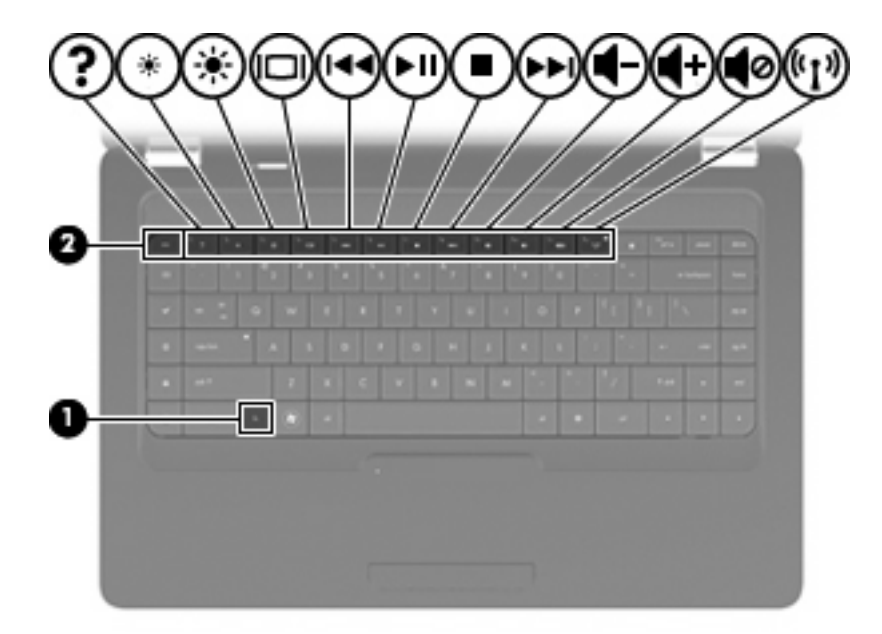

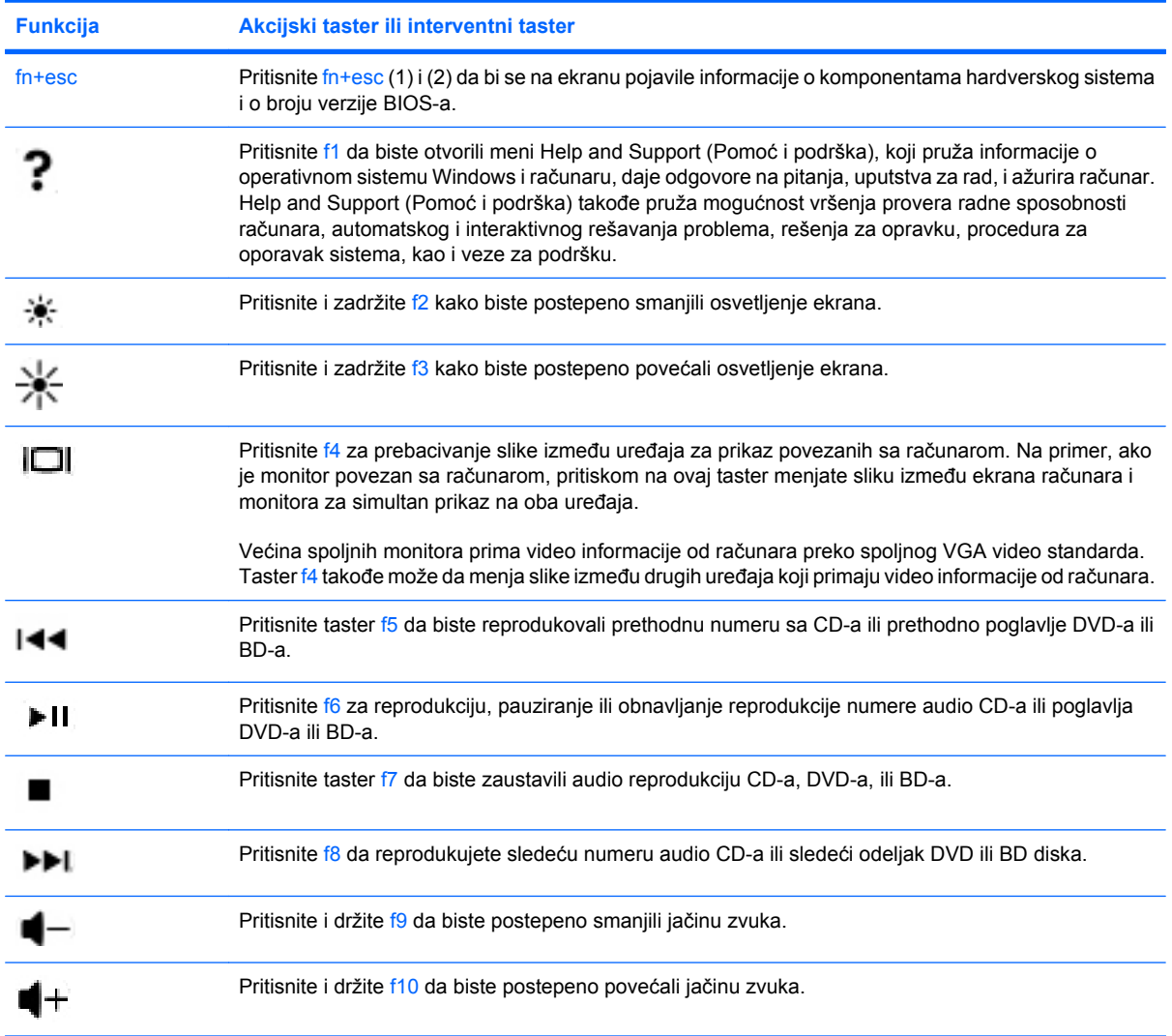

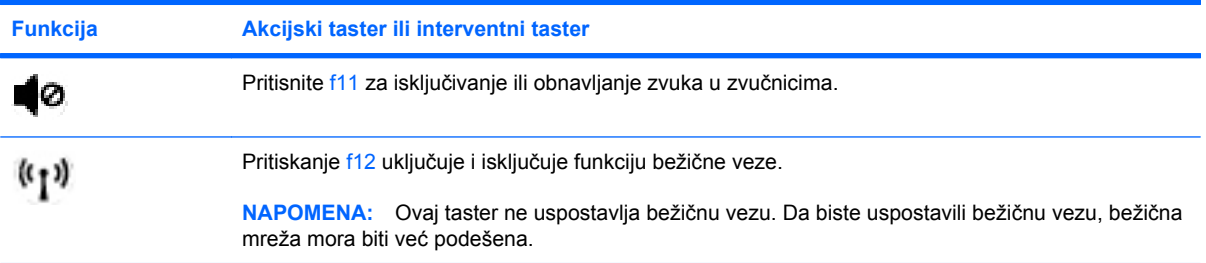

Pogledajte odeljke od broja (2) do (6) u <u>Tasteri na stranici 5</u> za informacije o korišćenju tastera za brzo pokretanje aplikacija.

# **Čišćenje dodirne table i tastature**

Zbog prljavštine na dodirnoj tabli pokazivač može da se nekontrolisano kreće po ekranu. Da biste ovo izbegli, očistite dodirnu tablu vlažnom tkaninom i često perite ruke kada koristite računar.

**UPOZORENJE!** Da biste umanjili rizik od strujnog udara ili oštećivanja unutrašnjih komponenti, nemojte koristiti nastavke usisivača kada čistite tastaturu. Na površinu tastature usisivač može da nanese prljavštinu koja u njemu ostaje posle čišćenja domaćinstva.

Redovno čistite tastaturu da biste sprečili zaglavljivanje tastera i da biste uklonili prašinu, vlakna i trunčice koji mogu zapasti pod tastere. Otpad ispod tastera možete razduvati pomoću spreja komprimovanog vazduha sa cevčicom.

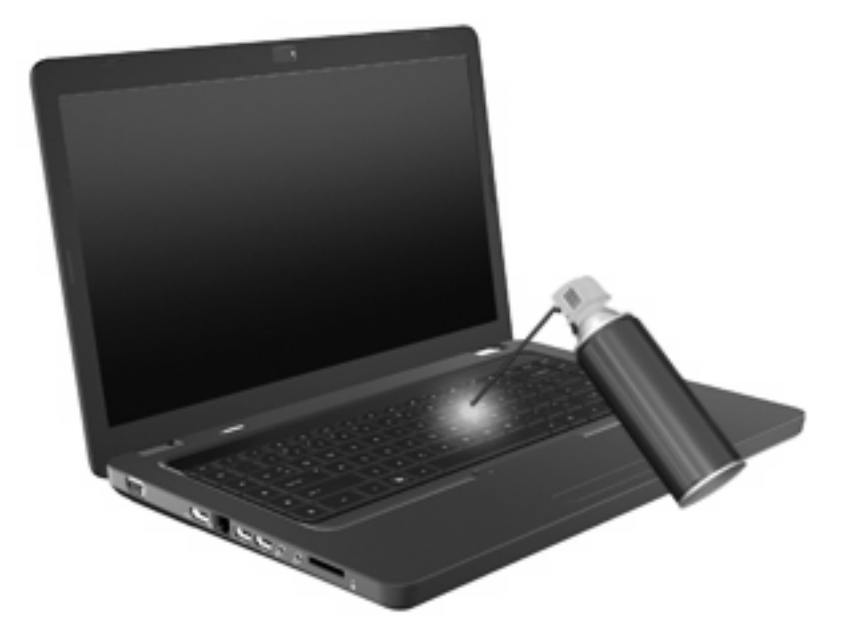

# **4 Multimedija**

### **Funkcije multimedije**

Vaš računar sadrži funkcije multimedije pomoću kojih možete slušati muziku, gledati filmove i fotografije. Vaš računar može imati sledeće komponente multimedije:

- Optička disk jedinica za reprodukciju audio i video diskova.
- Integrisane zvučnike za slušanje muzike
- Integrisani mikrofon za beleženje vaših audio snimaka
- Integrisanu web kameru kojom možete beležiti audio i video snimke
- Instalirani multimedijski softver kojim možete da reprodukujete i organizujete svoju muziku, filmove i fotografije
- Multimedijski akcijski tasteri koji obezbeđuju brz pristup multimedijskim zadacima
- **E NAPOMENA:** Vaš računar možda nema sve komponente sa spiska.

### **Upoznavanje vaših komponenti multimedije**

**NAPOMENA:** Vaš računar može se donekle razlikovati od ilustracije u ovom poglavlju.

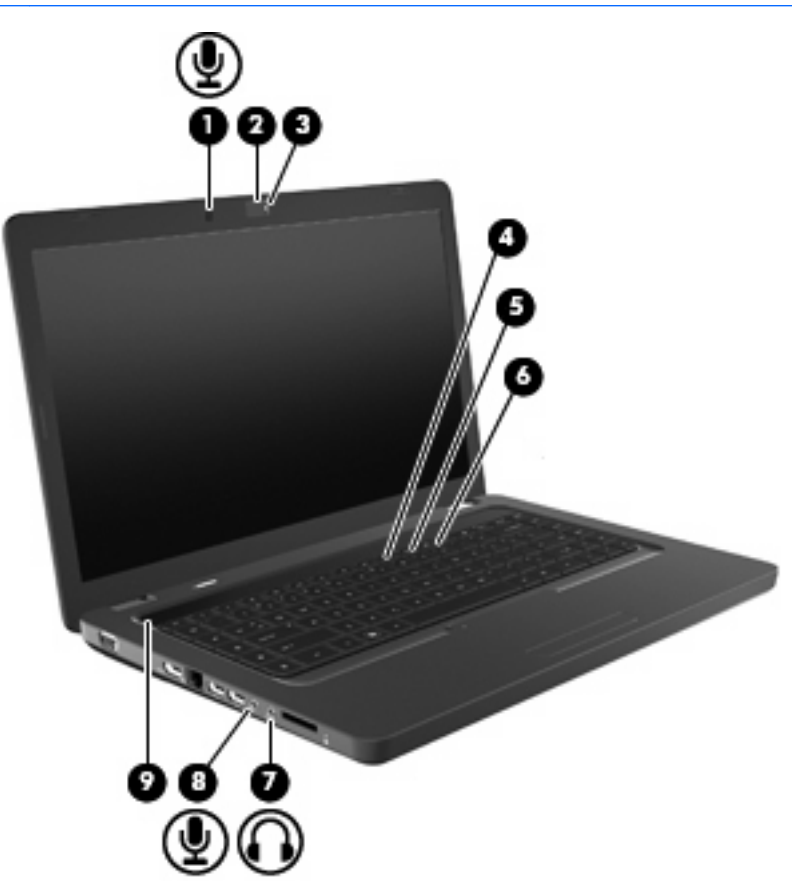

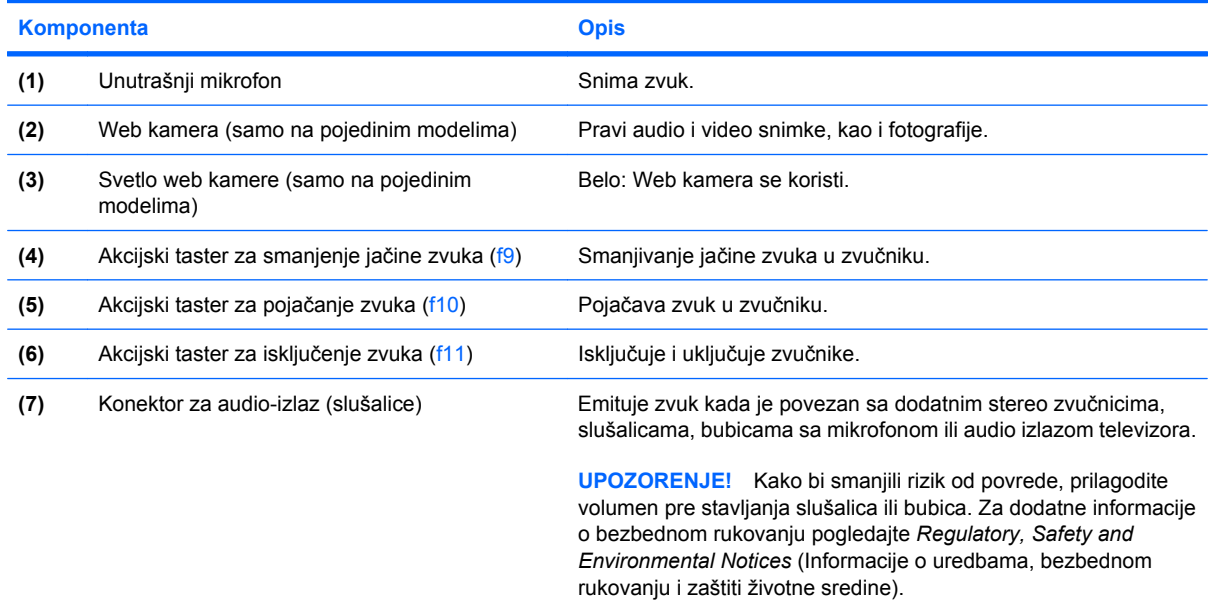

**NAPOMENA:** Kada je uređaj spojen na konektor za slušalice, zvučnici računara su isključeni.

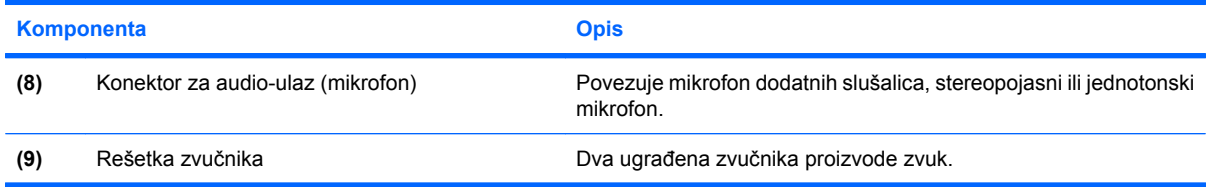

#### **Podešavanje volumena**

Možete podesiti volumen korišćenjem sledećih kontrola:

- Akcijski tasteri:
	- Pritisnite f11 za isključivanje ili obnavljanje zvuka u zvučnicima.
	- Pritisnite i držite f9 da biste postepeno smanjili jačinu zvuka.
	- Pritisnite i držite f10 da biste postepeno povećali jačinu zvuka.
- Windows kontrola jačine zvuka:
	- **a.** Kliknite na ikonu Speakers (Zvučnici) na sistemskoj traci poslova, krajnje desno na traci zadataka.
	- **b.** Pojačajte ili smanjite jačinu zvuka pomeranjem klizača nagore ili nadole. Kliknite na ikonu Mute Speakers (Privremeno isključi zvučnike) da biste prigušili zvuk.

– ili –

- **a.** Kliknite desnim tasterom miša na ikonu Speakers (Zvučnici) na sistemskoj traci poslova i izaberite stavku **Open Volume Mixer** (Otvori mikser jačine zvuka).
- **b.** U koloni Speakers (Zvučnici) možete da povećate ili smanjite jačinu zvuka pomeranjem klizača nagore ili nadole. Zvuk možete takođe isključiti klikom na ikonu Mute Speakers (Isključi zvučnike).

Ukoliko ikona "Speakers" (Zvučnici) nije prikazana na sistemskoj traci poslova, sledite ove korake da biste je dodali:

- **a.** Kliknite desnim tasterom na ikonu Show hidden icons (Prikaži skrivene ikone) (strelica na levoj strani sistemske trake poslova).
- **b.** Klikni na **Customize notification icons** (Prilagodi ikone za obaveštenja).
- **c.** Pod **Behaviors** (Ponašanja), izaberite **Show icon and notifications** (Prikaži ikonu i obaveštenja) za Volumen ikonu.
- **d.** Kliknite na dugme **OK**.
- Kontrola volumena programa:

Volumen takođe može biti podešen u okviru nekih programa:

### **Korišćenje funkcija za medija aktivnost**

Akcijski tasteri za medijsku aktivnost kontrolišu reprodukciju CD-a, DVD-a, ili BD (Blu-ray diskova) u optičkoj disk jedinici.

**Korišćenje akcijskih tastera za medijsku aktivnost**

Kada se audio CD, DVD ili BD ne reprodukuje, pritisnite f6 **(2)** da biste uključili reprodukciju diska.

Kada se audio CD, DVD ili BD reprodukuje, koristite sledeće akcijske tastere:

- Da bi pauzirali ili obnovili reprodukciju diska, pritisnite f6 (**2**).
- Da zaustavite disk, pritisnite f7 (**3**).
- Da biste uključili reprodukciju prethodne numere audio CD-a ili prethodnog poglavlja DVD-a ili BDa, pritisnite f5 (**1**).
- Da biste uključili reprodukciju sledeće numere audio CD-a ili narednog poglavlja DVD-a ili BD-a, pritisnite f8 (**4**).

### **Softver multimedije**

Računar sadrži unapred instaliran multimedijalni softver koji vam omogućava da reprodukujete muziku, gledate filmove i prikazujete fotografije. Sledeći odeljci pružaju detalje o programu CyberLink PowerDVD i drugom unapred instaliranom multimedijalnom softveru.

#### **Korišćenje softvera CyberLink PowerDVD**

CyberLink PowerDVD pretvara vaš prenosni računar u pokretni zabavni centar. Uz CyberLink PowerDVD možete uživati u muzici i DVD filmovima.

Da biste pokrenuli CyberLink PowerDVD, izaberite **Start > All Programs** (Svi programi)**> CyberLink PowerDVD**.

Za informacije o upotrebi programa CyberLink PowerDVD, pogledajte pomoć softvera.

#### **Korišćenje drugih već instaliranih softvera multimedije**

Pronalaženje drugih već instaliranih softvera multimedije:

- ▲ Izaberite **Start > All Programs** (Svi Programi), i onda otvorite program multimedije koji želite da koristite. Na primer, ako želite da koristite Windows Media Player za reprodukciju audio CD-a, kliknite na **Windows Media Player**.
- **EY NAPOMENA:** Neki programi mogu biti smešteni u potfasciklama.

#### **Instaliranje multimedijskog softvera sa diska**

Da bi instalirali bilo koji multimedijski softver sa CD-a ili DVD-a, pratite ove korake:

- **1.** Ubacite disk u optičku disk jedinicu.
- **2.** Kada se otvori Čarobnjak za instalaciju, pratite uputstva na ekranu.
- **3.** Ponovo pokrenite računar ako se to od vas zatraži.
- **E NAPOMENA:** Za detalje o korišćenju softvera koji dobijate sa računarom, pogledajte uputstvo proizvođača softvera, koje može biti na disku, u pomoći za softver ili na proizvođačevo'j Web lokaciji.

### **Audio**

Vaš računar omogućava vam korišćenje raznih audio funkcija:

- Reprodukovanje muzike sa zvučnika na računaru i/ili povezanih spoljnih zvučnika.
- Snimanje zvuka korišćenjem ugrađenog mikrofona ili konektovanjem spoljnog mikrofona.
- Preuzimanje muzike sa Interneta.
- Kreiranje multimedijalnih prezentacija pomoću zvuka i slika.
- Prenos zvuka i slika putem programa za razmenu trenutnih poruka.
- Radio programi brzog protoka (samo pojedini modeli) ili prijem FM radio signala.
- Kreiranje ili "narezivanje" audio CD-a.

#### **Povezivanje spoljnih audio uređaja**

**UPOZORENJE!** Kako bi smanjili rizik od povrede, prilagodite volumen pre stavljanja slušalica ili bubica. Za dodatne informacije o bezbednosti, proverite *Regulatory, Safety and Environmental Notices* (Obaveštenja o Uredbama, bezbednom rukovanju i očuvanju životne sredine).

Za povezivanje spoljnih uređaja poput spoljnih zvučnika, slušalica ili mikrofona, proverite informacije koje su dostavljene uz uređaj. Za najbolje rezultate, setite se sledećih saveta:

- Proverite da li je kabl uređaja čvrsto spojen sa odgovarajućim utikačem na vašem računaru. Konektori kablova su obično označeni istom bojom kao odgovarajući utikači na računaru.
- Obavezno instalirajte sve upravljačke programe potrebne za rad spoljnog uređaja.
	- **E NAPOMENA:** Upravljački program je neophodan program koji radi kao prevodilac između uređaja i programa koji koriste uređaj.

#### **Provera vaših audio funkcija**

Da bi proverili sistemski zvuk na vašem računaru, pratite ove korake:

- **1.** Izaberite **Start > Control Panel** (Kontrolna tabla).
- **2.** Kliknite na **Hardware and Sound** (Hardver i zvuk).
- **3.** Kliknite na **Sound** (Zvuk).
- **4.** Kada se otvori prozor "Sound" (Zvuk), izaberite karticu **Sounds** (Zvukovi). U okviru Program Events (Programski događaji) izaberite bilo koji vid zvučnog oglašavanja, kao što su zvučni signal ili alarm, a zatim kliknite na dugme **Test** (Testiraj).

Trebali bi da čujete zvuk kroz zvučnike ili povezane slušalice.

Da bi proverili funkcije snimanja na vašem računaru, pratite ove korake:

- **1.** Izaberite **Start > All Programs** (Svi programi) **> Accessories** (Pribor) **> Sound Recorder** (Snimač zvuka).
- **2.** Kliknite na **Start Recording** (Počni snimanje) i pričajte u mikrofon. Snimite datoteku na vašu radnu površinu.
- **3.** Otvorite Windows Media Player ili CyberLink PowerDVD i ponovite reprodukciju zvuka.
- **EV NAPOMENA:** Za najbolje rezultate pri snimanju, govorite direktno u mikrofon i snimajte zvuk u podešavanju bez okolne buke.

Da potvrdite ili promenite audio podešavanja na vašem računaru, izaberite **Start > Control Panel** (Kontrolna tabla) **> Hardware and Sound** (Hardver i zvuk) **> Sound** (Zvuk).

### **Video**

Vaš računar omogućava vam korišćenje raznih video funkcija:

- **•** Gledajte filmove.
- **•** Igrajte igre preko Interneta.
- Uređujte fotografije i video zapise da biste kreirali prezentacije.
- Povežite spoljne video uređaje.

### **Povezivanje HDMI uređaja (samo pojedini modeli)**

Pojedini modeli računara sadrže HDMI (Multimedija sa interfejsom visoke definicije) port. HDMI port povezuje računar sa opcionalnim video ili audio uređajem, kao što je televizija visoke definicije, ili druge kompatibilne digitalne ili audio komponente.

Računar može da podrži jedan HDMI uređaj povezan na HDMI port, dok istovremeno održava sliku na ekranu računara ili drugog spoljnog prikaza.

**E** NAPOMENA: Za prenos video signala preko HDMI porta, potreban vam je HDMI kabl (kupuje se posebno), dostupan kod većine snabdevača elektronskom robom.

Povezivanje video ili audio uređaja na HDMI port:

**1.** Povezivanje jednog kraja HDMI kabla na HDMI port na računaru.

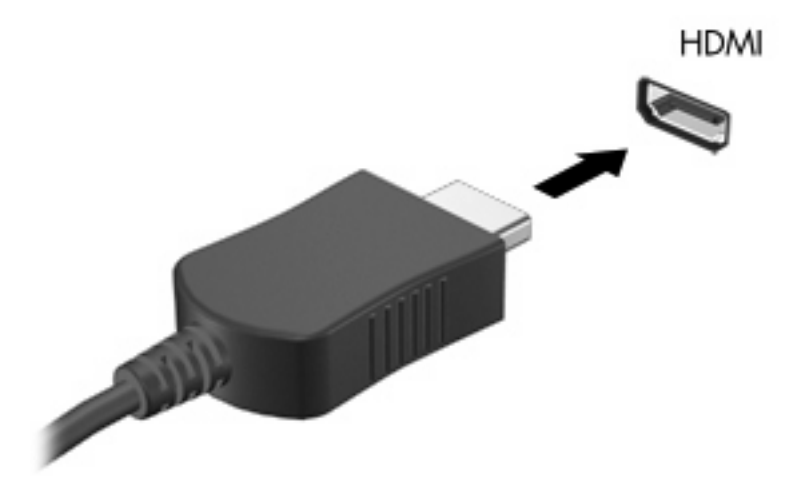

- **2.** Povezivanje drugog kraja kabla sa video uređajem, prema instrukcijama proizvođača.
- **3.** Pritisnite f4 na računaru da prebacite sliku sa uređaja za prikaz povezanih na računar.

#### **Podešavanje zvuka za HDMI (samo pojedini modeli)**

Za podešavanje HDMI zvuka, prvo povežite audio ili video uređaj, poput televizora visoke definicije, na HDMI port vašeg računara. Onda podesite početni uređaj za reprodukciju kao što sledi:

- **1.** Kliknite desnim tasterom miša na ikonu Speakers (Zvučnici) na sistemskoj traci poslova, krajnje desno na traci zadataka, a zatim kliknite na **Playback devices** (Uređaji za reprodukciju).
- **2.** Na kartici Playback (Reprodukcija) izaberite stavke **Digital Output** (Digitalni izlaz) ili **Digital Output Device (HDMI)** (Uređaj za digitalni izlaz /HDMI/).
- **3.** Kliknite **Set Default** (Postavi početnu vrednost), a onda **OK**.

Da bi vratili zvuk na zvučnike računara, pratite ove korake:

- **1.** Kliknite desnim tasterom miša na ikonu Speakers (Zvučnici) na sistemskoj traci poslova, krajnje desno na traci zadataka, a zatim kliknite na **Playback devices** (Uređaji za reprodukciju).
- **2.** Na kartici Playback (Reprodukcija), kliknite na **Speakers** (Zvučnici).
- **3.** Kliknite **Set Default** (Postavi početnu vrednost), a onda **OK**.

### **Optička disk jedinica**

Optička disk jedinica, poput DVD-ROM disk jedinice, reprodukuje optičke diskove (CD i DVD). Ovi diskovi čuvaju podatke poput muzike, fotografija i filmova. DVD diskovi imaju veći kapacitet nego CD diskovi.

Vaša optička disk jedinica može da čita standardne CD i DVD diskove. Ako je optička disk jedinica Bluray Disc ROM, takođe čita Blu-ray diskove.

Za informacije o korišćenju optičke disk jedinice, pogledajte Optič[ka disk jedinica na stranici 67.](#page-76-0)

### **Web kamera (samo na pojedinim modelima)**

Vaš računar može imati ugrađenu web kameru, koja se nalazi na vrhu ekrana. Web kamera je uređaj za unos podataka kojim možete snimiti i razmeniti video snimke. Instalirani CyberLink YouCam softver donosi nove karakteristike koje daju nove mogućnosti.

Za upotrebu web kamere i CyberLink YouCam softvera, izaberite **Start > All Programs** (Svi programi) **> CyberLink YouCam > CyberLink YouCam**.

#### **IV NAPOMENA:** Kada prvi put pristupate YouCam softveru, može doći do kratke pauze dok se softver učitava.

Upotrebom YouCama kao softvera Web kamere možete eksperimentisati sa sledećim funkcijama:

- Video snimanje i reprodukcija video snimka sa web kamere. Vaš video možete poslati elektronskom poštom ili ga otpremiti na YouTube, korišćenjem ikone na interfejsu softvera.
- Video streaming (brzi protok)—Kada otvorite vaš program za trenutno slanje-primanje poruka, YouCam prikazuje lebdeću paletu alata kojom možete dodati grafičke efekte.
- Posebni efekti—Dodavanje okvira, filtera i emocija vašim fotografijama i video snimcima.
- Fotografije—Snimite jedan kadar ili brzi niz snimaka.
- Povezivanje pošaljite fotografije i video elektronskom poštom, korišćenjem ikone na interfejsu softvera.
- **E NAPOMENA:** Detalje o korišćenju softvera za Web kameru potražite u uputstvima proizvođača softvera koja mogu biti dostavljena uz softver, na disku ili na proizvođačevoj Web lokaciji.

#### **Saveti o web kameri**

U cilju postizanja optimalnih performansi, pratite sledeća uputstva dok koristite web kameru:

- Proverite imate li najnoviju verziju programa za trenutno slanje primanje poruka pre počinjanja video konverzacije.
- Web kamera možda neće odgovarajuće raditi kroz neke zaštitne zidove na mreži.
- **IV NAPOMENA:** Ukoliko imate problema da pregledate ili pošaljete datoteke nekome na drugoj lokalnoj mreži ili van zaštitnog zida vaše mreže, privremeno onemogućite zaštitni zid, obavite zadatak koji ste želeli, a onda opet omogućite zaštitni zid. Da biste trajno rešili problem, iznova podesite zaštitni zid po potrebi i prilagodite smernice i postavke drugih sistema zaštite od upada.
- **UPOZORENJE!** Sve dok je zaštitni zid onemogućen, bezbednost je privremeno ugrožena.

#### **Podešavanje svojstava web kamere**

Možete podesiti svojstva web kamere korišćenjem Properties (Svojstva) okvira za dijalog, koji je dostupan iz raznih programa koji koriste ugrađenu kameru, obično iz konfiguracije, podešavanja ili menija svojstava:

- **Brightness** (Svetlina)—Kontroliše količinu svetlosti koja je uključena u sliku. Viša podešavanja za svetlinu daju svetliju sliku; niža daju tamniju sliku.
- **Contrast** (Kontrast)—Kontroliše razliku između svetlijih i tamnijih područja na slici. Viša vrednost kontrasta daje intenzivniju sliku; niži kontrast zadržava više od originalnog dinamičkog raspona informacije ali vodi ka ravnijoj slici.
- **Hue** (Nijansa)—Kontroliše odnos boja i razliku među njima (šta čini boju crvenom, zelenom, ili plavom). Nijansa (Hue) se razlikuje od zasićenja (saturation), koje meri jačinu nijanse.
- **Saturation** (Zasićenje)—Kontroliše jačinu boja u finalnoj slici. Viša podešavanja za zasićenje daju jasniju sliku; niža daju nežniju sliku.
- **Sharpness** (Oštrina)—Kontroliše definiciju ivica u slici. Viša podešavanja za oštrinu daju definisaniju sliku; niža daju mekšu sliku.
- **Gamma—Kontroliše kontrast koji utiče na srednje sivu i srednje tonove slike. Gamma** podešavanjima slike možemo da promenimo vrednost svetline srednjih tonova sive bez značajne promene senki i svetlih površina. Niža gamma vrednost čini sivu crnom, a crnu još tamnijom.
- **Kompenzacija pozadinskog osvetljenja** vrši kompenzaciju u slučajevima preosvetljenja iz pozadine gde bi subjekt bio zasenjen efektima cvetanja ili siluete.

Za informacije o korišćenju web kamere, izaberite **Start > Help and Support** (Pomoć i podrška).

# **5 Upravljanje napajanjem**

## **Podešavanje opcija napajanja**

### **Korišćenje stanja za uštedu energije**

Računar ima dva fabrički omogućena stanja za uštedu energije: Stanje spavanja i hibernacija.

Kada se uključi stanje spavanja, indikator napajanja trepne, a monitor se ugasi. Vaš rad se čuva u memoriji, dozvoljavajući vam da izađete iz stanja spavanja brže nego iz režima hibernacije. Ako je računar u stanju spavanja duži period ili ako je baterija blizu kritičnog nivoa dok traje stanje spavanja, računar započinje režim hibernacije.

Pri pokretanju hibernacije, ono što ste uradili čuva se u datoteci hibernacije na čvrstom disku, a računar se isključuje.

- **OPREZ:** Da biste sprečili moguće gubitke kvaliteta audio i video zapisa, gubitak mogućnosti reprodukcije audio ili video zapisa ili gubitak informacija, ne pokrećite stanje spavanja ili hibernaciju dok čitate sa diska ili spoljne medijske kartice odnosno dok upisujete na njih.
- **E NAPOMENA:** Dok je računar u stanju spavanja ili u hibernaciji, ne može se započeti mrežno povezivanje niti izvesti ikakva funkcija računara.

#### **Pokretanje stanja spavanja i izlazak iz njega**

Sistem je fabrički podešen da započne stanje spavanja posle 15 minuta neaktivnosti kada radi na baterije i 30 minuta neaktivnosti kada radi na spoljno napajanje.

Podešavanja napajanja i vremenski okviri mogu se menjati u okviru Power Options (Opcije napajanja) u programu Windows® Control Panel (Windows kontrolna tabla).

Ako je računar uključen, stanje spavanja možete pokrenuti na neki od sledećih načina:

- Nakratko pritisnite dugme za napajanje.
- Zatvorite ekran.
- Kliknite na **Start**, kliknite na strelicu pored dugmeta Shut down (Isključi), a zatim kliknite na **Sleep** (Stanje spavanja).

Možete da izađete iz stanja spavanja na neki od sledećih načina:

- Nakratko pritisnite dugme za napajanje.
- **Ako je ekran spušten, podignite ga.**
- Pritisnite taster na tastaturi ili dugme na daljinskom upravljaču.
- Aktivirajte dodirnu tablu.

Kada računar izlazi iz stanja spavanja, lampica napajanja se pali a vaš rad se vraća na ekran tamo gde ste prekinuli.

**EX NAPOMENA:** Ukoliko ste zadali lozinku pri buđenju računara, morate uneti svoju lozinku za Windows pre nego što se vaš rad vrati na ekran.

#### **Pokretanje hibernacije i izlazak iz nje**

Sistem je fabrički podešen da započne režim hibernacije posle 1.080 minuta (18 sati) neaktivnosti kada radi na baterije i spoljno napajanje ili kada baterija padne na kritičan nivo.

Postavke napajanja i vremenski okviri mogu se menjati u okviru Power Options (Opcije napajanja) u programu Windows® Control Panel (Windows kontrolna tabla).

Da započnete režim hibernacije:

▲ Kliknite na **Start**, kliknite na strelicu pored dugmeta Shut down (Isključi), a zatim kliknite na **Hibernate** (Hibernacija).

Da biste izašli iz hibernacije:

Nakratko pritisnite dugme za napajanje.

Lampica napajanja se pali i vaš rad se vraća na ekran tamo gde ste prestali sa radom.

**E** NAPOMENA: Ukoliko ste zadali lozinku pri buđenju računara, morate uneti svoju lozinku za Windows pre nego što se vaš rad vrati na ekran.

#### **Korišćenje merača baterije**

Merač baterije nalazi se na sistemskoj traci poslova, krajnje desno na traci zadataka. Merač baterije obezbeđuje brz pristup podešavanjima napajanja, uvid u preostalu snagu baterije i izbor različitih planova napajanja.

- Za procentualni prikaz preostale snage baterije i tekući plan napajanja, pređite kursorom preko ikone merača baterije.
- Da biste pristupili opcijama napajanja ili promenili plan napajanja, kliknite na ikonu merača baterije i izaberite stavku sa liste.

Neki indikatori nivoa baterije pokazuju da li računar radi na baterije ili na spoljno napajanje. Ikona takođe prikazuje poruku ako je baterija pala na nizak nivo, kritičan nivo ili rezervni nivo baterije.

Sakrivanje ili prikazivanje indikatora nivoa baterije:

- **1.** Kliknite desnim tasterom na ikonu Show hidden icons (Prikaži skrivene ikone) (strelica na levoj strani sistemske trake poslova).
- **2.** Izaberite stavku **Customize notification icons** (Prilagodi ikone obaveštenja).
- **3.** U okviru Behaviors (Ponašanja) izaberite stavku **Show icons and notifications** (Prikaži ikone i obaveštenja) za ikonu Power (Napajanje).
- **4.** Kliknite na dugme **U redu**.

#### **Korišćenje planova napajanja**

Plan napajanja je skup sistemskih podešavanja koji upravlja načinom na koji računar koristi napajanje. Plan napajanja može vam pomoći da sačuvate energiju ili da dovedete performanse do maksimuma.

Možete da izmenite podešeni plan napajanja ili da kreirate svoj plan.

#### **Uvid u tekući plan napajanja**

Kliknite na ikonu merača baterije u sistemskoj traci poslova, krajnje desno na traci zadataka.

– ili –

Izaberite **Start > Control Panel** (Kontrolna tabla) **> System and Security** (Sistem i bezbednost) **> Power Options** (Opcije napajanja).

#### **Izbor različitog plana napajanja**

Kliknite na ikonu merača baterije na sistemskoj traci poslova, a zatim izaberite plan napajanja sa liste.

– ili –

Izaberite **Start > Control Panel** (Kontrolna tabla)**> System and Security >** (Sistem i bezbednost) **Power Options** (Opcije napajanja), a zatim izaberite plan napajanja sa liste.

#### **Prilagođavanje planova za napajanje**

**1.** Kliknite na ikonu merača baterije na sistemskoj traci poslova, a zatim izaberite stavku **More power options** (Više opcija napajanja).

– ili –

Izaberite **Start > Control Panel** (Kontrolna tabla) **> System and Security** (Sistem i bezbednost) **> Power Options** (Opcije napajanja).

- **2.** Izaberite plan napajanja, a zatim kliknite na **Change plan settings** (Promeni postavke plana).
- **3.** Promenite postavke po potrebi.
- **4.** Za promenu dodatnih postavki, kliknite na **Change advanced power settings** (Promeni napredne postavke napajanja) i unesite svoje promene.

#### **Postavljanje zaštite lozinkom pri buđenju**

Da biste podesili računar da traži lozinku pri izlasku iz stanja spavanja ili hibernacije, pratite ove korake:

- **1.** Izaberite **Start > Control Panel** (Kontrolna tabla) **> System and Security** (Sistem i bezbednost) **> Power Options** (Opcije napajanja).
- **2.** U levom oknu izaberite stavku **Require a password on wakeup** (Zahtevaj lozinku po buđenju računara).
- **3.** Izaberite stavku **Change Settings that are currently unavailable** (Promeni postavke koje trenutno nisu dostupne).
- **4.** Izaberite stavku **Require a password (recommended)** (Zahtevaj lozinku (preporučeno)).
- **5.** Kliknite na dugme **Save changes** (Sačuvaj promene).

### **Primena spoljnjeg napajanja naizmeničnom strujom**

Spoljno napajanje naizmeničnom strujom obezbeđuje se putem nekog od sledećih uređaja:

- **UPOZORENJE!** Kako biste izbegli moguće bezbednosne probleme, koristite samo adapter naizmenične struje koji je dostavljen uz računar, adapter koji je dostavljen kao zamena od HP ili kompatibilan adapter kupljen od HP.
	- Odobreni adapter za naizmeničnu struju
	- Dodatni proizvod za proširenje

Povežite računar sa spoljnim napajanjem naizmeničnom strujom pod nekim od sledećih uslova:

**UPOZORENJE!** Nemojte puniti bateriju računara dok ste u avionu.

- Kada punite ili kalibrišete bateriju
- Kada instalirate ili menjate sistemski softver
- Kada upisujete informacije na CD ili DVD

Kada povezujete računar na spoljno napajanje naizmeničnom strujom, dešava se sledeće:

- Baterija počinje da se puni.
- Ako je računar uključen, ikona merača baterije na sistemskoj traci poslova menja izgled.

Pri isključivanju spoljnog napajanja naizmeničnom strujom, dešava se sledeće:

- Računar prelazi na napajanje sa baterije.
- Osvetljenost ekrana se automatski smanjuje da bi se štedela baterija. Za pojačanje osvetljenja ekrana, pritisnite taster f3 ili ponovo spojite adapter naizmenične struje.

### **Povezivanje adaptera za naizmeničnu struju**

**UPOZORENJE!** Da biste smanjili rizik od strujnog udara ili oštećenja opreme:

Utaknite kabl za napajanje u utičnicu za naizmeničnu struju kojoj se uvek može lako pristupiti.

Isključite napajanje računara izvlačenjem kabla za napajanje iz utičnice za naizmeničnu struju (ne izvlačenjem kabla za napajanje iz računara).

Ako imate 3-pinski dodatak na utikaču kabla za napajanje, ukopčajte kabl u uzemljenu 3-pinsku utičnicu. Nemojte da onemogućavate priključak za uzemljenje kabla za napajanje, na primer dodavanjem 2 pinskog adaptera. Pin za uzemljenje ima važnu zaštitnu ulogu.

Za povezivanje računara sa spoljnim napajanjem naizmeničnom strujom:

- **1.** Priključite adapter za naizmeničnu struju u konektor za napajanje **(1)** na računaru.
- **2.** Priključite kabl za napajanje u adapter za naizmeničnu struju **(2)**.
- **3.** Priključite drugi kraj kabla za napajanje u električnu utičnicu za naizmeničnu struju **(3)**.

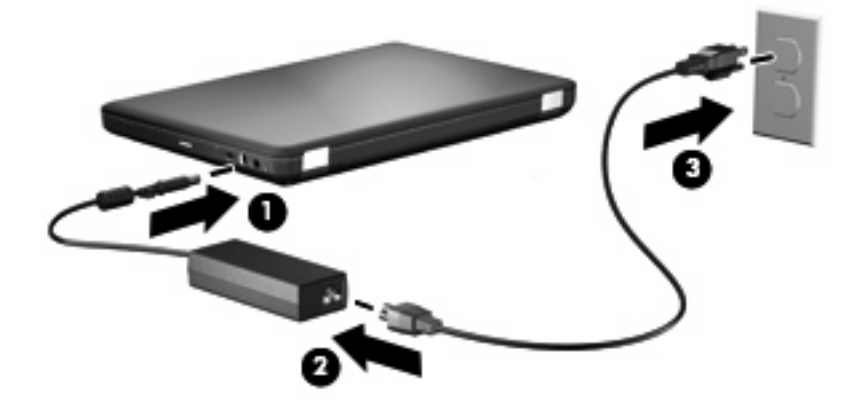

#### **Isprobavanje adaptera za naizmeničnu struju**

Isprobajte adapter za naizmeničnu struju ukoliko računar ispoljava neki od sledećih simptoma kad je povezan na naizmeničnu struju:

- Računar se ne uključuje.
- Ekran se ne uključuje.
- Lampica napajanja je ugašena.

Za probu adaptera za naizmeničnu struju:

- **1.** Uklonite bateriju iz računara.
	- **a.** Isključite računar i sklopite ekran.
	- **b.** Na ravnoj površini okrenite računar naopako.
	- **c.** Pomerite rezu za otpuštanje baterije **(1)** kako biste oslobodili bateriju.
	- **d.** Okrenite bateriju **(2)** nagore i izvucite bateriju iz računara **(3)**.

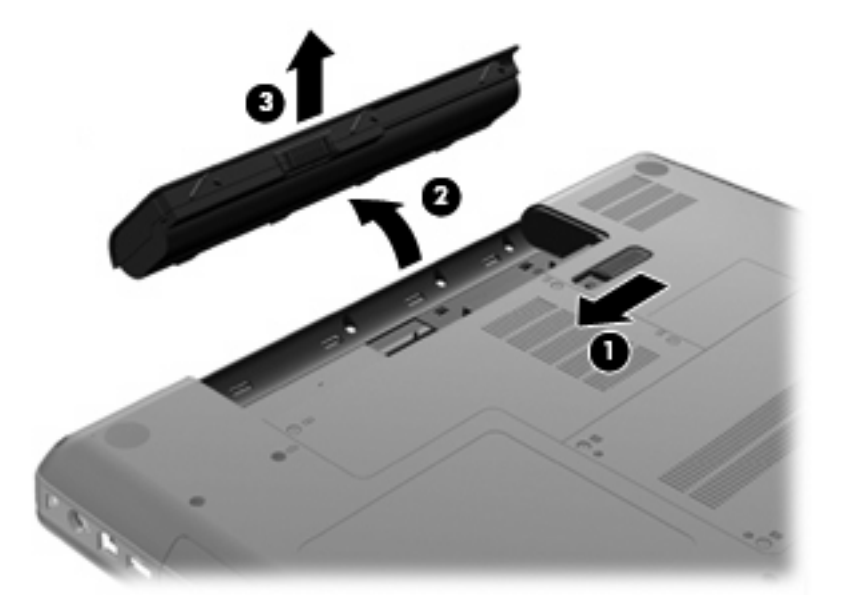

- **2.** Povežite adapter za naizmeničnu struju sa računarom, a onda ga spojite u utičnicu naizmenične struje.
- **3.** Uključite računar.
	- Ako se lampica napajanja uključi, adapter za naizmeničnu struju radi odgovarajuće.
	- Ako lampica kod dugmeta za uključivanje/isključivanje računara ostane isključena, adapter za naizmeničnu struju ne radi i treba ga zameniti.

Kontaktirajte tehničku podršku za informacije o nabavljanju zamene adaptera za naizmeničnu struju.

### **Korišćenje napajanja sa baterije**

Kada se napunjena baterija nalazi u računaru, a on nije spojen sa spoljnim napajanjem, računar radi na bateriju. Kada je napunjena baterija u računaru, a računar je uključen u spoljni izvor naizmenične struje, računar koristi napajanje iz izvora naizmenične struje.

Ako se računar sadrži napunjenu bateriju i pokreće se pomoću spoljnog izvora napajanja preko adaptera za naizmeničnu struju, u slučaju da se adapter za naizmeničnu struju isključi računar će se automatski prebaciti na napajanje iz baterije.

**EX NAPOMENA:** Kada isključite napajanje naizmeničnom strujom, osvetljenost ekrana se smanjuje da bi se štedela baterija. Za pojačanje osvetljenja ekrana, pritisnite taster f3 ili ponovo spojite adapter naizmenične struje.

Možete čuvati bateriju u računaru ili u skladištu, u zavisnosti od vašeg načina rada. Pri radu računara na naizmeničnu struju držite bateriju u računaru, tako je puneći i ujedno štiteći vaš rad u slučaju nestanka struje. Kako god, kada je računar isključen iz spoljnog izvora za naizmeničnu struju baterija u računaru se lagano prazni.

**UPOZORENJE!** Da bi se smanjili mogući problemi u vezi bezbednosti, koristite samo bateriju dostavljenu uz računar, zamenu baterije dostavlja HP, dok se kompatibilna baterija nabavlja od HP.

Radni vek baterije za računar varira, zaviseći od podešavanja upravljanja napajanjem, pokrenutih programa na računaru, jasnoće prikaza na ekranu, povezanih spoljnih uređaja, kao i drugih faktora.

#### **Nalaženje informacija o bateriji u pomoći i podršci**

Odeljak sa informacijama o bateriji u centru za učenje pomoći i podrške pruža sledeće alatke i informacije:

- Alatku Battery Check (Provera baterije) za isprobavanje performansi baterije
- Informacije o kalibraciji, upravljanju napajanjem i odgovarajućoj nezi i čuvanju u cilju dužeg trajanja baterije
- Informacije o vrsti baterije, detaljima, životnim ciklusima i kapacitetu

Za pristup informacijama o bateriji:

▲ Izaberite **Start > Help and Support** (Pomoć i podrška) **> Learning Center >** (Centar za učenje) **HP Power and Battery Learning Center** (HP centar za obuku o napajanju i baterijama).

#### **Korišćenje funkcije Battery Check (Provera baterije)**

Battery Check (Provera baterije), kao deo sistema Total Care Advisor (Savetnik za potpunu negu), pruža informacije o statusu baterije instalirane na računaru.

Pokretanje funkcije Battery Check (Provera baterije):

- **1.** Povežite adapter za naizmeničnu struju sa računarom.
- **EX NAPOMENA:** Računar mora biti povezan sa spoljnim napajanjem kako bi Battery Check (Provera baterije) odgovarajuće funkcionisao.
- **2.** Izaberite **Start > Help and Support** (Pomoć i podrška) **> Troubleshooting tools** (Alatke za rešavanje problema) **> Battery Check** (Provera baterije).

Battery Check (Provera baterije) ispituje bateriju i njene ćelije da bi se proverilo da li one rade odgovarajuće, a zatim izveštava o rezultatima pregleda.

#### **Prikaz preostalog punjenja baterije**

Pređite pokazivačem preko merača baterije na sistemskoj traci poslova, krajnje desno na traci zadataka.

#### **Umetanje ili uklanjanje baterije**

**OPREZ:** Uklanjanje baterije koja je jedini izvor napajanja može dovesti do gubitka podataka. Da biste sprečili gubitak podataka, započnite hibernaciju ili ugasite računar kroz Windows pre uklanjanja baterije.

Da biste umetnuli bateriju:

- **1.** Zatvorite ekran.
- **2.** Na ravnoj površini okrenite računar naopako.
- **3.** Umetnite bateriju u ležište za bateriju **(1)** i rotirajte je nadole dok ne legne u ležište **(2)**.

Reza za otpuštanje baterije **(3)** automatski zaključava bateriju u ležištu.

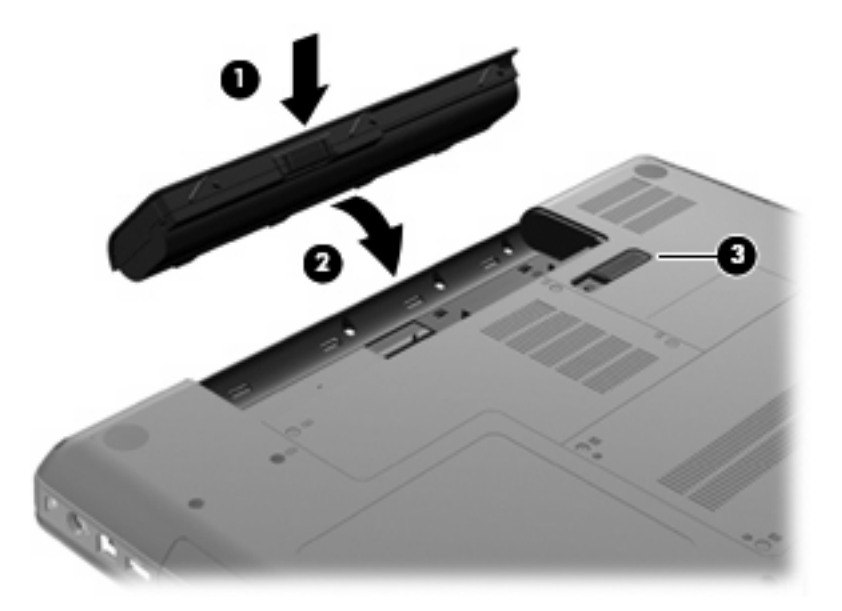

Da biste uklonili bateriju:

- **1.** Isključite računar i sklopite ekran.
- **2.** Na ravnoj površini okrenite računar naopako.
- **3.** Pomerite rezu za otpuštanje baterije **(1)** kako biste oslobodili bateriju.

**4.** Okrenite bateriju **(2)** nagore, a zatim uklonite bateriju iz računara **(3)**.

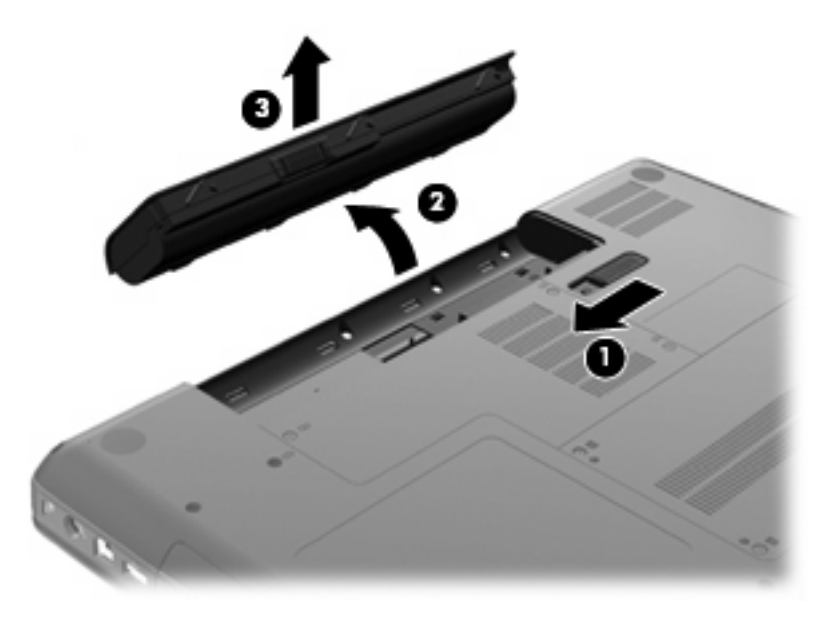

#### **Punjenje baterije**

**UPOZORENJE!** Nemojte puniti bateriju računara dok ste u avionu.

Baterija se puni kada god je računar spojen sa spoljnim napajanjem preko adaptera naizmenične struje, dodatnog adaptera napajanja ili dodatnog proizvoda za proširenje.

Baterija se puni bez obzira na to da li je računar isključen ili se koristi, ali se puni brže ako je računar isključen.

Punjenje može da traje duže ako je baterija nova, ako nije korišćena dve nedelje ili više ili ako je mnogo toplije ili hladnije od sobne temperature.

Za duži život baterije i tačniji prikaz preostalog punjenja, pratite ove preporuke:

- Ako punite novu bateriju, napunite je u potpunosti pre uključivanja računara.
- Punite bateriju sve dok se lampica adaptera za naizmeničnu struju ne ugasi.
- **E NAPOMENA:** Ako je računar uključen dok se baterija puni, merač baterije na sistemskoj traci poslova može prikazivati 100 % napunjenosti pre kraja punjenja baterije.
- Omogućite da se baterija isprazni na manje od 5 % napunjenosti kroz normalnu upotrebu pre punjenja.
- Ukoliko baterija nije korišćena mesec dana ili više, kalibrišite bateriju umesto da je jednostavno napunite.

Lampica adaptera za naizmeničnu struju prikazuje status punjenja:

- Uključena: baterija se puni.
- Trepće: Baterija je na niskom ili kritičnom nivou popunjenosti energijom i ne puni se.
- Isključena: baterija je puna, u upotrebi ili nije instalirana.

#### **Maksimalno povećanje vremena pražnjenja baterije**

Vreme pražnjenja baterije razlikuje se u zavisnosti od funkcija koje koristite dok radite na napajanje sa baterije. Maksimalno vreme pražnjenja se postepeno smanjuje, kako kapacitet baterije prirodno opada.

Saveti za maksimalno povećanje vremena pražnjenja baterije:

- Smanjite osvetljenje ekrana.
- Označite postavku Power saver (Štednja energije) u opcijama napajanja.
- Uklonite bateriju iz računara kada nije u upotrebi ili na punjenju.
- Bateriju čuvajte na hladnom i suvom mestu.

#### **Upravljanje slabim nivoima baterije**

Informacija u ovom poglavlju opisuje upozorenja i sistemske odzive podeene u fabrici. Neka upozorenja o slaboj bateriji i sistemskim odzivima se mogu izmeniti pomoću opcije za napajanje na kontrolnoj ploči Windows-a. Svetlost ne utiče na opciju napajanja.

#### **Identifikacija slabog nivoa baterije**

Kada je baterija jedini izvor napajanja na računaru, a padne na nizak nivo, lampica adaptera za naizmeničnu struju trepće.

Ukoliko baterija na niskom nivou nije dopunjena, računar ulazi u kritični nivo energije baterije i lampica adaptera naizmenične struje nastavlja da trepće.

Računar preduzima sledeće radnje za kritični nivo baterije:

- Ako je omogućena hibernacija, a računar uključen ili u stanju spavanja, računar započinje sa hibernacijom.
- Ako je hibernacija onemogućena, a računar uključen ili u stanju spavanja, računar nakratko ostaje u stanju spavanja, a onda se isključuje i sve nesačuvane informacije se gube.

#### **Otklanjanje slabog nivoa baterije**

**OPREZ:** Da bi se smanjio rizik gubitka informacija kada računar dostigne kritični nivo baterije i započne sa hibernacijom, nemojte ponovo uključivati napajanje sve dok se lampica za napajanje ne isključi.

#### **Otklanjanje niskog nivoa baterije kada ima spoljnjeg napajanja**

- Priključiti jedan od sledećih uređaja:
	- adapter za naizmeničnu struju
	- opcioni ekspanzioni proizvod ili reducir uređaj
	- opcioni adapter za napajanje

#### **Otklanjanje niskog nivoa baterije kada postoji napunjena baterija**

- **1.** Isključiti računar ili započeti sa hibernacijom.
- **2.** Izvući ispražnjenu bateriju, a zatim ubaciti napunjenu.
- **3.** Uključite računar.

#### **Otklanjanje niskog nivoa baterije kada nema izvora napajanja**

▲ Započeti hibernaciju.

– ili –

Zapamtiti svoj rad i isključiti računar.

#### **Otklanjanje niskog nivoa baterije kada računar ne može izaći iz hibernacije**

Kada računar nema dovoljno napajanja da izađe iz hibernacije, preduzeti sledeće:

- **1.** Ubaciti napunjenu bateriju ili priključiti računar na spoljnje napajanje.
- **2.** Izađite iz stanja hibernacije pritiskom na dugme za napajanje.

#### **Kalibrisanje baterije**

Kalibrišite bateriju pod sledećim uslovima:

- Kada indikator nivoa baterije izgleda netačno
- Kada primetite znatnu promenu u trajanju baterije

Čak i ako se baterija intenzivno koristi, ne bi je trebalo kalibrisati češće od jednom mesečno. Pored toga, nije neophodno kalibrisati novu bateriju.

#### **1. korak: Napunite bateriju u potpunosti**

- **UPOZORENJE!** Nemojte puniti bateriju računara dok ste u avionu.
- **ET NAPOMENA:** Baterija se puni bez obzira na to da li je računar isključen ili se koristi, ali se puni brže ako je računar isključen.

Da napunite bateriju u potpunosti:

- **1.** Umetnite bateriju u računar.
- **2.** Povežite računar sa adapterom naizmenične struje, dodatnim adapterom napajanja ili dodatnim proizvodom za proširenje i uključite adapter ili uređaj u spoljno napajanje.

Lampica adaptera naizmenične struje na računaru se uključuje.

**3.** Ostavite računar priključen u spoljno napajanje dok se baterija potpuno ne napuni.

Lampica adaptera naizmenične struje na računaru se isključuje kada je baterija u potpunosti napunjena.

#### **2. korak: Onemogućite hibernaciju i stanje spavanja**

**1.** Kliknite na ikonu merača baterije na sistemskoj traci poslova, a zatim izaberite stavku **More power options** (Više opcija napajanja).

– ili –

Izaberite **Start > Control Panel** (Kontrolna tabla) **> System and Security** (Sistem i bezbednost) **> Power Options** (Opcije napajanja).

- **2.** U okviru trenutnog plana napajanja izaberite stavku **Change plan settings** (Promeni postavke plana).
- **3.** Snimite u opciji **Turn off the display** (Isključi ekran) podešavanja navedena u koloni On battery (Na bateriju) tako da možete da ih ponovo aktivirate nakon što je kalibrirate.
- **4.** Promenite podešavanja opcije **Turn off the display** (Isključi ekran) na vrednost **Never** (Nikada).
- **5.** Izaberite stavku **Change advanced power settings** (Promenite više opcija za postavke napajanja).
- **6.** Kliknite na znak plus pored stavke **Sleep** (Stanje spavanja), a zatim kliknite na znak plus pored stavke **Hibernate after** (Stanje hibernacije nakon).
- **7.** Snimite podešavanje **On battery** (Na baterije) u okviru stavke **Hibernate after** (Stanje hibernacije nakon) da biste mogli da uspostavite njegove početne vrednosti nakon kalibracije.
- **8.** Promenite podešavanje **On battery** (Na baterije) na vrednost **Never** (Nikada).
- **9.** Kliknite na dugme **U redu**.
- **10.** Kliknite na dugme **Save changes** (Sačuvaj promene).

#### **3. korak: Ispraznite bateriju**

Računar mora ostati uključen dok se baterija prazni. Baterija se može isprazniti bez obzira na to da li koristite računar ili ne, ali će se isprazniti brže ako ga koristite.

- Ukoliko planirate da ostavite računar bez nadzora dok traje pražnjenje, sačuvajte informacije pre početka procedure pražnjenja.
- Ako povremeno koristite računar u toku procedure pražnjenja, a zadali ste vremenska ograničenja za uštedu energije, očekujte sledeće performanse sistema tokom procesa pražnjenja:
	- Monitor se neće automatski isključiti.
	- Brzina čvrstog diska se neće automatski smanjiti kada je računar u stanju mirovanja.
	- Sistem neće pokrenuti hibernaciju.

Da biste ispraznili bateriju:

- **1.** Isključite računar sa spoljnog izvora napajanja, ali *nemojte* isključiti računar.
- **2.** Koristite računar na napajanje sa baterije dok se ona ne isprazni. Lampica adaptera naizmenične struje počinje da trepće kada se baterija isprazni do niskog nivoa. Kada se baterija isprazni, lampica adaptera naizmenične struje se gasi, a računar isključuje.

#### **4. korak: Napunite bateriju u potpunosti**

Da biste napunili bateriju:

**1.** Povežite računar sa spoljnim napajanjem i održavajte to napajanje sve dok se baterija ne napuni. Kada se baterija napuni, lampica adaptera naizmenične struje na računaru se gasi.

Možete da koristite računar u toku punjenja baterije, ali će se ona brže napuniti ako je računar isključen.

**2.** Ako je računar isključen, uključite ga kada se baterija u potpunosti napuni, a lampica adaptera naizmenične struje ugasi.

#### **5. korak: Ponovo omogućite stanje hibernacije i stanje spavanja**

- **OPREZ:** Ako ponovo ne omogućite stanje hibernacije nakon kalibrisanja, može doći do potpunog pražnjenja baterije i gubitka informacija ako računar dostigne kritičan nivo baterije.
	- **1.** Kliknite na ikonu merača baterije na sistemskoj traci poslova, a zatim izaberite stavku **More power options** (Više opcija napajanja).

– ili –

Izaberite **Start > Control Panel** (Kontrolna tabla) **> System and Security** (Sistem i bezbednost) **> Power Options** (Opcije napajanja).

- **2.** U okviru trenutnog plana napajanja izaberite stavku **Change plan settings** (Promeni postavke plana).
- **3.** Ponovo unesite postavke koje ste snimili za stavke u koloni On battery (Na bateriju).
- **4.** Izaberite stavku **Change advanced power settings** (Promenite više opcija za postavke napajanja).
- **5.** Kliknite na znak plus pored stavke **Sleep** (Stanje spavanja), a zatim kliknite na znak plus pored stavke **Hibernate after** (Stanje hibernacije nakon).
- **6.** Ponovo unesite podešavanja koja ste snimili u koloni On battery (Na bateriju).
- **7.** Kliknite na dugme **U redu**.
- **8.** Kliknite na dugme **Save changes** (Sačuvaj promene).

#### **Ušteda energije baterije**

- Izaberite plan napajanja "Štednja energije" kroz opcije napajanja u okviru **System and Security** (Sistem i bezbednost) na Windows kontrolnoj tabli.
- Isključite bežičnu i LAN vezu i izađite iz aplikacija modema kada ih ne koristite.
- Iskopčajte spoljne uređaje koji nisu spojeni sa spoljnim izvorom napajanja, kada ih ne koristite.
- Zaustavite, onemogućite ili uklonite sve spoljne medijske kartice koje ne koristite.
- Upotrebite akcijske tastere  $f2$  i  $f3$  da biste po potrebi podesili svetlinu ekrana.
- Ako prestajete sa radom, pokrenite stanje spavanja ili hibernaciju ili isključite računar.

#### **Skladištenje baterije**

**OPREZ:** Da bi izbegli oštećenja baterije, nemojte je izlagati visokim temperaturama tokom dužih vremenskih perioda.

Ako računar neće biti u upotrebi više od dve nedelje i za to vreme će biti isključen sa napajanja, uklonite bateriju i posebno je uskladištite.

Da biste produžili punjenje uskladištene baterije, stavite je na hladno i suvo mesto.

**NAPOMENA:** Uskladištena baterija bi trebalo da se proveri svakih 6 meseci. Ako je kapacitet baterije manji od 50 %, dopunite je pre vraćanja u skladište.

Ako je baterija bila u skladištu mesec dana ili više, kalibrišite je pre korišćenja.

### **Odlaganje iskorišćene baterije**

**UPOZORENJE!** Da biste umanjili rizik od požara ili opekotina, nemojte bateriju rasklapati, lomiti, ili bušiti; nemojte spajati spoljne kontakte niti je spaljivati ili bacati u vodu.

Za dodatne informacije, pogledajte *Regulatory, Safety and Environmental Notices* (Obaveštenja o uredbama, bezbednosti i zaštiti životne sredine) sadržana u ovom računaru.

#### **Zamena baterije**

Trajanje baterija računara zavisi od podešavanja upravljanja napajanjem, programa koji se koriste na računaru, jačine osvetljenosti ekrana, spoljnih uređaja povezanih na računar, kao i od drugih faktora.

Battery Check (Provera baterije) vas obaveštava da zamenite bateriju kada se unutrašnja ćelija ne puni propisno ili kada kapacitet baterije dostigne slabo stanje. Poruka vas upućuje na HP Web lokaciju za više informacija o naručivanju baterije za zamenu. Ako je baterija eventualno pokrivena HP garancijom, instrukcije sadrže garantni ID kôd.

**EY NAPOMENA:** Kako biste bili sigurni da ćete uvek imati napajanje sa baterije kada vam zatreba, HP preporučuje kupovinu nove baterije kada se indikator kapaciteta pretvori u zeleno-žuto.
## **Prebacivanje između grafičkih režima (samo na pojedinim modelima)**

Izabrani računari su opremljeni promenljivom grafikom i imaju dva režima za obradu grafike. Kada se prebacite sa napajanja naizmeničnom strujom na bateriju, računar može da se prebaci sa upotrebe režima visokih performansi na režim za uštedu energije kako biste očuvali bateriju. Slično tome, kada se prebacite sa napajanja baterijom na napajanje naizmeničnom strujom, računar može da se vrati na režim visokih performansi.

**EY NAPOMENA:** U nekim slučajevima, da bi se optimizovale performanse računara, sistem vam ne dozvoljava da promenite režim ili može da zatraži promenu. Možda će biti neophodno da zatvorite sve programe pre promene.

**NAPOMENA:** HDMI (samo na pojedinim modelima) funkcioniše samo u režimu visokih performansi. Ako koristite režim za uštedu energije, ne možete da koristite HDMI.

Kada se prebacujete između napajanja naizmeničnom strujom i napajanja putem baterije, dobijate obaveštenje da će računar promeniti grafički režim. Ako želite, možete odabrati da nastavite da koristite isti grafički režim. Dok računar menja režime, ekran će nekoliko sekundi biti prazan. Kada se promena dovrši, prikazuje se obaveštenje na sistemskoj traci zadataka, a na ekranu se ponovo pojavljuje slika.

**ET NAPOMENA:** Kada su izabrani modeli računara u režimu tablice, položaj ekrana se iznova podešava kada menjate grafičke režime.

Da biste utvrdili koji grafički režim koristite:

▲ Kliknite desnim tasterom miša na praznu oblast na radnoj površini računara, a zatim izaberite stavku **Configure Switchable Graphics** (Konfiguriši promenljivu grafiku) ili **Configure ATI PowerXpress<sup>™</sup> (Konfiguriši ATI PowerXpress<sup>™</sup>).** 

## **Isključivanje računara**

**OPREZ:** Nesačuvane informacije biće izgubljene kada se računar isključi.

Komanda za isključivanje zatvara sve otvorene programe, uključujući operativni sistem, a zatim isključuje ekran i računar.

Isključite računar pod bilo kojim od sledećih uslova:

- Kada treba da zamenite bateriju ili da pristupite komponentama unutar računara
- Kada povezujete spoljni hardverski uređaj koji se ne povezuje preko USB porta
- Kad će računar biti van upotrebe i isključen sa spoljnog napajanja tokom dužeg vremenskog perioda

Iako možete isključiti računar dugmetom za napajanje, preporučena procedura je korišćenje Windows komande Shut down (Isključi).

Isključivanje računara:

- **NAPOMENA:** Ako je računar u stanju spavanja ili hibernacije, prvo morate izaći iz njih i tek onda je isključivanje moguće.
	- **1.** Sačuvajte ono što ste uradili i zatvorite sve otvorene programe.
	- **2.** Kliknite na dugme **Start**.
	- **3.** Izaberite stavku **Shut down** (Isključi).

Ukoliko se sistem ne odaziva i ne možete da koristite prethodne procedure za isključivanje, isprobajte sledeće procedure za hitne slučajeve po datom redosledu:

- Pritisnite ctrl+alt+delete, a zatim kliknite na dugme **Power** (Napajanje).
- Pritisnite i držite dugme za napajanje najmanje 5 sekundi.
- Isključite računar iz spoljnog napajanja i tada uklonite bateriju.

# **6 Disk jedinice**

## **Rukovanje disk jedinicama**

Disk jedinice su osetljive računarske komponente i sa njima se mora pažljivo rukovati. Pročitajte sledeća upozorenja pre rukovanja disk jedinicama. Dodatna upozorenja su u sastavu procedura na koje se odnose.

**OPREZ:** Da bi smanjili rizik oštećenja računara, disk jedinice ili gubitak informacija, pridržavajte se ovih mera predostrožnosti:

Ako želite da premestite računar koji je povezan sa spoljnim čvrstim diskom, pokrenite stanje spavanja i sačekajte da se ekran isključi ili propisno iskopčajte spoljni čvrsti disk.

Pre rukovanja disk jedinicom, ispraznite statički elektricitet dodirivanjem neobojene metalne površine na optičkom uređaju.

Nemojte da dodirujete pinove konektora na prenosnoj disk jedinici ili na računaru.

Disk jedinicom rukujte sa pažnjom; nemojte je ispustiti ili stavljati predmate na nju.

Pre uklanjanja ili umetanja disk jedinice, isključite računar. Ako niste sigurni da li je računar isključen, u stanju spavanja ili hibernaciji, uključite ga i onda isključite kroz operativni sistem.

Ne koristite prekomernu silu pri umetanju disk jedinice u njeno ležište u računaru.

Spoljni čvrsti disk mora biti povezan na USB port na računaru, a ne na USB port na spoljnom uređaju, poput čvorišta.

Nemojte kucati na tastaturi ili pomerati računar dok optička disk jedinica upisuje na disk. Proces upisivanja osetljiv je na vibracije.

U situaciji gde je baterija jedini izvor napajanja, proverite da li je baterija dovoljno puna pre narezivanja na medij.

Izbegavajte izlaganje disk jedinice visokoj ili niskoj temperaturi ili velikoj vlazi.

Disk jedinica ne sme biti izložena tečnostima. Ne prskajte disk jedinicu proizvodima za čišćenje.

Izvadite medij iz disk jedinice pre njenog vađenja iz ležišta u računaru, putovanja, slanja poštom ili odlaganja disk jedinice zbog čuvanja.

Ukoliko morate da pošaljete disk jedinicu poštom, spakujte je u zaštitnu ambalažu i označite paket sa "LOMLJIVO".

Izbegavajte izlaganje disk jedinice magnetnim poljima. U bezbednosne uređaje sa magnetnim poljima spadaju i aerodromske bezbednosne kapije i ručni bezbednosni skeneri. Bezbednosni uređaji na aerodromu koji proveravaju prtljag, kao što su pokretne trake, koriste X zrake umesto magnetnih polja i ne oštećuju jedinicu diska.

## **Optička disk jedinica**

Vaš računar sadrži optičku disk jedinicu koja proširuje funkcionalnost računara. Identifikujte vrstu instaliranog uređaja na računaru da biste se upoznali sa njegovim sposobnostima. Optička disk jedinica omogućiće vam da čitate diskove sa podacima, puštate muziku i gledate filmove. Ukoliko je vaš računar opremljen disk jedinicom Blu-ray Disc ROM, takođe možete gledati video snimke visoke definicije sa diskova.

### **Upoznavanje instalirane optičke disk jedinice**

#### ▲ Izaberite **Start > Computer** (Računar).

Videćete listu svih uređaja instaliranih na vaš računar, uključujući vašu optičku disk jedinicu. Možete imati jedan od sledećih tipova disk jedinica:

- DVD±RW/R i CD-RW Combo disk jedinica sa DL podrškom
- LightScribe DVD±RW/R i CD-RW Combo disk jedinica sa DL podrškom
- Blu-ray Disc ROM disk jedinica sa SuperMulti DVD±R/RW Double Layer (DL) podrškom
- Blu-ray Disc ROM disk jedinica sa SuperMulti DVD±R/RW Double Layer (DL) podrškom

**EY NAPOMENA:** Neke od nabrojanih disk jedinica ne moraju biti prihvaćene od strane vašeg računara.

## **Korišćenje optičkih diskova**

Optička disk jedinica, poput DVD-ROM disk jedinice, podržava optičke diskove (CD i DVD). Ovi diskovi čuvaju podatke poput muzike, fotografija i filmova. DVD diskovi imaju veći kapacitet nego CD diskovi.

Vaša optička disk jedinica može da čita standardne CD i DVD diskove. Ako je optička disk jedinica Bluray Disc ROM, takođe čita Blu-ray diskove.

**EY NAPOMENA:** Neke od nabrojanih optičkih disk jedinica ne moraju biti prihvaćene od strane vašeg računara. Lista optičkih disk jedinca ne mora da prikaže sve prihvatljive jedinice.

Kao što je opisano u sledećoj tabeli, neke optičke disk jedinice mogu da pišu na optičkim diskovima.

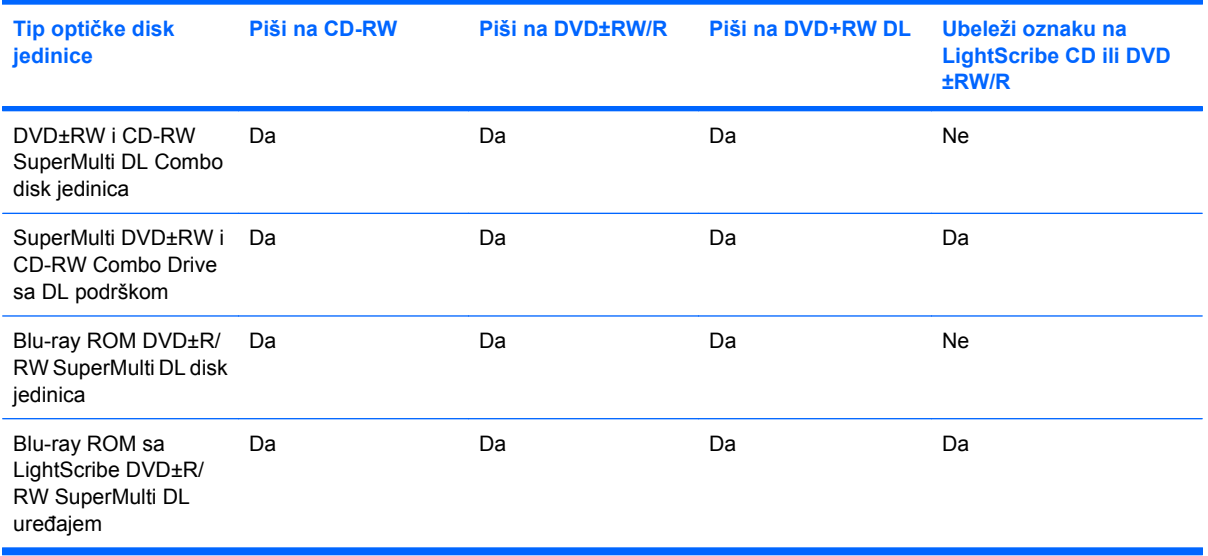

**OPREZ:** Kako bi sprečili gubitak kvaliteta na audio ili video snimku, gubitak podataka, ili gubitak funkcije za audio ili video reprodukciju, ne započinjite stanje spavanja ili hibernacije dok se čita CD, DVD ili BD, ili dok se piše na CD ili DVD.

## <span id="page-78-0"></span>**Izbor pravog diska (CD, DVD i BD diskovi)**

Optička disk jedinica prihvata optičke diskove (CD, DVD i BD diskovi). CD diskovi, koje koristite da bi beležili digitalne podatke, takođe se koriste u muzičkoj industriji i pogodni su za vaše lične potrebe čuvanja podataka. DVD i BD diskovi se uglavnom koriste za filmove, softver i u svrhu čuvanja rezervnih kopija podataka. DVD i BD diskovi su istog formata kao i CD, ali imaju mnogo veći kapacitet čuvanja.

**E NAPOMENA:** Vaša optička disk jedinica ne mora da podržava sve tipove optičkih diskova koje pominjemo u ovom poglavlju.

#### **CD-R diskovi**

CD-R (piši-jednom) diskovi su u širokoj upotrebi za pravljenje trajnih kopija podataka koje se mogu razmenjivati po potrebi. Uobičajeno korišćenje podrazumeva sledeće:

- Distribucija velikih prezentacija
- Razmena skeniranih i digitalnih fotografija, video klipova, i pisanih podataka
- Napravite vaše muzičke CD diskove
- Držanje trajne arhive računarskih datoteka i skeniranih kućnih snimaka
- Rasterećenje datoteka sa vašeg čvrstog diska u cilju oslobađanja prostora na disku

Nakon beleženja podataka, oni se ne mogu izbrisati niti se može pisati preko njih.

#### **CD-RW diskovi**

Koristite CD-RW diskove (verzija CD-a na kojoj je moguće ponovno upisivanje) za čuvanje velikih projekata koje često morate ažurirati. Uobičajeno korišćenje podrazumeva sledeće:

- Razvoj i održavanje velikih dokumenata i datoteka projekata
- Prenos radnih datoteka
- Nedeljno pravljenje rezervnih kopija datoteka sa čvrstog diska
- Neprekidno ažuriranje fotografija, video, audio i drugih podataka

#### **DVD±R diskovi**

Koristite prazne DVD±R diskove za trajno čuvanje velikih količina informacija. Nakon beleženja podataka, oni se ne mogu izbrisati niti se može pisati preko njih.

#### **DVD±RW diskovi**

Koristite DVD±RW diskove ako želite mogućnost brisanja ili ponovnog pisanja preko podataka koje ste ranije sačuvali. Ovaj tip diska je idealan za testiranje zvuka ili video zapisa pre nego što ih narežete na CD ili DVD koji se ne mogu menjati.

### **LightScribe DVD+R diskovi**

Koristite LightScribe DVD+R diskove za razmenu i čuvanje podataka, porodičnih video snimaka i fotografija. Ovi diskovi su čitljivi na većini DVD-ROM uređaja i DVD video plejera. Sa LightScribe omogućenom disk jedinicom i Light Scribe softverom, imate mogućnost da beležite podatke na disk i da zatim dodate oznaku dizajnera na spoljašnost diska.

#### **Blu-ray disk (BD)**

BD je format optičkog diska visoke osetljivosti namenjen čuvanju digitalnih informacija, uključujući video visoke definicije. Jednoslojni BD može da pohrani 25 GB, preko pet puta više podataka od jednoslojnog DVD-a sa 4,7 GB. Dvoslojni BD može da pohrani 50 GB, preko pet puta više podataka od dvoslojnog DVD-a sa 8,5 GB.

Uobičajeno korišćenje podrazumeva sledeće:

- Čuvanje velikih količina podataka
- Reprodukcija i čuvanje video snimaka visoke definicije
- Video igre

## **Reprodukcija CD, DVD, ili BD diska**

- **1.** Uključite računar.
- **2.** Pritisnite dugme za otpuštanje **(1)** na maski disk jedinice kako biste otpustili ležište za disk.
- **3.** Izvucite ležište **(2)**.
- **4.** Držite disk za ivicu kako biste izbegli dodirivanje ravnih površina i postavite ga preko osovine ležišta tako što ćete stranu sa nalepnicom okrenuti nagore.
- **E NAPOMENA:** Ako ležište nije potpuno dostupno, polako podižite jednu stranu diska dok ga ne postavite preko osovine.

**E NAPOMENA:** Kako je Blu-ray novi format koji sadrži nove tehnologije, određeni problemi sa diskom, digitalnom konekcijom, kompatibilnošću i/ili performansama mogu iskrsnuti i oni ne predstavljaju kvar proizvoda. Nije garantovana besprekorna reprodukcija u svim sistemima.

**5.** Nežno pritisnite disk **(3)** na osovinu ležišta dok disk ne nalegne na mesto.

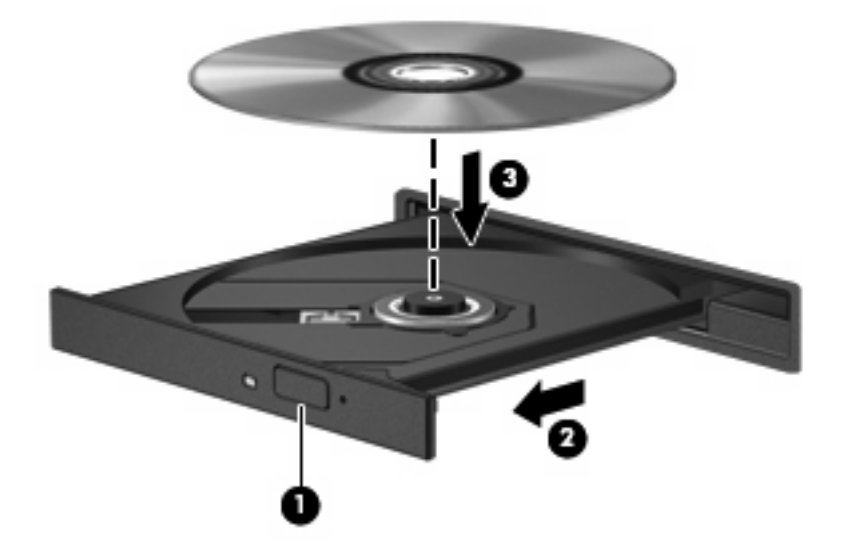

**6.** Zatvorite ležište za disk.

Ako još niste podesili AutoPlay, kako je opisano u sledećem poglavlju, otvara se AutoPlay dijalog polje. On će od vas zatražiti da izaberete kako želite da koristite sadržaj medijuma.

**NAPOMENA:** Za postizanje najboljih rezultata, proverite da li je vaš ispravljač naizmenične struje uključen u spoljni izvor napajanja dok puštate BD.

### **Podešavanje AutoPlay programa**

- **1.** Izaberite **Start > Default Programs** (Početni programi)**> Change AutoPlay settings** (Promeni AutoPlay podešavanja).
- **2.** Potvrdite da je **Use AutoPlay for all media and devices** (Koristi autoreprodukciju za sve medije i uređaje) polje za potvrdu označeno.
- **3.** Kliknite na **Choose a default** (Izaberi početno), i odlučite se za jednu od dostupnih opcija za svaki nabrojani tip medije.
- **EY NAPOMENA:** Izaberite CyberLink PowerDVD za reprodukciju DVD-a.
- **4.** Kliknite na **Save** (Sačuvaj).
- **E** NAPOMENA: Dodatne informacije o ažuriranju upravljačkih programa pogledajte u Centru za pomoć i podršku.

### **Izmena DVD podešavanja zemlje/regiona**

Većina DVD-a sa zaštićenim datotekama takođe sadrže šifre zemlje/regiona. Šifre regiona pomažu u međunarodnoj zaštiti autorskih prava.

Možete da gledate DVD sa šifrom zemlje/regiona, samo ako se ta šifra poklapa sa regionalnim podešavanjima na vašoj DVD disk jedinici.

**OPREZ:** Regionalna podešavanja na vašoj DVD disk jedinici mogu da se promene samo 5 puta.

Kada peti put izaberete regionalna podešavanja, ona postaju stalna regionalna podešavanja vaše DVD disk jedinice.

Broj preostalih regionalnih podešavanja je prikazan na DVD Region kartici.

Promena podešavanja kroz operativni sistem:

- **1.** Izaberite stavke **Start > Control Panel** (Kontrolna tabla)**> System and Security** (Sistem i bezbednost). Zatim u oblasti System (Sistem) izaberite stavku **Device Manager** (Upravljač uređajima).
- **E NAPOMENA:** Windows ima funkciju User Account Control (Kontrola korisničkog naloga) kako bi se poboljšala bezbednost vašeg računara. Možda će se od vas tražiti dozvola ili lozinka za obavljanje zadataka kao što su instaliranje softvera, pokretanje uslužnih programa ili promena postavki operativnog sistema Windows. Pogledajte opciju Help and Support (Pomoć i podrška) za dodatna obaveštenja.
- **2.** Kliknite na strelicu pored **DVD/CD-ROM drives** (DVD/CD-ROM disk jedinice) da bi proširili listu koja prikazuje sve instalirane uređaje.
- **3.** Desni klik na DVD uređaj za koji želite da promenite regionalna podešavanja, a onda klik na **Properties** (Svojstva).
- **4.** Izaberite karticu DVD Region (DVD region) i promenite postavke.
- **5.** Kliknite na dugme **OK**.

### **Upoznavanje sa upozorenjem o autorskim pravima**

Neautorizovano kopiranje materijala sa zaštićenim autorskim pravima, kriminalno je delo, po Zakonu o zaštiti autorskih prava, uključujući i računarske programe, filmove, emitovanja i zvučne zapise. Nemojte koristiti ovaj računar u takve svrhe.

**OPREZ:** Da biste sprečili gubitak informacija ili oštećenja diska, pogledajte sledeće smernice:

Pre narezivanja na disk, uključite računar u postojan spoljni izvor napajanja. Ne narezujte disk dok računar radi na baterije.

Pre narezivanja diska, zatvorite sve otvorene programe osim softvera za disk koji koristite.

Nemojte kopirati direktno sa izvornog diska na ciljni disk ili sa mrežnog optičkog uređaja na ciljni disk. Sačuvajte informacije na čvrstom disku, a zatim ih narezujte sa čvrstog diska na ciljni disk.

Ne kucajte na tastaturi i ne pomerajte računar dok računar piše na disku. Proces narezivanja je osetljiv na vibracije.

**E NAPOMENA:** Za detalje o korišćenju softvera koji dobijate sa računarom, pogledajte uputstvo proizvođača softvera, koje može biti na disku, u pomoći za softver ili na proizvođačevo'j Web lokaciji.

### **Kopiranje CD, DVD, ili BD diska**

- **1.** Izaberite **Start > All Programs** (Svi programi) **> CyberLink DVD Suites** (CyberLink DVD okruženja) **> Power2Go**.
- **2.** U optičku disk jedinicu umetnite disk koji želite da kopirate.
- **3.** Klikni **Copy** (Kopiraj) u donjem desnom uglu ekrana.

Power2Go čita izvorni disk i kopira podatke u privremenu fasciklu na vašem čvrstom disku.

**4.** Kada se to zatraži, uklonite izvorni disk iz optičke disk jedinice i umetnite prazan disk u disk jedinicu.

Nakon kopiranja podataka, disk koji ste narezali se automatski izbacuje.

## **Kreiranje ili "narezivanje" CD-a ili DVD-a**

**E** NAPOMENA: Pogledajte upozorenje o autorskim pravima. Neautorizovano kopiranje materijala sa zaštićenim autorskim pravima, kriminalno je delo, po Zakonu o zaštiti autorskih prava, uključujući i računarske programe, filmove, emitovanja i zvučne zapise. Nemojte koristiti ovaj računar u takve svrhe.

Ukoliko je vaš računar opremljen CD-RW, DVD-RW, ili DVD±RW optičkom disk jedinicom, možete da koristite softver poput Windows Media Player-a ili CyberLink Power2Go da narezujete podatke, video, i audio datoteke, uključujući MP3 i WAV muzičke datoteke.

Pratite sledeća uputstva prilikom narezivanja CD-a ili DVD-a:

- Pre narezivanja diska, sačuvajte i zatvorite sve otvorene datoteke i zatvorite sve programe.
- CD-R ili DVD-R su obično najbolji za narezivanje audio datoteka jer nakon kopiranja podataka, nema mogućnosti promene.
- **EX NAPOMENA:** Ne možete napraviti audio DVD sa CyberLink Power2Go.
- Neki kućni i auto uređaji za reprodukciju zvuka ne prihvataju CD-RW, pa zato muziku narezujte na CD-R diskove.
- CD-RW ili DVD-RW su obično najbolji za narezivanje datoteka sa podacima ili za proveru audio ili video snimaka pre narezivanja na CD ili DVD koji ne mogu biti izmenjeni.
- DVD plejeri u nekim kućnim sistemima obično ne prihvataju sve DVD formate. Konsultujte vodič za korisnika koji ste dobili uz vaš DVD plejer za spisak prihvatljivih formata.
- MP3 datoteka koristi mnogo manje prostora nego drugi formati muzičkih datoteka, a proces kreiranja MP3 diska je isti kao proces kreiranja datoteke sa podacima. MP3 datoteke mogu biti reprodukovane samo u MP3 plejerima ili na računarima sa MP3 softverom.

Za narezivanje CD-a ili DVD-a, pratite ove korake:

- **1.** Preuzmite ili kopirajte izvorne datoteke u fasciklu na vašem čvrstom disku.
- **2.** Umetnite prazan CD ili DVD u optičku disk jedinicu.
- **3.** Izaberite **Start > All Programs** (Svi programi), a onda izaberite ime softvera koji želite da koristite.
- **EY NAPOMENA:** Neki programi mogu biti smešteni u potfasciklama.
- **4.** Izaberite tip diska koji želite da kreirate podaci, audio ili video.
- **5.** Kliknite desnim tasterom miša na dugme **Start**, izaberite stavku **Open Windows Explorer** (Otvori Windows Explorer) i pronađite fasciklu u kojoj su smeštene izvorne datoteke.
- **6.** Otvorite fasciklu i prevucite datoteke do ikone optičke disk jedinice u kojoj je prazan disk.
- **7.** Započnite proces narezivanja kako vas navodi program koji ste izabrali.

Detaljna uputstva naći ćete u uputstvima proizvođača softvera koja ste dobili uz softver, na disku ili se nalaze na Web lokaciji proizvođača.

## **Uklanjanje CD-a, DVD-a ili BD-a**

- **1.** Pritisnite dugme za otpuštanje **(1)** na maski disk jedinice da biste otpustili ležište za medijume, a zatim ga nežno izvucite **(2)** do kraja.
- **2.** Uklonite disk **(3)** iz ležišta nežnim pritiskanjem osovine dok podižete spoljne ivice diska. Držite disk za ivice i izbegavajte dodirivanje ravnih površina.
- **E NAPOMENA:** Ako ležište ne može da se otvori do kraja, polako podižite jednu stranu diska dok ga uklanjate.

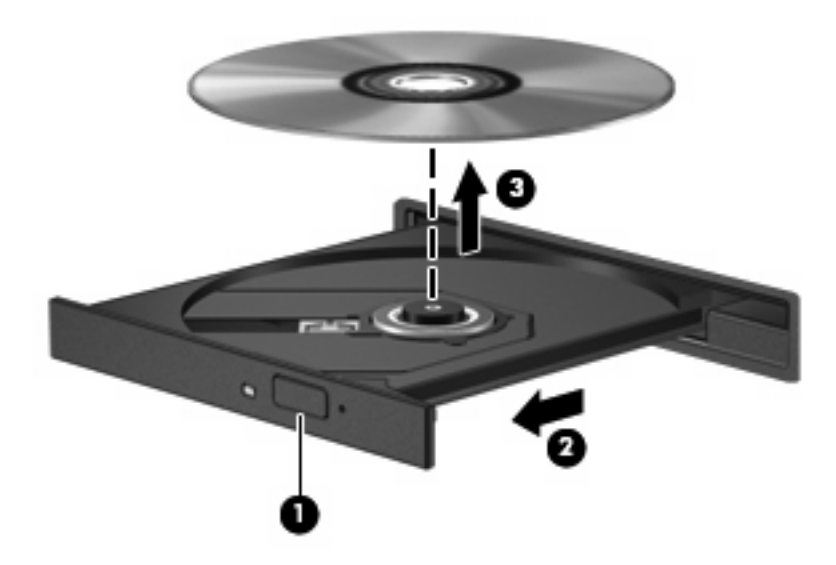

**3.** Zatvorite ležište za disk i tada stavite disk u zaštitnu kutiju.

## **Rešavanje problema sa disk jedinicom i uređajem upravljačkog programa**

Sledeći odeljci daju objašnjenja o nekoliko čestih problema i načinima rešavanja.

### **Optički uređaj se ne otvara radi uklanjanja CD-a, DVD-a ili BD-a**

- **1.** Umetnite kraj spajalice za papir **(1)** u pristupni otvor sa prednje strane maske disk jedinice.
- **2.** Polako pritisnite spajalicu dok se ležište ne oslobodi, a zatim ga izvucite **(2)** do kraja.
- **3.** Uklonite disk **(3)** iz ležišta nežnim pritiskanjem osovine dok podižete spoljne ivice diska. Držite disk za ivice i izbegavajte dodirivanje ravnih površina.
- **E NAPOMENA:** Ako ležište ne može da se otvori do kraja, polako podižite jednu stranu diska dok ga uklanjate.

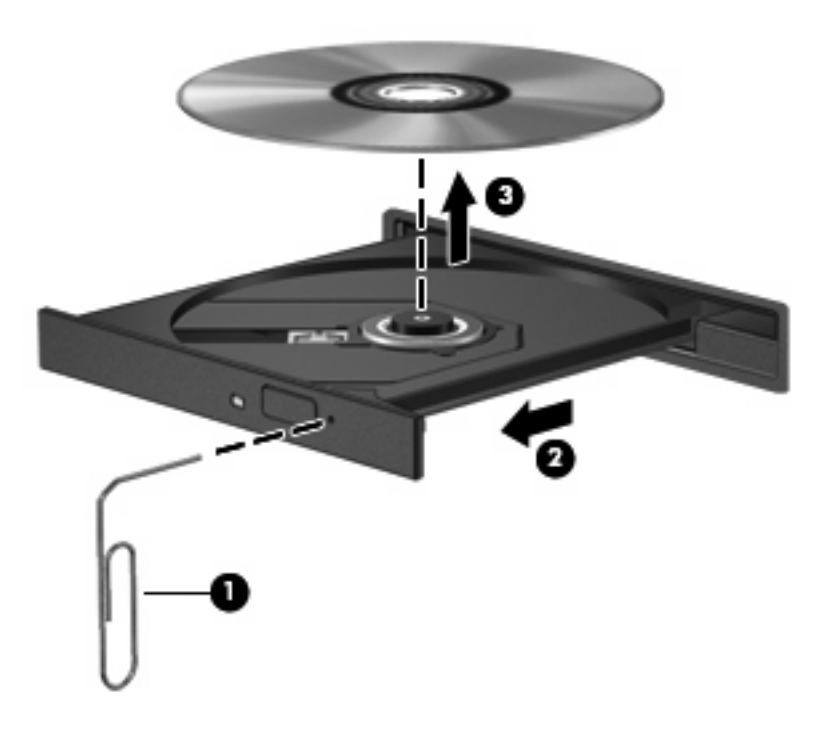

**4.** Zatvorite ležište za disk i tada stavite disk u zaštitnu kutiju.

### **Disk ne reprodukuje automatski**

- **1.** Kliknite na **Start > Default Programs** (Početni programi) **> Change AutoPlay Settings** (Promenite podešavanja automatske reprodukcije).
- **2.** Potvrdite da je **Use AutoPlay for all media and devices** (Koristi autoreprodukciju za sve medije i uređaje) polje za potvrdu označeno.
- **3.** Kliknite na **Save** (Sačuvaj).

CD, DVD ili BD bi sad trebalo automatski da se pokrenu kada ih umetnete u optički uređaj.

### **DVD film staje, preskače ili je reprodukcija čudna**

- Očistite disk.
- Uštedite resurse sistema prateći sledeće predloge:
	- Odjavite se sa interneta.
	- Promenite svojstva boje na radnoj površini:

1. Kliknite desnim tasterom miša na prazno polje radne površine računara, a zatim izaberite stavku **Screen resolution** (Rezolucija ekrana).

2. Izaberite **Advanced Settings** (Napredna podešavanja) **> Monitor** karticu.

- 3. Izaberite **High Color (16 bit)** (Visoka boja), ako već nije tako podešeno.
- 4. Kliknite na dugme **OK**.
- Isključite spoljne uređaje, poput štampača, skenera, ili ručnog uređaja.

### **DVD film se ne vidi na spoljnom ekranu**

- **1.** Ako su spoljni ekran i ekran računara uključeni, pritisnite f4 jednom ili više puta da biste prebacili sliku između dva ekrana.
- **2.** Konfigurišite podešavanja monitora tako da je spoljni ekran primarni:
	- **a.** Kliknite desnim tasterom miša na prazno polje radne površine računara, a zatim izaberite stavku **Screen resolution** (Rezolucija ekrana).
	- **b.** Odredite primarni i sekundarni ekran.
	- **EX NAPOMENA:** Pri upotrebi oba ekrana, DVD slika se neće pojaviti na onom koji je određen kao sekundarni.

Za odgovore na pitanja o multimediji koja nisu sadržana u ovom uputstvu, idite na **Start > Help and Support** (Pomoć i podrška).

### **Proces narezivanja diska ne počinje ili se prekida pre izvršenja**

- Proverite da li su svi ostali programi zatvoreni.
- Isključite stanje spavanja i hibernaciju.
- o Obavezno koristite odgovarajuću vrstu diska za vašu optičku disk jedinicu (pogledajte [Izbor pravog](#page-78-0) [diska \(CD, DVD i BD diskovi\) na stranici 69](#page-78-0)).
- Proverite da li je disk pravilno umetnut.
- Izaberite sporiju brzinu narezivanja i probajte ponovo.
- Ako kopirate disk, snimite podatke na izvorni disk na vašem čvrstom disku pre nego što pokušate da ih narežete na novi disk i onda ih narezujte sa vašeg čvrstog diska.
- Ponovo instalirajte upravljački program optičkog uređaja koji se nalazi u DVD/CD-ROM kategoriji upravljačkih uređaja u okviru funkcije Device Manager (Upravljač uređajima).

### **DVD koji se reprodukuje u Windows Media Player-u ne daje zvuk ili sliku**

Koristite CyberLink PowerDVD da pustite DVD u rad. CyberLink PowerDVD je instaliran na računaru, a takođe je dostupan na HP Web lokaciji na<http://www.hp.com>.

### **Upravljački program mora biti reinstaliran**

- **1.** Uklonite diskove iz optičke disk jedinice.
- **2.** Izaberite stavke **Start > Control Panel** (Kontrolna tabla)**> System and Security** (Sistem i bezbednost). Zatim u oblasti System (Sistem) izaberite stavku **Device Manager** (Upravljač uređajima).
- **3.** U prozoru Device Manager (Upravljač uređajima) kliknite na strelicu pored tipa upravljačkog programa koji želite da deinstalirate, a zatim ga ponovo instalirajte (na primer, DVD/CD ROM, Modemi itd).
- **4.** Kliknite desnim tasterom miša na spisak uređaja i izaberite stavku **Uninstall** (Deinstaliraj). Po zahtevu, potvrdite da želite da izbrišete uređaj, ali nemojte ponovo pokretati računar. Ponovite za druge upravljačke programe koje želite da izbrišete.
- **5.** U Device Manager (Upravljač uređajima) prozoru, kliknite na **Action** (Akcija), a onda na **Scan for hardware changes** (Skeniraj promene hardvera). Windows skenira vaš sistem za instalirani hardver i instalira početne upravljačke programe za sve uređaje kojima nedostaju upravljački programi.
- **EX NAPOMENA:** Ukoliko se od vas zahteva da ponovo pokrenete računar, snimite sve otvorene datoteke, a onda ispunite zahtev.
- **6.** Ponovo otvorite Device Manager (Upravljač uređajima), ako je potrebno, i onda proverite da li su upravljački programi opet navedeni.
- **7.** Probajte vaš uređaj.

Ako deinstaliranje i reinstaliranje upravljačkog programa uređaja nije rešilo problem, možda trebate da ažurirate svoje upravljačke programe na način opisan u sledećim odeljcima.

#### **Nabavljanje najnovijih HP upravljačkih programa**

- **1.** Otvorite Internet pregledač, idite na lokaciju<http://www.hp.com/support>, a zatim odaberite svoju zemlju/region.
- **2.** Kliknite na opciju za preuzimanje softvera i upravljačkih programa, u polje za pretragu upišite broj modela svog računara, a zatim pritisnite enter.

– ili –

Ako želite poseban SoftPaq, unesite broj SoftPaqa u polje za pretragu, pritisnite enter i pratite uputstva koja slede. Pređite na korak 6.

- **3.** Na listi modela kliknite na proizvod koji vi imate.
- **4.** Kliknite na Windows 7 operativni sistem.
- **5.** Kad je prikazan spisak upravljačkih programa, kliknite na ažurirani upravljački program da biste otvorili prozor sa dodatnim obaveštenjima.
- **6.** Kliknite na **Install now** (Instaliraj sada) da bi instalirali ažurirani upravljački program.
- **NAPOMENA:** Na nekim lokacijama je moguće da preuzmete upravljački program i da ga instalirate kasnije. Da biste to uradili, kliknite na vezu **Download only** (Samo preuzmi) da biste sačuvali datoteku na računaru. Kada bude zatraženo, kliknite na dugme **Save** (Sačuvaj) i onda odaberite mesto čuvanja na čvrstom disku. Kad se preuzimanje završi, idite u fasciklu u kojoj ste sačuvali datoteku i kliknite dvaput na datoteku da biste je instalirali.
- **7.** Ako se zatraži, ponovo pokrenite vaš računar nakon što je instalacija kompletirana, i onda proverite rad uređaja.

#### **Nabavljanje najnovijih Windows upravljačkih programa**

Možete nabaviti najnovije Windows upravljačke programe uređaja korišćenjem Windows Update (Windows ažuriranje). Ova opcija može biti podešena da automatski proverava i instalira ažurne programe za Windows operativni sistem i druge proizvode Microsofta.

Korišćenje Windows Update (Windows ažuriranje)

- **1.** Klikni na **Start > All Programs** (Svi programi) **> Windows Update** (Windows ažuriranje).
- **NAPOMENA:** Ako niste ranije podesili Windows Update (Windows ažuriranje), od vas će se tražiti da unesete podešavanja pre nego što proverite nove verzije programa.
- **2.** Klikni **Check for updates** (Proveri ažuriranja).
- **3.** Pratite uputstva na ekranu.

## **Korišćenje spoljnih disk jedinica**

Spoljne disk jedinice sa mogućnošću uklanjanja povećavaju vaše mogućnosti čuvanja i pristupa informacijama. USB disk može se dodati povezivanjem na USB port na računaru ili na opcionalnom proizvodu za proširenje.

USB uređaji uključuju sledeće tipove:

- 1,44 MB disk jedinica
- Modul čvrstog diska (čvrsti disk sa dodatim adapterom)
- DVD-ROM jedinica
- DVD/CD-RW Combo jedinica
- DVD±RW i CD-RW Combo disk jedinica
- **EY NAPOMENA:** Ako želite više informacija o potrebnom softveru i upravljačkim programima ili da biste saznali koji računarski port treba da koristite, pogledajte uputstva proizvođača.

Povezivanje spoljne disk jedinice na računar:

- **OPREZ:** Da bi smanjili rizik od oštećenja opreme pri povezivanju disk jedinice sa napajanjem, obavezno iskopčajte kabl napajanja iz utičnice naizmenične struje.
	- **1.** Povežite disk jedinicu sa računarom.
	- **2.** Ukoliko povezujete disk jedinicu sa napajanjem, kabl napajanja mora biti spojen sa uzemljenom utičnicom naizmenične struje.

Kada želite da uklonite disk jedinicu sa napajanjem, prvo iskopčajte kabl iz računara, a onda kabl napajanja iz utičnice.

## **Poboljšanje performansi čvrstog diska**

### **Korišćenje softvera Disk Defragmenter (Defragmentator diska)**

Tokom upotrebe računara, datoteke na čvrstom disku mogu postati izdeljene. Disk Defragmenter (Defragmentator diska) usaglašava izdeljene datoteke i fascikle na čvrstom disku pa tako sistem može da radi efikasnije.

Nakon pokretanja programa Disk Defragmenter (Defragmentator diska), on radi bez nadzora. U zavisnosti od veličine vašeg čvrstog diska i broja izdeljenih datoteka, Disk Defragmenter (Defragmentator diska) može da radi i više od jednog sata. Možda želite da ga podesite da radi tokom noći ili neki drugi put kada vam računar neće biti potreban.

HP preporučuje da defragmentirate čvrsti disk bar jednom mesečno. Možete da podesite Disk Defragmenter (Defragmentator diska) da radi jednom mesečno, ali ručno možete defragmentirati računar u bilo koje doba.

Pokretanje programa Disk Defragmenter (Defragmentator diska):

- **1.** Izaberite **Start > All Programs** (Svi programi)**> Accessories** (Pribor)**> System Tools** (Sistemske alatke) **> Disk Defragmenter** (Defragmentator diska).
- **2.** Izaberite stavku **Defragment disk** (Defragmentiraj disk).
- **E NAPOMENA:** Windows® sadrži funkciju User Account Control (Kontrola korisničkog naloga) radi veće bezbednosti vašeg računara. Možda će se od vas tražiti dozvola ili lozinka za obavljanje zadataka kao što su instaliranje softvera, pokretanje uslužnih programa ili promena postavki operativnog sistema Windows. Pogledajte opciju Help and Support (Pomoć i podrška) za dodatna obaveštenja.

Za dodatne informacije pogledajte pomoć softvera Disk Defragmenter (Defragmentator diska).

## **Upotreba funkcije Disk Cleanup (Čišćenje diska)**

Disk Cleanup (Čišćenje diska) jeste softver koji pretražuje čvrsti disk u potrazi za nepotrebnim datotekama koje bezbedno možete da izbrišete kako biste oslobodili prostor na disku i pomogli računaru da radi efikasnije.

Pokretanje funkcije Disk Cleanup (Čišćenje diska):

- **1.** Izaberite **Start > All Programs** (Svi programi) **> Accessories** (Pribor) **> System Tools** (Sistemske alatke) **> Disk Cleanup** (Čišćenje diska).
- **2.** Pratite uputstva na ekranu.

## **Zamena čvrstog diska**

**OPREZ:** Da biste sprečili gubitak informacija ili sistem bez odziva:

Isključite računar pre uklanjanja čvrstog diska iz ležišta čvrstog diska. Nemojte uklanjati čvrsti disk dok računar radi ili je u stanju spavanja ili hibernaciji.

Ukoliko niste sigurni da li je računar isključen ili je u stanju hibernacije, uključite računar pritiskom dugmeta za napajanje. Zatim isključite računar kroz operativni sistem.

Uklanjanje čvrstog diska:

- **1.** Sačuvajte svoj rad.
- **2.** Isključite računar i sklopite ekran.
- **3.** Iskopčajte sve spoljne uređaje spojene sa računarom.
- **4.** Iskopčajte kabl za napajanje iz utičnice naizmenične struje.
- **5.** Na ravnoj površini okrenite računar naopako.
- **6.** Uklonite bateriju iz računara.
- **7.** Sa ležištem čvrstog diska okrenutim prema sebi, otpustite zavrtnje poklopca čvrstog diska**(1)**.
- **8.** Podignite i uklonite poklopac **(2)** od računara **(3)**.

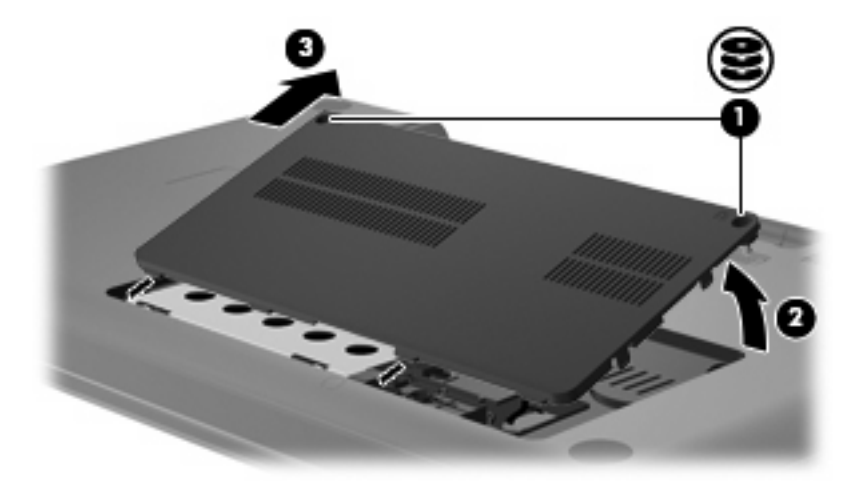

**9.** Povucite pločicu čvrstog diska nagore **(3)**, isključite kabl čvrstog diska sa matične ploče **(1)**, a zatim izvadite čvrsti disk iz računara **(2)**.

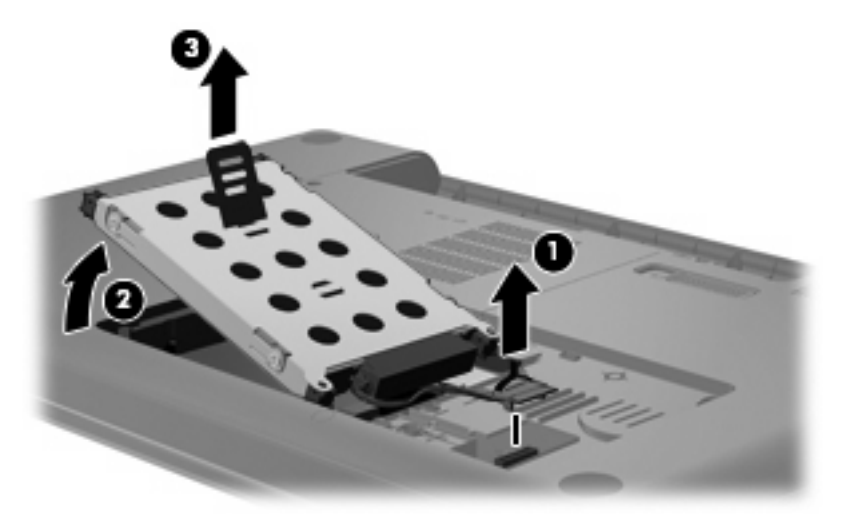

Instaliranje čvrstog diska:

**1.** Povežite kabl čvrstog diska sa matičnom pločom **(3)**, umetnite čvrsti disk u njegovo ležište **(2)**, a zatim pritisnite nadole pločicu čvrstog diska **(1)** da biste se uverili da je čvrsti disk učvršćen u svom ležištu.

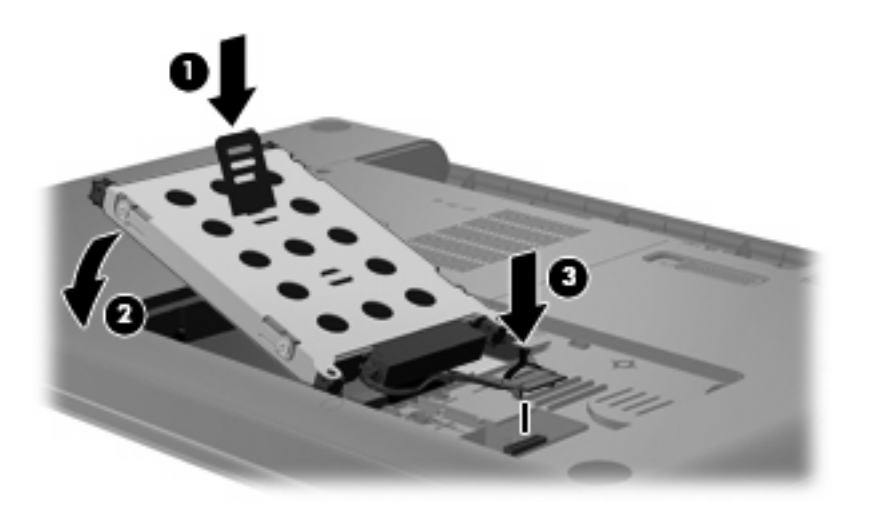

- **2.** Poravnajte nožice **(1)** na poklopcu čvrstog diska sa urezima na računaru.
- **3.** Zatvorite poklopac **(2)**.

**4.** Stegnite šrafove na poklopcu čvrstog diska **(3)**.

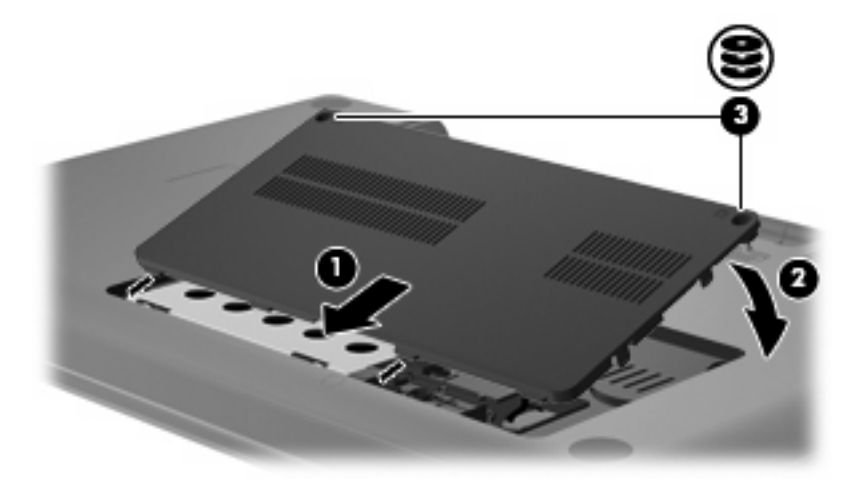

- **5.** Zamenite bateriju.
- **6.** Okrenite računar desnom stranom nagore.
- **7.** Ponovo priključite računar u struju.
- **8.** Ponovo povežite spoljne uređaje.

# **7 Spoljašnji uređaji i spoljašnje medijske kartice**

## **Korišćenje USB uređaja**

USB port povezuje dodatni spoljni uređaj, poput USB tastature, miša, optičkog uređaja, štampača, skenera ili čvorišta na računar ili na dodatni proizvod za proširenje.

Nekim USB uređajima možda treba dodatni softver za podršku koji se obično dostavlja uz uređaj. Više informacija o specifičnom softveru uređaja možete saznati iz uputstva proizvođača.

Računar imaUSB port u koji se mogu uključiti USB 1.0, USB 1.1 i USB 2.0 uređaji. Za dodavanje više USB portova, povežite dodatno USB čvorište ili proizvod za proširenje.

### **Priključivanje USB uređaja**

- **OPREZ:** Da bi sprečili oštećenje USB konektora, koristite minimalnu silu da bi priključili USB uređaj.
	- ▲ Da bi se priključio USB uređaj na računar, spojite USB kabl za uređaj na USB otvor.

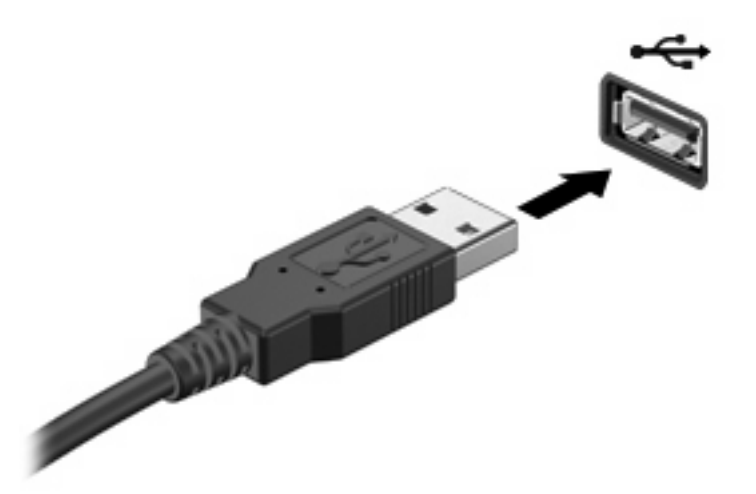

Čućete zvučni signal kada se otkrije uređaj.

**EY NAPOMENA:** Prvi put kada povežete USB uređaj, na sistemskoj traci poslova sa desne strane trake zadataka prikazuje se poruka "Installing device driver software" (Instaliranje softvera upravljačkog programa uređaja).

## **Uklanjanje USB uređaja**

**OPREZ:** Da biste sprečili gubitak informacija ili sistem koji ne reaguje, koristite sledeće procedure za bezbedno uklanjanje USB uređaja.

**OPREZ:** Da biste sprečili oštećenje USB konektora, nemojte čupati kabl da biste uklonili USB uređaj.

Uklanjanje USB uređaja:

- **1.** Kliknite na ikonu **Safely Remove Hardware and Eject Media** (Bezbedno ukloni hardver i izbaci medijum) na sistemskoj traci zadataka, u krajnjem desnom delu trake zadataka.
- **NAPOMENA:** Da biste prikazali ikonu "Safely Remove Hardware and Eject Media" (Bezbedno ukloni hardver i izbaci medijume), kliknite na ikonu **Show hidden icons** (Prikaži skrivene ikone) (strelica na levoj strani sistemske trake poslova).
- **2.** Kliknite na ime uređaja na listi.
- **NAPOMENA:** Od vas se traži potvrda da je bezbedno ukloniti uređaj.
- **3.** Uklonite uređaj.

## **Korišćenje kartica konektora za digitalne medije**

Opcionalne digitalne kartice obezbeđuju bezbedno skladište za podatke i dobar način za deljenje podataka. Ove kartice se često koriste sa medijski opremljenim digitalnim kamerama i PDA uređajima kao i sa drugim računarima.

Digital Media konektor prihvata sledeće formate digitalnih kartica:

- Memory Stick (MS)
- Memory Stick Pro (MSP)
- MultiMediaCard (MMC)
- Secure Digital (SD) memorijska kartica
- xD-Picture kartica (XD)

### **Umetanje digitalne kartice**

**OPREZ:** Da biste izbegli oštećenja digitalne kartice ili računara, nemojte ubaciti nijedan tip adaptera u Digital Media konektor.

**OPREZ:** Da biste sprečili oštećenja na konektorima digitalne kartice, umećite je sa minimalnom silom.

- **1.** Držite digitalnu karticu sa oznakom nagore, a konektorima prema računaru.
- **2.** Umetnite karticu u Digital Media konektor, a zatim je pritisnite dok čvrsto ne nalegne.

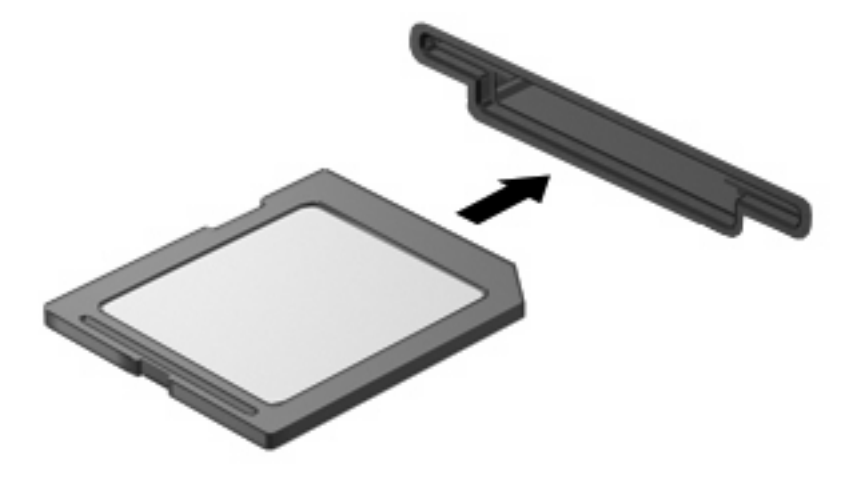

Čućete zvuk kada uređaj bude otkriven, a može se prikazati meni sa opcijama.

## **Uklanjanje digitalne kartice**

**OPREZ:** Da biste sprečili gubitak informacija ili blokiranje sistema, koristite sledeću proceduru za bezbedno uklanjanje digitalne kartice.

Sačuvajte informacije i zatvorite sve programe koji su u vezi sa digitalnom karticom.

**NAPOMENA:** Da biste zaustavili prenos podataka, kliknite na dugme **Cancel** (Otkaži) u prozoru za kopiranje operativnog sistema.

Uklanjanje digitalne kartice:

- **1.** Kliknite na ikonu **Safely Remove Hardware and Eject Media** (Bezbedno ukloni hardver i izbaci medijum) na sistemskoj traci zadataka, u krajnjem desnom delu trake zadataka.
- **NAPOMENA:** Da biste prikazali ikonu "Safely Remove Hardware and Eject Media" (Bezbedno ukloni hardver i izbaci medijum), kliknite na ikonu **Show hidden icons** (Prikaži skrivene ikone) (strelica na levoj strani sistemske trake zadataka).
- **2.** Kliknite na ime digitalne kartice na listi.
- **E NAPOMENA:** Od vas se traži potvrda da je bezbedno ukloniti hardverski uređaj.
- **3.** Pritisnite digitalnu karticu **(1)**, a zatim je uklonite iz utora **(2)**.

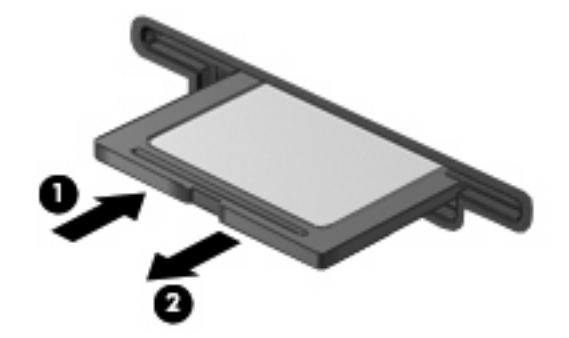

# **8 Dodavanje ili zamena memorijskog modula**

Na računaru postoji jedna pregrada za memorijski modul koja se nalazi na dnu računara. Kapacitet memorije računara može da se nadogradi dodavanjem memorijskog modula u slobodni utor modula za memorijsko proširenje ili nadograđivanjem postojećeg memorijskog modula u utoru primarnog memorijskog modula.

- **UPOZORENJE!** Da biste smanjili rizik od strujnog udara i oštećenja opreme, pre instaliranja memorijskog modula iskopčajte kabl za napajanje i uklonite sve baterije.
- **OPREZ:** Elektrostatičko pražnjenje može da ošteti elektronske komponente. Pre nego što započnete bilo koju proceduru, oslobodite se statičkog elektriciteta tako što ćete dodirnuti uzemljeni metalni predmet.
- **EX NAPOMENA:** Da biste koristili dvokanalnu konfiguraciju kada dodajete drugi memorijski modul, vodite računa da oba memorijska modula budu iste veličine.

Za dodavanje ili zamenu memorijskog modula:

- **1.** Sačuvajte sve dokumente na kojima ste radili.
- **2.** Isključite računar i zatvorite ekran.

Ako niste sigurni da li je računar isključen ili u hibernaciji, uključite računar pritiskom na dugme za napajanje. Zatim ga isključite preko operativnog sistema.

- **3.** Iskopčajte sve spoljne uređaje povezane sa računarom.
- **4.** Iskopčajte kabl za napajanje iz utičnice za naizmeničnu struju.
- **5.** Okrenite računar naopako na ravnoj površini.
- **6.** Uklonite bateriju iz računara.
- **7.** Odvrnite zavrtnje odeljka memorijskih modula **(1)**.

**8.** Podignite poklopac pregrade za memorijski modul **(2)** nagore.

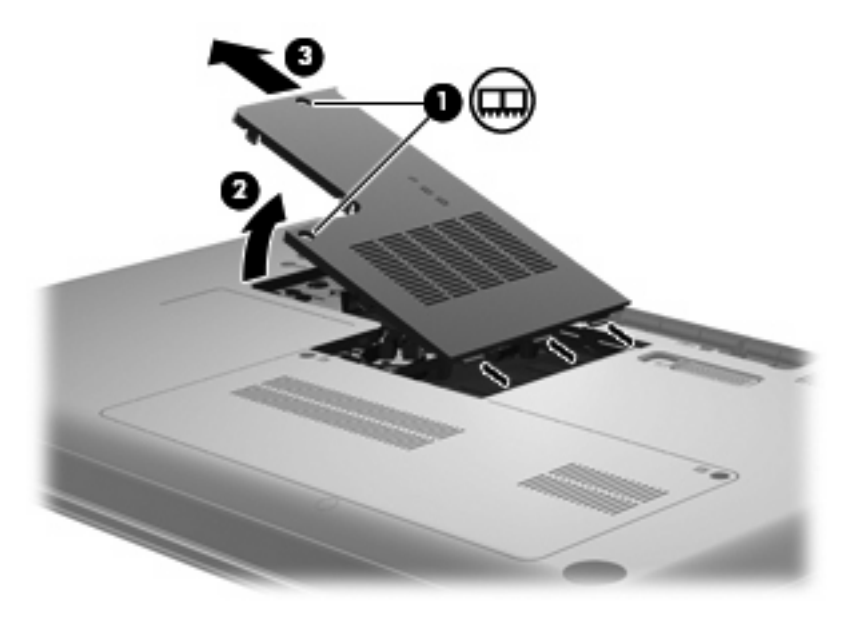

- **9.** Ako zamenjujete memorijski modul, uklonite postojeći memorijski modul:
	- **a.** Povucite držače **(1)** sa svake strane memorijskog modula.

Memorijski modul će iskočiti nagore.

- **OPREZ:** Da biste sprečili oštećenja memorijskog modula, držite ga samo za ivice. Nemojte dodirivati komponente na memorijskom modulu.
- **b.** Uhvatite ivicu memorijskog modula **(2)** i lagano ga izvucite iz utora za memorijski modul.

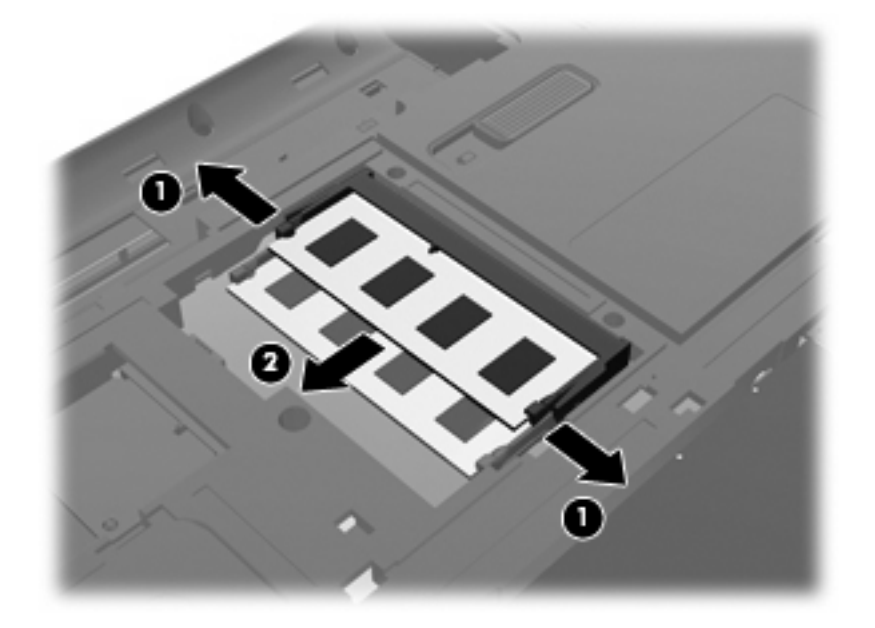

- **c.** Da biste zaštitili memorijski modul nakon uklanjanja, čuvajte ga u kutiji bezbednoj od elektrostatičkog pražnjenja.
- **10.** Umetnite novi memorijski modul:
- **OPREZ:** Da biste sprečili oštećenja memorijskog modula, držite ga samo za ivice. Nemojte dodirivati komponente na memorijskom modulu i nemojte ga savijati.
	- **a.** Poravnajte izrezanu ivicu **(1)** memorijskog modula sa jezičkom utora za memorijski modul.
	- **b.** Dok memorijski modul držite pod uglom od 45 stepeni u odnosu na površinu pregrade za memorijski modul, do kraja pritisnite modul **(2)** u utor za memorijski modul.
	- **c.** Lagano pritisnite memorijski modul **(3)** nadole, pritiskajući ga i sa leve i sa desne strane, sve dok se držači ne pričvrste.

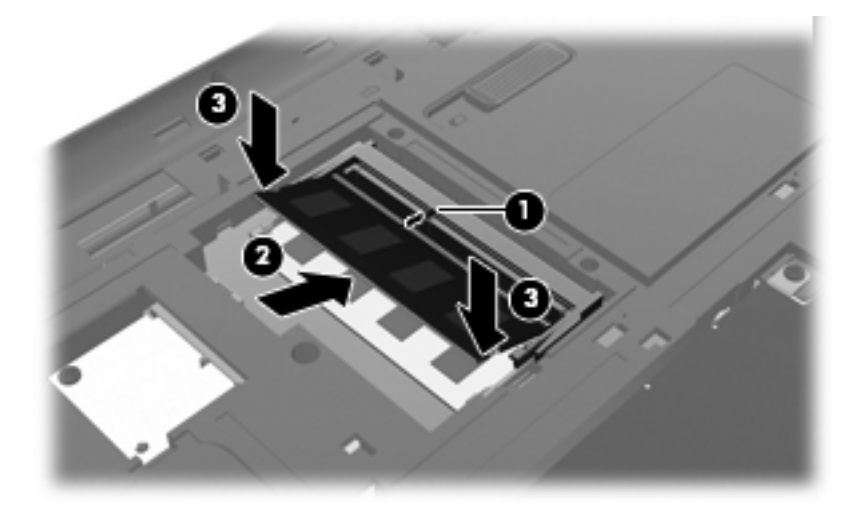

- **11.** Poravnajte jezičak **(1)** na pregradi za memorijski modul sa urezom na računaru.
- **12.** Zatvorite poklopac **(2)**.
- **13.** Zavrnite zavrtnje odeljka memorijskih modula **(3)**.

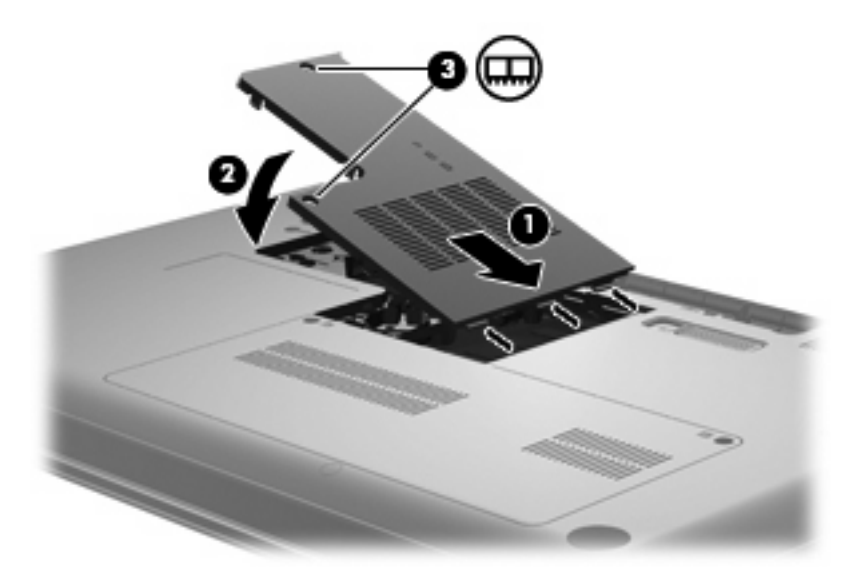

- **14.** Vratite bateriju.
- **15.** Okrenite računar u prvobitni položaj, a zatim ponovo priključite napajanje i spoljne uređaje.
- **16.** Uključite računar.

# **9 Bezbednost**

## **Zaštita računara**

Standardne bezbednosne funkcije koje pružaju operativni sistem Windows® i uslužni programi za konfiguraciju koji ne pripadaju operativnom sistemu Windows mogu zaštititi vaša lična podešavanja i podatke od različitih rizika.

Sledite procedure u ovom poglavlju da biste koristili sledeće funkcije:

- Lozinke
- **•** Antivirusni softver
- Softver zaštitnog zida
- Kritične bezbednosne ispravke
- Dodatni bezbednosni kabl

**E NAPOMENA:** Bezbednosna rešenja su dizajnirana tako da odvraćaju potencijalne opasnosti, ali ne mogu da odvrate softverske napade ili da spreče pogrešno rukovanje ili krađu računara.

**NAPOMENA:** Pre slanja računara na servis, uklonite sva podešavanja lozinke.

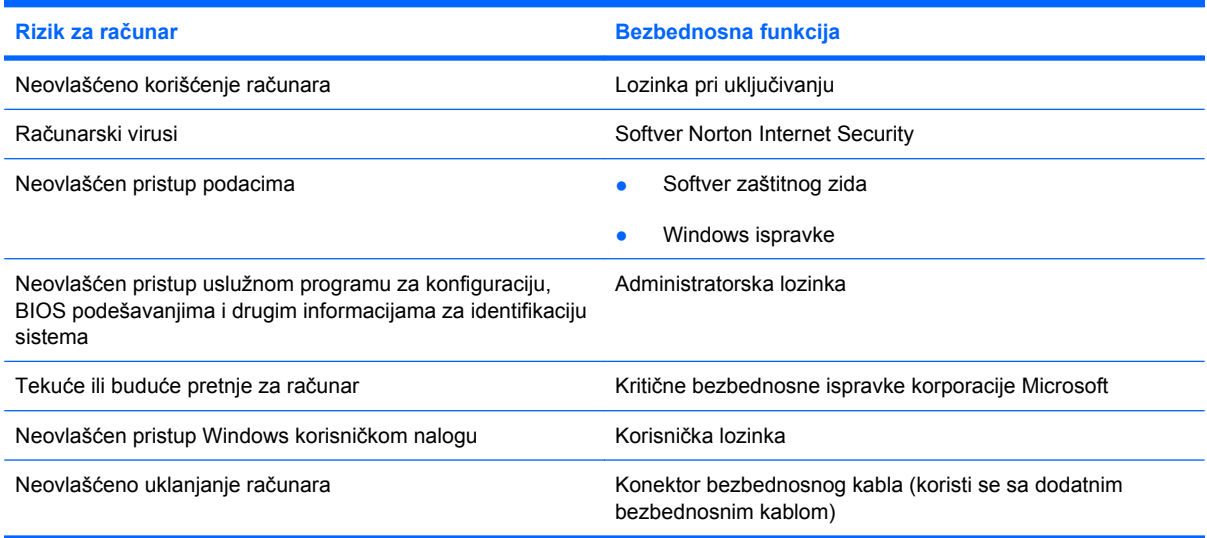

## **Korišćenje lozinki**

Lozinka je skup znakova koje birate da biste obezbedili informacije na računaru. U zavisnosti od načina na koji želite da kontrolišete pristup informacijama, može se podesiti nekoliko tipova lozinki. Lozinke se mogu podesiti u operativnom sistemu Windows ili u nekom uslužnom programu za konfiguraciju koji ne pripada operativnom sistemu Windows, a unapred je instaliran na računaru.

**OPREZ:** Da biste izbegli zaključavanje računara, zapišite svaku lozinku koju postavite. Pošto se lozinke uglavnom ne prikazuju tokom postavljanja, menjanja ili brisanja, neophodno je da svaku lozinku odmah zapišete i uskladištite na bezbednom mestu.

Možete koristiti istu lozinku za uslužni program za konfiguraciju i za Windows bezbednosnu funkciju. Takođe možete koristiti istu lozinku za nekoliko funkcija uslužnog programa za konfiguraciju.

Koristite sledeće smernice pri postavljanju lozinke u uslužnom programu za konfiguraciju:

- Lozinka može da sadrži bilo koju kombinaciju od najviše osam slova i brojeva i razlikuje velika i mala slova.
- Ako je lozinka podešena u uslužnom programu za podešavanje, morate uneti lozinku u odzivnik tog programa. Ako je lozinka podešena u operativnom sistemu Windows, morate uneti lozinku u odzivnik tog programa.

Koristite sledeće savete pri kreiranju i čuvanju lozinki:

- Pri kreiranju lozinki, pratite zahteve koje postavlja program.
- Zapišite svoje lozinke i uskladištite ih na sigurnom mestu dalje od računara.
- Nemojte čuvati lozinke u datoteci na računaru.
- Za lozinku nemojte koristiti svoje ime ili druge lične informacije koje strano lice može lako da otkrije.

U narednim odeljcima navedene su lozinke u operativnom sistemu Windows i uslužnom programu za konfiguraciju sa opisom funkcija. Za dodatne informacije o Windows lozinkama, na primer lozinkama za čuvar ekrana, izaberite stavke **Start > Help and Support** (Pomoć i podrška).

### **Postavljanje lozinki u operativnom sistemu Windows**

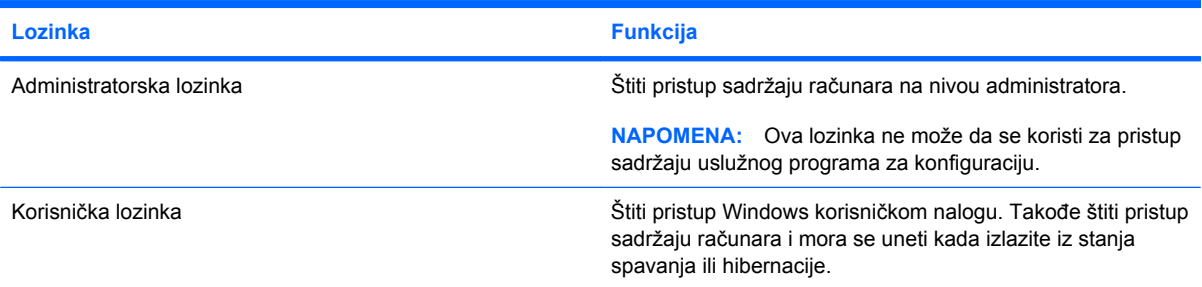

## **Zadavanje lozinki u uslužnom programu za podešavanje**

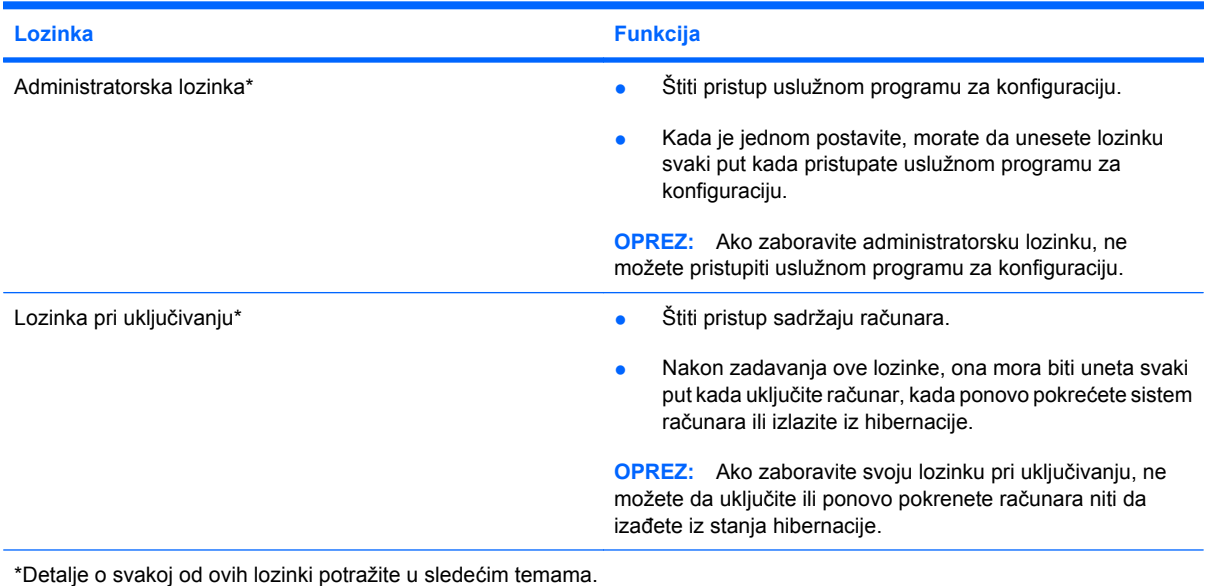

### **Administratorska lozinka**

Administratorska lozinka štiti podešavanja konfiguracije i informacije za identifikaciju sistema u uslužnom programu za konfiguraciju. Nakon postavljanja ove lozinke, ona se mora uneti pri svakom pristupanju uslužnom programu za konfiguraciju.

Administratorska lozinka se ne može zameniti administratorskom lozinkom postavljenom u operativnom sistemu Windows niti se prikazuje pri postavljanju, unosu, promeni ili brisanju. Obavezno zapišite svoju lozinku i sačuvajte je na sigurnom mestu.

#### **Upravljanje administratorskom lozinkom**

Da biste postavili, promenili ili izbrisali ovu lozinku, sledite ove korake:

**1.** Otvorite uslužni program za konfiguraciju uključivanjem ili ponovnim pokretanjem računara. Dok je prikazana poruka "Press the ESC key for Startup Menu" (Pritisnite taster ESC za meni pokretanja) u donjem levom uglu ekrana, pritisnite taster f10.

– ili –

Otvorite uslužni program za konfiguraciju uključivanjem ili ponovnim pokretanjem računara. Dok je prikazana poruka "Press the ESC key for Startup Menu" (Pritisnite taster ESC za meni pokretanja) u donjem levom uglu ekrana, pritisnite taster esc. Kada se prikaže Startup Menu (Meni pokretanja), pritisnite f10.

- **2.** Koristite tastere sa strelicama da biste izabrali stavke **Security** (Bezbednost) **> Set Administrator Password** (Postavi administratorsku lozinku), a zatim pritisnite taster enter.
	- Za zadavanje lozinke administratora, otkucajte lozinku u poljima **Enter New Password** (Unesi novu lozinku) i **Confirm New Password** (Potvrdi novu lozinku), a zatim pritisnite enter.
	- Za promenu administratorske lozinke, unesite važeću lozinku u **Enter Current Password** (Unesi važeću lozinku) polje, otkucajte novu lozinku u **Enter New Password** (Unesi novu lozinku) i **Confirm New Password** (Potvrdi novu lozinku) poljima, a onda pritisnite enter.
	- Za brisanje lozinke administratora, unesite važeću lozinku u **Enter Password** (Unesi lozinku) polju, a onda pritisnite enter 4 puta.
- **3.** Da biste sačuvali promene i izašli iz uslužnog programa za konfiguraciju, koristite tastere sa strelicama da biste izabrali stavke **Exit** (Izađi) **> Exit Saving Changes** (Izađi i sačuvaj promene).

Promene stupaju na snagu kada se računar ponovo pokrene.

#### **Unos administratorske lozinke**

U **Enter Password** (Unesi lozinku) odzivniku, unesite vašu lozinku administratora, a onda pritisnite enter. Posle 3 neuspela pokušaja da unesete lozinku administratora, morate ponovo pokrenuti sistem računara i probati ponovo.

#### **Lozinka pri uključivanju**

Lozinka pri uključivanju sprečava neovlašćenu upotrebu računara. Nakon zadavanja ove lozinke, ona mora biti uneta svaki put kada uključite računar, kada ponovo pokrećete sistem računara ili izlazite iz hibernacije. Lozinka pri uključivanju se ne prikazuje kada se postavlja, unosi, menja ili briše.

#### **Upravljanje lozinkom pri uključivanju**

Da biste postavili, promenili ili izbrisali ovu lozinku, sledite ove korake:

**1.** Otvorite uslužni program za konfiguraciju uključivanjem ili ponovnim pokretanjem računara. Dok je prikazana poruka "Press the ESC key for Startup Menu" (Pritisnite taster ESC za meni pokretanja) u donjem levom uglu ekrana, pritisnite taster f10.

– ili –

Otvorite uslužni program za konfiguraciju uključivanjem ili ponovnim pokretanjem računara. Dok je prikazana poruka "Press the ESC key for Startup Menu" (Pritisnite taster ESC za meni pokretanja) u donjem levom uglu ekrana, pritisnite taster esc. Kada se prikaže Startup Menu (Meni pokretanja), pritisnite f10.

- **2.** Koristite tastere sa strelicama da biste izabrali stavke **Security** (Bezbednost) **> Set Power-On** Password (Postavi lozinku pri uključivanju), a zatim pritisnite taster enter.
	- Za zadavanje lozinke pri uključivanju, otkucajte vašu lozinku u **Enter New Password** (Unesi novu lozinku) i **Confirm New Password** (Potvrdi novu lozinku) poljima, a zatim pritisnite enter.
	- Za promenu lozinke pri uključivanju, unesite važeću lozinku u **Enter Current Password** (Unesi važeću lozinku) polje, otkucajte novu lozinku u **Enter New Password** (Unesi novu lozinku) i **Confirm New Password** (Potvrdi novu lozinku) poljima, a onda pritisnite enter.
	- Za brisanje lozinke pri uključivanju, unesite važeću lozinku u **Enter Current Password** (Unesi važeću lozinku) polju, a onda pritisnite enter 4 puta.
- **3.** Da biste sačuvali promene i izašli iz uslužnog programa za konfiguraciju, koristite tastere sa strelicama da biste izabrali stavke **Exit** (Izađi) **> Exit Saving Changes** (Izađi i sačuvaj promene).

Promene stupaju na snagu kada se računar ponovo pokrene.

#### **Unos lozinke pri uključivanju**

U **Enter Password** (Unesi lozinku) odzivniku, unesite vašu lozinku, a onda pritisnite enter. Posle 3 neuspela pokušaja da unesete lozinku, morate ponovo pokrenuti sistem računara i probati iznova.

## **Korišćenje antivirusnog softvera**

Kada računar koristite za e-poštu, povezivanje sa mrežom ili pristup Internetu, izložen je virusima. Računarski virusi mogu da onemoguće rad operativnog sistema, aplikacija ili uslužnih programa ili da prouzrokuju njihovo neispravno funkcionisanje.

Antivirusni softver može otkriti većinu virusa, uništiti ih i, u većini slučajeva, popraviti štetu koju su oni izazvali. Antivirusni softver se mora redovno ažurirati da bi se obezbedila stalna zaštita od novootkrivenih virusa.

Norton Internet Security je antivirusni program, unapred instaliran na računaru. Softver podrazumeva 60 dana besplatnog ažuriranja. Preporučuje se da zaštitite računar od novih virusa nakon isteka tih 60 dana tako što ćete kupiti uslugu produženog ažuriranja. Uputstva za korišćenje i ažuriranje softvera Norton Internet Security, kao i za kupovinu produžene usluge ažuriranja, dostavljena su uz program. Da biste pristupili programu Norton Internet Security, izaberite **Start > All Programs** (Svi programi) **> Norton Internet Security**.

Za više informacija o računarskim virusima otkucajte vi ruses (virusi) u polju za pretragu u meniju Help and Support (Pomoć i podrška).

## **Korišćenje softvera zaštitnog zida**

Kada računar koristite za e-poštu, povezivanje sa mrežom ili pristup Internetu, postoji mogućnost da neovlašćene osobe dobiju pristup informacijama o vama, računaru i vašim ličnim datotekama. Koristite softver zaštitnog zida koji je unapred instaliran na računaru da biste zaštitili svoju privatnost.

Funkcije zaštitnog zida obuhvataju vođenje evidencije i prijavljivanje mrežnih aktivnosti, kao i automatsko nadgledanje celokupnog dolaznog i odlaznog saobraćaja. Pogledajte uputstvo za korisnike softvera zaštitnog zida ili se obratite proizvođaču zaštitnog zida za više informacija.

**E** NAPOMENA: Pod nekim okolnostima zaštitni zid može da blokira pristup igrama na Internetu, ometa rad štampača ili deljenje datoteka na mreži ili da blokira ovlašćene priloge e-pošte. Da biste privremeno rešili problem, onemogućite zaštitni zid, izvršite željeni zadatak, a zatim ponovo omogućite zaštitni zid. Da biste problem trajno rešili, ponovo konfigurišite zaštitni zid.

## **Instaliranje kritičnih bezbednosnih ispravki**

**OPREZ:** Microsoft šalje upozorenja o kritičnim ispravkama. Da biste zaštitili računar od bezbednosnih rupa i računarskih virusa, instalirajte sve kritične ispravke korporacije Microsoft odmah nakon prijema upozorenja.

Ispravke operativnog sistema i drugog softvera možda su postale dostupne nakon isporuke računara. Da biste bili sigurni da su na računaru instalirane sve dostupne ispravke, pogledajte ove smernice:

- Pokrenite Windows Update (Ažuriranje Windowsa) što je pre moguće nakon podešavanja računara. Koristite vezu za ažuriranje putem stavki **Start > All Programs** (Svi programi) **> Windows Update** (Ažuriranje Windowsa).
- Nakon toga jednom mesečno pokrećite Windows Update (Ažuriranje Windowsa).
- Nabavite ispravke za Windows i druge Microsoft programe odmah po objavljivanju, sa Microsoft Web lokacije i preko veze za ažuriranje u okviru pomoći i podrške.

## **Instalacija dodatnog bezbednosnog kabla**

- **E NAPOMENA:** Bezbednosni kabl je dizajniran da služi za odvraćanje, ali ne može sprečiti pogrešno rukovanje ili krađu.
	- **1.** Omotajte bezbednosni kabl oko osiguranog predmeta.
	- **2.** Umetnite ključ **(1)** u bravu kabla **(2)**.
	- **3.** Ukopčajte klin kabla u utor bezbednosnog kabla na računaru **(3)**, i onda ključem zaključajte bravu kabla.

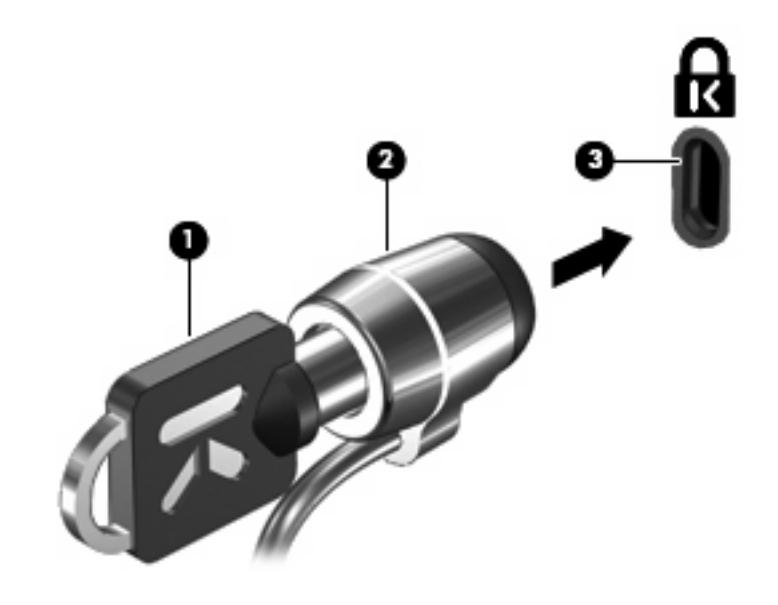

**EX NAPOMENA:** Položaj utora bezbednosnog kabla na računaru varira u zavisnosti od modela.
# <span id="page-108-0"></span>**A Uslužni program za konfiguraciju (BIOS)**

# **Pokretanje uslužnog programa za konfiguraciju**

Uslužni program za konfiguraciju je program za prilagođavanje koji je zasnovan na ROM-u i može se koristiti čak i kada operativni sistem Windows ne funkcioniše.

Program daje informacije o računaru i pruža podešavanja pokretanja, bezbednosti i ostalih željenih opcija.

Za pokretanje uslužnog programa za konfiguraciju:

Otvorite uslužni program za konfiguraciju uključivanjem ili ponovnim pokretanjem računara. Dok je prikazana poruka "Press the ESC key for Startup Menu" (Pritisnite taster ESC za meni pokretanja) u donjem levom uglu ekrana, pritisnite taster f10.

– ili –

- **1.** Otvorite uslužni program za konfiguraciju uključivanjem ili ponovnim pokretanjem računara. Dok je prikazana poruka "Press the ESC key for Startup Menu" (Pritisnite taster ESC za meni pokretanja) u donjem levom uglu ekrana, pritisnite taster esc.
- **2.** Kada se prikaže Startup Menu (Meni pokretanja), pritisnite f10.

# <span id="page-109-0"></span>**Korišćenje uslužnog programa za konfiguraciju**

## **Menjanje jezika uslužnog programa za konfiguraciju**

U sledećoj proceduri objašnjeno je menjanje jezika uslužnog programa za konfiguraciju. Ukoliko uslužni program za konfiguraciju nije već pokrenut, počnite od 1. koraka. Ako uslužni program za konfiguraciju već radi, počnite od 2. koraka.

**1.** Otvorite uslužni program za konfiguraciju uključivanjem ili ponovnim pokretanjem računara. Dok je prikazana poruka "Press the ESC key for Startup Menu" (Pritisnite taster ESC za meni pokretanja) u donjem levom uglu ekrana, pritisnite taster f10.

– ili –

Otvorite uslužni program za konfiguraciju uključivanjem ili ponovnim pokretanjem računara. Dok je prikazana poruka "Press the ESC key for Startup Menu" (Pritisnite taster ESC za meni pokretanja) u donjem levom uglu ekrana, pritisnite taster esc. Kada se prikaže Startup Menu (Meni pokretanja), pritisnite f10.

- **2.** Koristite tastere sa strelicama da biste izabrali stavke **System Configuration** (Konfiguracija sistema) **> Language** (Jezik), a zatim pritisnite taster enter.
- **3.** Koristite tastere sa strelicama da biste izabrali jezik, a zatim pritisnite taster enter.
- **4.** Kada se prikaže odziv za potvrdu sa izabranim jezikom, pritisnite taster enter.
- **5.** Da biste sačuvali promenu i izašli iz uslužnog programa za konfiguraciju, koristite tastere sa strelicama da biste izabrali stavke **Exit** (Izađi) **> Exit Saving Changes** (Izađi i sačuvaj promene), a zatim pritisnite taster enter.

Promena odmah stupa na snagu.

## **Navigacija i izbor u okviru uslužnog programa za konfiguraciju**

Pošto uslužni program za konfiguraciju nije zasnovan na operativnom sistemu Windows, on ne podržava dodirnu tablu. Navigacija i izbor vrše se pritiskom na taster.

- Za izbor menija ili stavke u meniju koristite tastere sa strelicama.
- Da biste izabrali stavku na listi ili prebacili polje, na primer polje Enable/Disable (Omogući/ Onemogući), koristite tastere sa strelicama ili f5 ili f6.
- Da biste izabrali stavku, pritisnite taster enter.
- Za zatvaranje okvira za tekst i povratak na prikaz menija, pritisnite taster esc.
- Za prikaz dodatnih informacija o navigaciji i izboru dok je uslužni program za konfiguraciju otvoren, pritisnite taster f1.

## <span id="page-110-0"></span>**Prikazivanje informacija o sistemu**

U sledećoj proceduri objašnjeno je prikazivanje informacija o sistemu kroz uslužni program za konfiguraciju. Ukoliko uslužni program za konfiguraciju nije pokrenut, počnite od 1. koraka. A ako uslužni program za konfiguraciju radi, počnite od 2. koraka.

**1.** Otvorite uslužni program za konfiguraciju uključivanjem ili ponovnim pokretanjem računara. Dok je prikazana poruka "Press the ESC key for Startup Menu" (Pritisnite taster ESC za meni pokretanja) u donjem levom uglu ekrana, pritisnite taster f10.

– ili –

Otvorite uslužni program za konfiguraciju uključivanjem ili ponovnim pokretanjem računara. Dok je prikazana poruka "Press the ESC key for Startup Menu" (Pritisnite taster ESC za meni pokretanja) u donjem levom uglu ekrana, pritisnite taster esc. Kada se prikaže Startup Menu (Meni pokretanja), pritisnite f10.

- **2.** Izaberite **Main** (Glavni) meni. Prikazane su sistemske informacije poput vremena i datuma, kao i informacije za identifikaciju računara.
- **3.** Da biste izašli iz uslužnog programa za konfiguraciju bez promene postavki, koristite tastere sa strelicama da biste izabrali stavke **Exit** (Izađi) **> Exit Discarding Changes** (Izađi i odbaci promene), a zatim pritisnite taster enter.

## **Vraćanje podrazumevanih postavki u uslužnom programu za konfiguraciju**

Sledeća procedura objašnjava vraćanje podrazumevanih postavki u uslužnom programu za konfiguraciju. Ukoliko uslužni program za konfiguraciju nije već pokrenut, počnite od 1. koraka. Ako uslužni program za konfiguraciju već radi, počnite od 2. koraka.

**1.** Otvorite uslužni program za konfiguraciju uključivanjem ili ponovnim pokretanjem računara. Dok je prikazana poruka "Press the ESC key for Startup Menu" (Pritisnite taster ESC za meni pokretanja) u donjem levom uglu ekrana, pritisnite taster f10.

– ili –

Otvorite uslužni program za konfiguraciju uključivanjem ili ponovnim pokretanjem računara. Dok je prikazana poruka "Press the ESC key for Startup Menu" (Pritisnite taster ESC za meni pokretanja) u donjem levom uglu ekrana, pritisnite taster esc. Kada se prikaže Startup Menu (Meni pokretanja), pritisnite f10.

- **2.** Koristite tastere sa strelicama da biste izabrali stavke **Exit** (Izađi) **> Load Setup Defaults** (Učitaj podrazumevane postavke), a zatim pritisnite taster enter.
- **3.** Kada se prikaže stavka "Setup Confirmation" (Potvrda podešavanja), pritisnite taster enter.
- **4.** Da biste sačuvali promenu i izašli iz uslužnog programa za konfiguraciju, koristite tastere sa strelicama da biste izabrali stavke **Exit** (Izađi) **> Exit Saving Changes** (Izađi i sačuvaj promene), a zatim pritisnite taster enter.

Podrazumevane postavke za uslužni program za konfiguraciju su na snazi nakon ponovnog pokretanja računara.

**EX NAPOMENA:** Vaša lozinka, bezbednost i podešavanja jezika se ne menjaju kada vratite fabrička podrazumevana podešavanja.

## <span id="page-111-0"></span>**Napuštanje uslužnog programa za konfiguraciju**

Uslužni program za konfiguraciju možete napustiti sa ili bez čuvanja promena.

Da biste izašli iz uslužnog programa za konfiguraciju i sačuvali promene iz trenutne sesije:

Ako meniji uslužnog programa za podešavanje nisu vidljivi, pritisnite esc za povratak na prikaz menija. Zatim koristite tastere sa strelicama da izaberete stavke **Exit** (Izađi) **> Exit Saving Changes** (Izađi i sačuvaj promene), a zatim pritisnite taster enter.

Da biste izašli iz uslužnog programa za konfiguraciju bez čuvanja promena iz trenutne sesije:

Ako meniji uslužnog programa za podešavanje nisu vidljivi, pritisnite esc za povratak na prikaz menija. Zatim koristite tastere sa strelicama da izaberete stavke **Exit** (Izađi) **> Exit Discarding Changes** (Izađi i odbaci promene), a zatim pritisnite taster enter.

Šta god da je vaš izbor, računar ponovo pokreće Windows.

# **Meniji uslužnog programa za konfiguraciju**

Tabele menija u ovom odeljku pružaju pregled opcija u uslužnom programu za konfiguraciju.

**E NAPOMENA:** Neke od ovde navedenih stavki menija u uslužnom programu za konfiguraciju možda nisu podržane na vašem računaru.

# **Glavni meni**

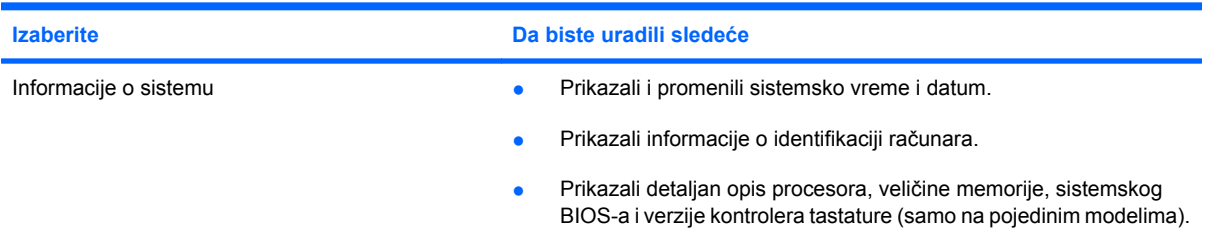

## **Bezbednosni meni**

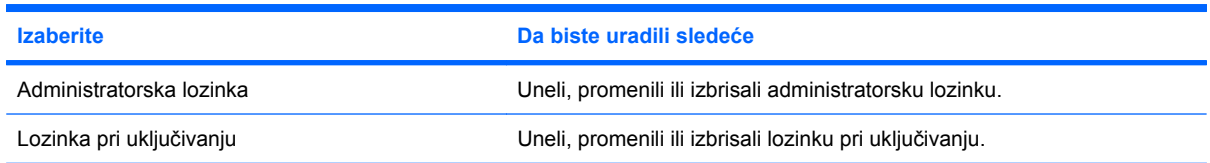

# <span id="page-112-0"></span>**Meni za konfiguraciju sistema**

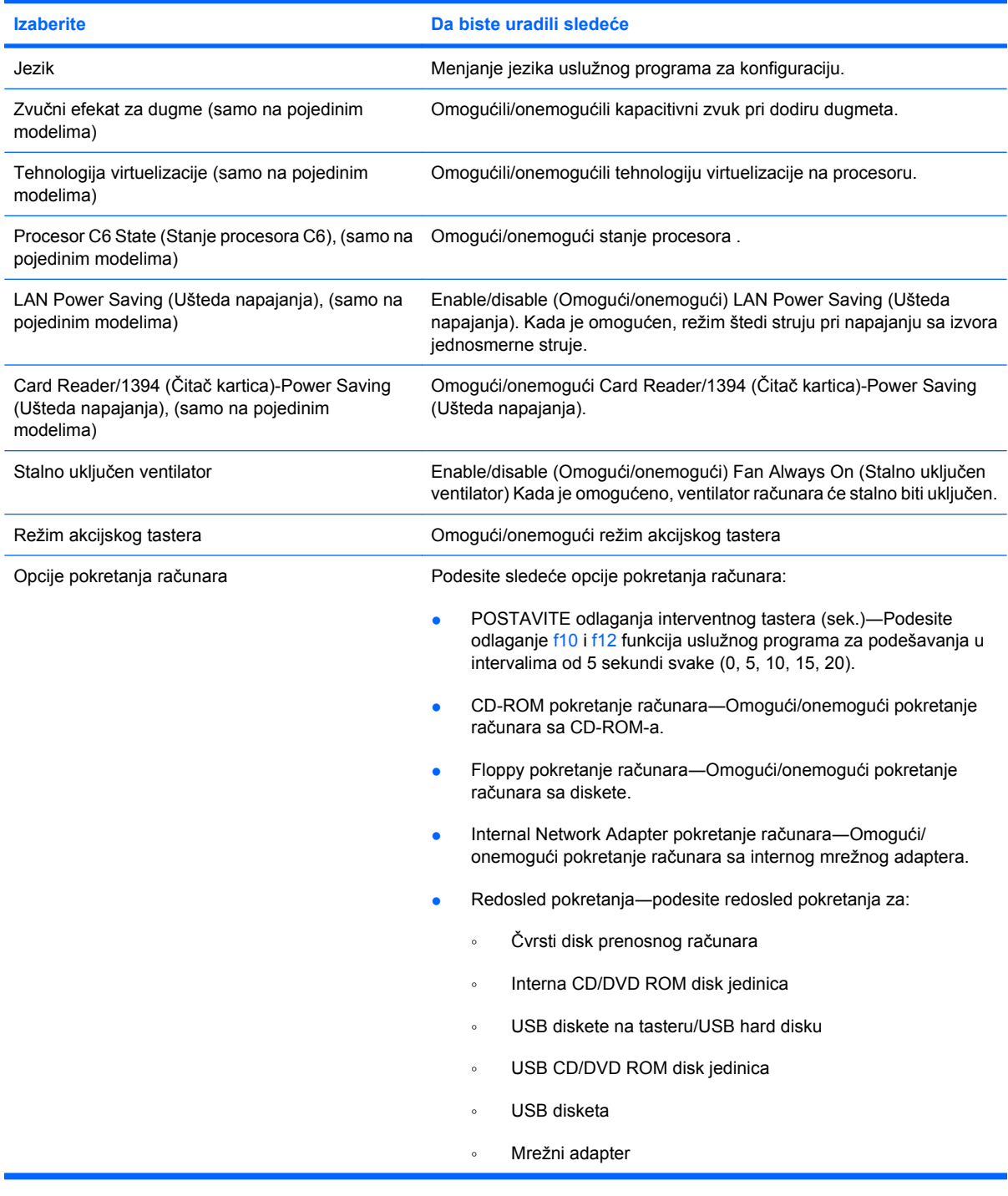

# **Meni za dijagnostiku**

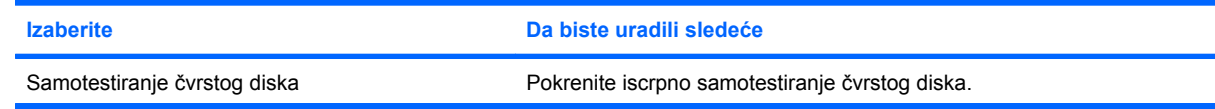

<span id="page-113-0"></span>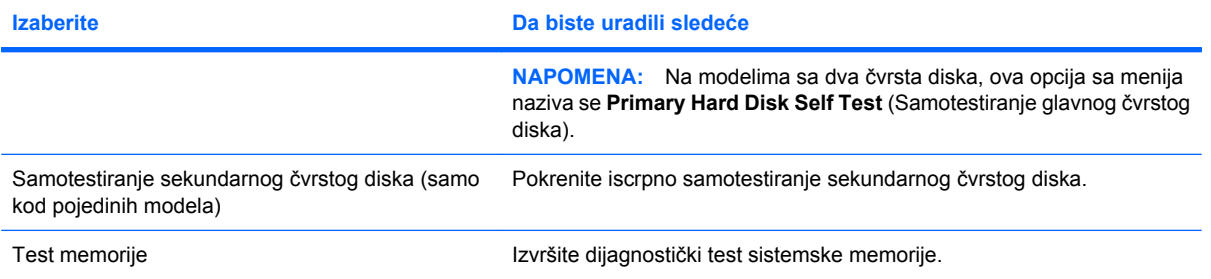

# **B Ažuriranja softvera**

Ažurirane verzije softvera dostavljenog uz računar mogu biti dostupne sa Web lokacije kompanije HP.

Većina softverskih i BIOS ispravki na Web lokaciji kompanije HP nalazi se u obliku komprimovanih datoteka koje se zovu *SoftPaq* datoteke.

Neki paketi za preuzimanje sadrže datoteku Readme.txt, koja pruža informacije o instaliranju i rešavanju problema sa datotekom.

Da biste ažurirali softver, postupite na sledeći način:

**1.** Prepoznajte model svog računara, kategoriju proizvoda, i seriju ili porodicu proizvoda. Pripremite se za ažuriranje BIOS-a prepoznavanjem verzije koja je već instalirana na računaru.

Ako je računar povezan na mrežu, savetujte se sa administratorom mreže pre instaliranja bilo kakvih ažurnih verzija softvera, naročito u slučaju sistemskog BIOS-a.

**E NAPOMENA:** Sistemski BIOS računara nalazi se u sistemskom ROM-u. BIOS pokreće operativni sistem, određuje način uzajamnog delovanja računara i hardverskih uređaja, i obezbeđuje protok podataka između hardverskih uređaja, uključujući vreme i datum.

**NAPOMENA:** Windows ima funkciju User Account Control (Kontrola korisničkog naloga) kako bi se poboljšala bezbednost vašeg računara. Možda će se od vas tražiti dozvola ili lozinka za obavljanje zadataka kao što su instaliranje softvera, pokretanje uslužnih programa ili promena postavki operativnog sistema Windows. Pogledajte opciju Help and Support (Pomoć i podrška) za dodatna obaveštenja.

- **2.** Pristupite ispravkama na Web lokaciji HP-a na <http://www.hp.com>.
- **3.** Instaliranje ažuriranja.

# <span id="page-115-0"></span>**Ažuriranje BIOS-a**

Da biste ažurirali BIOS, najpre odredite koju verziju BIOS-a trenutno imate, a zatim preuzmite i instalirajte novi BIOS.

## **Utvrđivanje verzije BIOS-a**

Da biste utvrdili da li je među dostupnim ažurnim verzijama BIOS-a neka koja je novija od one na vašem računaru, morate znati koja je verzija BIOS-a trenutno instalirana.

Informaciju o verziji BIOS-a (koji se još naziva i *ROM datum* i *Sistemski BIOS* možete prikazati tako što ćete da pritisnete fn+esc (ako ste već u operativnom sistemu Windows) ili pomoću programa Computer Setup (Podešavanje računara).

Ako želite da pomoću uslužnog programa za konfiguraciju prikažete informaciju o BIOS-u:

- **1.** Otvorite uslužni program za konfiguraciju uključivanjem ili ponovnim pokretanjem računara. Dok je prikazana poruka "Press the ESC key for Startup Menu" (Pritisnite taster ESC za meni pokretanja) u donjem levom uglu ekrana, pritisnite taster f10.
- **2.** Ako se uslužni program za konfiguraciju ne otvori sa prikazanim informacijama o sistemu, pomoću tastera sa strelicama izaberite **Main** (Glavni) meni.

Kada je izabran Main (Glavni) meni, prikazuju se sistemske i informacije o BIOS-u.

**3.** Da biste napustili uslužni program za konfiguaciju, koristite tastere sa strelicom da izaberete **Exit** (Izađi) **> Exit Discarding Changes** (Izađi i odbaci promene), a zatim pritisnite taster enter.

# **Preuzimanje ažurne verzije BIOS-a**

**OPREZ:** Da biste predupredili oštećivanje računara ili neuspešnu instalaciju, preuzmite i instalirajte ažurnu verziju BIOS-a samo kada je računar povezan na pouzdan spoljašnji izvor napajanja pomoću adaptera za naizmeničnu struju. Nemojte da preuzimate ili instalirate ažurnu verziju BIOS-a dok se računar napaja sa baterije ili dok je povezan na opcionalni izvor napajanja. Tokom preuzimanja i instalacije, postupajte prema sledećim uputstvima:

Ne isključujte napajanje računara iskopčavanjem kabla za napajanje iz utičnice za naizmeničnu struju.

Ne isključujte računar i ne započinjite režime Sleep (Stanje spavanja) ili Hibernation (Hibernacije).

Nemojte ubacivati, uklanjati, povezivati ili iskopčavati bilo kakav uređaj, kabl ili žicu.

Preuzimanje ažurne verzije BIOS-a:

**1.** Pristupite stranici na Web lokaciji kompanije HP koja obezbeđuje softver za vaš računar:

Izaberite **Start > Help and Support** (Pomoć i podrška)**> Maintain** (Održavanje) **> Software Updates** (Ažuriranja softvera).

- **2.** Pratite uputstva sa ekrana da biste prepoznali vaš računar i pristupili ažurnoj verziji BIOS-a koju želite da preuzmete.
- **3.** U polju za preuzimanje pratite ove korake:
	- **a.** Prepoznajte noviju verziju BIOS-a od one koja je već instalirana na računaru. Zabeležite datum, ime ili druge znake. Možda će vam ove informacije zatrebati da bi kasnije pronašli ažurnu verziju, kada već bude preuzeta i smeštena na vaš čvrsti disk.
	- **b.** Pratite uputstva sa ekrana da biste preuzeli izabranu datoteku i snimili je na čvrsti disk.

Zabeležite putanju do lokacije na vašem čvrstom disku gde će se preuzeti ažurna verzija BIOS-a. Ova putanja će vam trebati da bi kasnije instalirali ažurnu verziju.

**E NAPOMENA:** Ako je računar povezan na mrežu, savetujte se sa administratorom mreže pre instaliranja bilo kakvih ažurnih verzija softvera, naročito u slučaju sistemskog BIOS-a.

Procedure instaliranja BIOS-a se razlikuju. Pratite sva uputstva koja su prikazana nakon preuzimanja. Ako nisu prikazana nikakva uputstva, pratite ove korake:

- **1.** Otvorite Windows pregledač izborom **Start > Computer** (Računar).
- **2.** Dvo-klik na oznaku vašeg čvrstog diska. Uobičajena oznaka čvrstog diska je Local Disk (C:).
- **3.** Preko ranije zabeležene putanje do čvrstog diska, otvorite fasciklu koja sadrži ažurnu verziju.
- **4.** Dva puta kliknite na datoteku koja ima .exe ekstenziju (na primer, *imedatoteke*.exe).

Instaliranje BIOS-a počinje.

**5.** Dovršite instaliranje praćenjem uputstava na ekranu.

Sistem se automatski isključuje nakon uspešnog ažuriranja BIOS-a.

**EX NAPOMENA:** Nakon što je poruka na ekranu izvestila o uspešnom instaliranju, možete da izbrišete preuzetu datoteku sa čvrstog diska.

# <span id="page-117-0"></span>**Ažuriranje programa i upravljačkih programa**

Da biste preuzeli i instalirali softver koji nije ažurirani BIOS pratite sledeće korake:

Da biste koristili Web lokaciju HP-a:

- **1.** Otvorite Web pregledač, idite na lokaciju <http://www.hp.com/support>, a zatim odaberite svoju zemlju/region.
- **2.** Kliknite na opciju za preuzimanje softvera i upravljačkih programa, u polje za pretragu upišite broj modela svog računara, a zatim pritisnite enter.

– ili –

Ako želite poseban SoftPaq, unesite broj SoftPaqa u polje za pretragu, pritisnite taster enter, a zatim pratite uputstva koja slede. Pređite na korak 6.

- **3.** Izaberite željeni proizvod sa liste modela.
- **4.** Izaberite svoj operativni sistem.
- **5.** Kada se prikaže lista upravljačkih programa, kliknite na ažurirani upravljački program da biste otvorili prozor sa dodatnim informacijama.
- **6.** Kliknite na vezu **Install now** (Instaliraj odmah) da biste instalirali ažurirani upravljački program.
- **NAPOMENA:** Na nekim lokacijama je moguće da preuzmete upravljački program i da ga instalirate kasnije. Da biste to uradili, kliknite na vezu **Download only** (Samo preuzmi) da biste sačuvali datoteku na računaru. Kada bude zatraženo, kliknite na dugme **Save** (Sačuvaj) i onda odaberite mesto čuvanja na čvrstom disku. Kad se preuzimanje završi, idite u fasciklu u kojoj ste sačuvali datoteku i kliknite dvaput na datoteku da biste instalirali ažurnu verziju.
- **7.** Ako se to od vas zatraži, ponovo pokrenite računar nakon dovršetka instalacije, a zatim potvrdite rad uređaja.

# <span id="page-118-0"></span>**C Izrada rezervnih kopija i oporavak**

Oporavak posle sistemskog kvara zavisiće od vaših poslednjih rezervnih kopija. HP preporučuje da izradite diskove za oporavak čim završite podešavanje softvera. Uporedo sa dodavanjem novog softvera i datoteka trebalo bi da nastavite da u stalnim vremenskim razmacima izrađujete rezervne kopije, kako biste uvek imali što novije rezervne kopije.

Alatke koje se dobijaju uz operativni sistem, kao i program HP Recovery Manager napravljeni su da vam pomognu u sledećim zadacima radi zaštite vaših podataka i njihovog vraćanja u slučaju pada sistema:

- Izrada kompleta diskova za oporavak (funkcija programa Recovery Manager). Diskovi za oporavak sistema se koriste za pokretanje (podizanje sistema) računara i vraćanje operativnog sistema i softvera na fabrička podešavanja u slučaju pada sistema ili njegove nestabilnosti.
- Redovna izrada rezervnih kopija vaših podataka radi zaštite važnih sistemskih datoteka.
- Izrada tačaka za oporavak sistema (funkcija operativnog sistema). Tačke za oporavak sistema omogućuju vam da poništite neželjene promene na računaru povratkom računara u prethodno stanje.
- Oporavak programa ili upravljačkog programa (funkcija programa Recovery Manager). Ova funkcija vam pomaže da ponovo instalirate program ili upravljački program bez oporavka celog sistema.
- Oporavak celog sistema (funkcija programa Recovery Manager). Pomoću programa Recovery Manager možete vratiti potpunu fabričku sliku ukoliko dođe do pada sistema ili njegove nestabilnosti. Recovery Manager (Menadžer oporavka) radi sa dodeljene particije za oporavak (samo na određenim modelima) na čvrstom disku ili sa diskova za oporavak koje sami napravite.
- **NAPOMENA:** Ako vaš računar ima nerotirajući čvrsti disk (solid-state drive, SSD), moguće je da nemate particiju za oporavak. Diskovi za oporavak isporučuju se uz računare koji nemaju tu particiju. Upotrebite te diskove da oporavite operativni sistem i softver. Da biste proverili da li postoji particija za oporavak, izaberite **Start > Computer** (Računar). Ako ta particija postoji, jedna HP disk jedinica za oporavak je navedena u odeljku prozora sa upravljačkim programima hard diska.

# <span id="page-119-0"></span>**Izrada diskova za oporavak sistema**

HP preporučuje da izradite diskove za oporavak da biste bili sigurni da možete da vratite svoj sistem u originalno fabričko stanje u slučaju da dođe do ozbiljnog sistemskog kvara ili nestabilnosti. Kreirajte ove diskove pošto završite početno podešavanje računara.

Pažljivo rukujte ovim diskovima i čuvajte ih na sigurnom mestu. Ovaj softver omogućava izradu samo jednog kompleta diskova za oporavak.

**NAPOMENA:** Ako vaš računar nema unutrašnji optički uređaj, možete upotrebiti dodatni spoljašnji optički uređaj (koji se kupuje zasebno) za izradu diskova za oporavak ili te diskove za vaš računar možete kupiti preko HP Web lokacije.

**NAPOMENA:** Spoljni čvrsti disk mora biti povezan na USB port na računaru, a ne na USB port na spoljnom uređaju poput čvorišta.

Pre nego što napravite diskove za oporavak sistema, obratite pažnju na sledeća uputstva:

- Biće vam potrebni visokokvalitetni diskovi tipa DVD-R, DVD+R, BD-R (Blu-ray sa mogućnošću upisivanja) ili CD-R. Svi ti diskovi kupuju se zasebno. DVD i BD diskovi imaju mnogo veći kapacitet nego CD-ovi. Ako koristite CD-ove, može vam biti potrebno do 20 diskova, a svega nekoliko ako koristite DVD ili BD diskove.
- **E NAPOMENA:** Diskovi za čitanje i upisivanje, kao što su CD-RW, DVD+RW, dvoslojni DVD±RW, i BD-RE (prepisivi Blu-ray), nisu kompatibilni sa programom Recovery Manager.
- Računar mora biti priključen na napajanje naizmeničnom strujom tokom ovog procesa.
- Samo jedan komplet diskova za oporavak se može napraviti po računaru.
- Obeležite brojem svaki disk pre nego što ga stavite u optički uređaj.
- Ako je potrebno, možete da izađete iz programa pre završetka izrade diskova za oporavak sistema. Sledeći put kada pokrenete program Recovery Manager, od vas će se zatražiti da nastavite sa pravljenjem diskova tamo gde ste prekinuli.

Za izradu kompleta diskova za oporavak sistema:

- **1.** Izaberite **Start > All Programs > Recovery Manager > Recovery Disk Creation** (Start > Svi programi > Upravljač oporavkom > Izrada diskova za oporavak).
- **2.** Pratite uputstva na ekranu.

# <span id="page-120-0"></span>**Izrada rezervnih kopija vaših podataka**

Uporedo sa dodavanjem novog softvera i datoteka, trebalo bi da redovno izrađujete rezervne kopije, kako biste uvek imali što novije rezervne kopije. Izradite rezervne kopije sistema u sledećim trenucima:

- U stalno zakazanim terminima
- **WAPOMENA:** Podesite podsetnike da biste redovno pravili rezervne kopije vaših podataka.
- Pre nego što izvršite popravku računara ili ga vratite u prethodno stanje
- Pre nego što dodate ili promenite hardver ili softver

Prilikom izrade rezervnih kopija obratite pažnju na sledeće:

- Napravite tačke za oporavak sistema pomoću funkcije Windows System Restore (Oporavak sistema) i povremeno ih kopirajte na disk.
- Držite lične datoteke u biblioteci "Dokumenti" i povremeno napravite rezervnu kopiju te fascikle.
- Napravite rezervnu kopiju predložaka sačuvanih u odgovarajućim programima.
- Sačuvajte prilagođene postavke u prozoru, na traci s alatkama ili u meniju tako što ćete napraviti snimak ekrana vaših postavki. Snimak ekrana vam može uštedeti vreme ako budete morali iznova da podešavate svoje izbore.

Da biste kopirali ekran i nalepili ga u dokument za obradu teksta, postupite na sledeći način:

- **1.** Prikažite ekran.
- **2.** Kopirajte ekran:

Da biste kopirali samo aktivni prozor, pritisnite alt+prt sc.

Da biste kopirali ceo ekran, pritisnite prt sc.

- **3.** Otvorite dokument za obradu teksta, a zatim izaberite **Edit** (Uredi) **> Paste** (Nalepi).
- **4.** Sačuvajte dokument.
- Rezervnu kopiju vaših podataka možete smestiti na dodatni spoljašnji čvrsti disk, na mrežnu disk jedinicu ili na diskove.
- Kada izrađujete rezervne kopije na diskovima, upotrebite bilo koji od sledećih tipova diskova (koji se kupuju zasebno): CD-R, CD-RW, DVD+R, DVD-R, ili DVD±RW. Diskovi koje koristite zavisiće od vrste optičkog uređaja koji je ugrađen u računar.
- **E NAPOMENA:** Na DVD diskove staje više podataka nego na CD-ove, pa njihovim korišćenjem za izradu rezervnih kopija umanjujete broj potrebnih diskova.
- Kada izrađujete rezervne kopije na diskovima, označite brojem svaki disk pre nego što ga stavite u optički uređaj računara.

## **Korišćenje programa Windows Backup and Restore (Windows rezervne kopije i vraćanje u prethodno stanje)**

Da biste izradili rezervne kopije pomoću programa Windows Backup and Restore (Windows rezervne kopije i vraćanje u prethodno stanje), postupite na sledeći način:

**E NAPOMENA:** Proverite da li je računar povezan na naizmeničnu struju pre nego što započnete proces izrade rezervnih kopija.

**NAPOMENA:** Proces izrade rezervnih kopija može trajati više od jednog sata, u zavisnosti od veličine datoteka i brzine računara.

- **1.** Izaberite **Start > All Programs** (Svi programi) **> Maintenance** (Održavanje) **> Backup and Restore** (Kreiranje rezervne kopije i vraćanje u prethodno stanje).
- **2.** Sledite uputstva na ekranu da biste podesili i kreirali rezervne kopije.
- **E**Y **NAPOMENA:** Windows ima funkciju User Account Control (Kontrola korisničkog naloga) kako bi se poboljšala bezbednost vašeg računara. Možda će se od vas tražiti dozvola ili lozinka za obavljanje zadataka kao što su instaliranje softvera, pokretanje uslužnih programa ili promena postavki operativnog sistema Windows. Pogledajte opciju Help and Support (Pomoć i podrška) za dodatna obaveštenja.

## <span id="page-122-0"></span>**Korišćenje tačaka za oporavak sistema**

Prilikom izrade rezervne kopije sistema, pravi se tačka za oporavak sistema. Tačka za oporavak sistema vam omogućava da sačuvate i date naziv snimku čvrstog diska u određenom trenutku. Tako možete da vratite sistem do te tačke ako želite da poništite izmene koje ste napravili u sistemu.

**EY NAPOMENA:** Vraćanjem na raniju tačku za oporavak ne menjate sačuvane datoteke sa podacima niti e-poruke napisane posle te tačke.

Možete da napravite i dodatne tačke za oporavak, radi dodatne zaštite sistemskih datoteka i postavki.

### **Kada treba izraditi tačke za oporavak**

- Pre nego što dodate softver ili hardver odnosno izvršite opsežne izmene.
- Povremeno, pri optimalnom učinku sistema.
- **NAPOMENA:** Ako se vratite na neku tačku za oporavak, a zatim se predomislite, možete poništiti vraćanje.

#### **Izrada tačke za oporavak sistema**

- **1.** Izaberite **Start > Control Panel** (Kontrolna tabla) **> System and Security** (Sistem i bezbednost) **> System** (Sistem).
- **2.** U levom oknu, kliknite na **System Protection** (Zaštita sistema).
- **3.** Izaberite karticu **System Protection** (Zaštita sistema).
- **4.** U opciji **Protection Settings** (Postavke zaštite) izaberite disk za koji želite da napravite tačku za oporavak.
- **5.** Kliknite na dugme **Create** (Kreiraj).
- **6.** Pratite uputstva na ekranu.

### **Vraćanje na prethodni datum i vreme**

Za vraćanje na određenu tačku za oporavak (koja je napravljena određenog datuma i u određeno vreme ranije), kada je računar radio optimalno, pratite ove korake:

- **1.** Izaberite **Start > Control Panel** (Kontrolna tabla) **> System and Security** (Sistem i bezbednost) **> System** (Sistem).
- **2.** U levom oknu kliknite na dugme **System protection** (Zaštita sistema).
- **3.** Izaberite karticu **System Protection** (Zaštita sistema).
- **4.** Kliknite na dugme **System Restore** (Oporavak sistema).
- **5.** Pratite uputstva na ekranu.

# <span id="page-123-0"></span>**Vršenje oporavka**

**NAPOMENA:** Možete povratiti samo one datoteke čije ste rezervne kopije prethodno napravili. HP preporučuje da programom HP Recovery Manager izradite komplet diskova za oporavak (rezervnu kopiju čitave disk jedinice) čim podesite svoj računar.

Softver Recovery Manager vam omogućava da popravite ili oporavite sistem u slučaju sistemskog kvara ili nestabilnosti. Recovery Manager radi sa diskova za oporavak ili sa dodeljene particije za oporavak (samo na određenim modelima) na čvrstom disku. Međutim, ako vaš računar ima nerotirajući čvrsti disk (solid-state drive, SSD), moguće je da nemate particiju za oporavak. Ako je tako, uz računar ste dobili diskove za oporavak. Upotrebite te diskove da oporavite operativni sistem i softver.

**EX NAPOMENA:** Operativni sistem Windows ima ugrađene funkcije za oporavak, kao što je System Restore (Oporavak sistema). Ako to već niste uradili, isprobajte te funkcije pre korišćenja programa Recovery Manager.

**NAPOMENA:** Recovery Manager vraća samo softver koji je unapred instaliran u fabrici. Softver koji niste dobili uz računar morate preuzeti sa Web lokacije proizvođača ili ponovo instalirati sa diskova koje ste dobili od proizvođača.

## **Oporavak sistema pomoću diskova za oporavak**

Da biste oporavili sistem pomoću diskova za oporavak:

- **1.** Napravite rezervne kopije svih ličnih datoteka.
- **2.** Umetnite prvi disk za oporavak u optičku jedinicu i ponovo pokrenite računar.
- **3.** Pratite uputstva na ekranu.

## **Oporavak sa dodeljene particije za oporavak (samo na određenim modelima)**

**EY NAPOMENA:** Računari sa nerotirajućim čvrstim diskom (SSD uređaj) možda nemaju particiju za oporavak. Ako računar nema particiju za oporavak, nećete moći da oporavite sistem na ovaj način. Diskovi za oporavak isporučuju se uz računare koji nemaju tu particiju. Upotrebite te diskove da oporavite operativni sistem i softver.

Na nekim modelima možete oporaviti sistem sa particije na čvrstom disku, kojoj se pristupa tako što pritisnete dugme Start ili taster f11. Na ovaj način ćete vratiti računar u fabričko stanje.

Da biste oporavili sistem sa particije, postupite na sledeći način:

- **1.** Pristupite programu Recovery Manager na neki od ovih načina:
	- Izaberite **Start > All Programs** (Svi programi) **> Recovery Manager > Recovery Manager**.

– ili –

- Uključite ili ponovo pokrenite računar, a zatim pritisnite taster esc dok je na dnu ekrana prikazana poruka "Press the ESC key for Startup Menu" (Pritisnite taster ESC za meni pokretanja). Zatim pritisnite f11 dok je na ekranu prikazana poruka "Press <F11> for recovery" (Pritisnite taster F11 za oporavak).
- **2.** Kliknite na **System Recovery** (Oporavak sistema) u prozoru **Recovery Manager**.
- **3.** Pratite uputstva na ekranu.

# **Indeks**

### **Simboli/brojevi**

1394 Ušteda napajanja [103](#page-112-0) čitljivi medijumi [47](#page-56-0) čvrsti disk instaliranje [83](#page-92-0) uklanjanje [82](#page-91-0) zamena [82](#page-91-0) Šifra proizvoda [12](#page-21-0) šifrovanje [17](#page-26-0)

### **A**

Adapter naizmenične struje, povezivanje [52](#page-61-0) Adapter naizmenične struje, provera [53](#page-62-0) adapter naizmenične struje, upoznavanje [11](#page-20-0) administratorska lozinka kreiranje [95](#page-104-0) unos [95](#page-104-0) upravljanje [95](#page-104-0) akcijski taster bežične veze korišćenje [14](#page-23-0) pronalaženje [14](#page-23-0) akcijski taster za isključenje zvuka [36](#page-45-0) akcijski taster za pojačanje zvuka [36](#page-45-0) akcijski taster za smanjenje jačine zvuka [36](#page-45-0) akcijski tasteri isključenje zvuka [36](#page-45-0) isključenje/uključenje zvučnika [37](#page-46-0) kontrola medija [38](#page-47-0) povećavanje jačine zvuka [36](#page-45-0) smanjenje jačine zvuka [36](#page-45-0) upoznavanje [5](#page-14-0) akcijski tasteri za medijsku aktivnost [38](#page-47-0)

antene [9](#page-18-0) antene za bežično povezivanje [9](#page-18-0) antivirusni softver [97](#page-106-0) audio funkcije [40](#page-49-0) audio funkcije, provera [40](#page-49-0) AutoPlay [72](#page-81-0)

### **B**

baterija kalibrisanje [58](#page-67-0) odlaganje [62](#page-71-0) pražnjenje [57](#page-66-0) punjenje [56](#page-65-0), [58](#page-67-0), [60](#page-69-0) skladištenje [61](#page-70-0) slabi nivoi baterije [57](#page-66-0) uklanjanje [55](#page-64-0) umetanje [55](#page-64-0) ušteda energije [61](#page-70-0) vraćanje [62](#page-71-0) baterija, upoznavanje [11](#page-20-0) Battery Check (Provera baterije) [54](#page-63-0) BD kopiranje [73](#page-82-0) reprodukcija [70](#page-79-0) uklanjanje [75](#page-84-0) Bezbednosni meni [102](#page-111-0) bezbednosni uređaji na aerodromu [66](#page-75-0) bezbednost funkcije [92](#page-101-0) lozinke [93](#page-102-0) bezbednost, bežična veza [17](#page-26-0) bežična mreža (WLAN) bezbednost [17](#page-26-0) funkcionalni domet [18](#page-27-0) javna WLAN veza [18](#page-27-0) opisana [13](#page-22-0) poslovna WLAN veza [18](#page-27-0)

potrebna oprema [16](#page-25-0) povezivanje [18](#page-27-0) bežični uređaji, vrste [13](#page-22-0) BIOS, ažuriranje [106](#page-115-0) Blu-ray ROM DVD±R/RW SuperMulti DL disk jedinica [68](#page-77-0) Blu-ray ROM sa LightScribe DVD ±R/RW SuperMulti DL uređajem [68](#page-77-0) Bluetooth nalepnica [12](#page-21-0) Bluetooth uređaj [13](#page-22-0), [19](#page-28-0) bubice [36](#page-45-0)

### **C**

CD kopiranje [73](#page-82-0) narezivanje [74](#page-83-0) reprodukcija [70](#page-79-0) uklanjanje [75](#page-84-0) CD jedinica [80](#page-89-0) CyberLink PowerDVD [39](#page-48-0)

### **D**

Digital Media konektor, identifikovanje [7](#page-16-0) digitalna kartica definisana [87](#page-96-0) uklanjanje [88](#page-97-0) umetanje [87](#page-96-0) zaustavljanje [88](#page-97-0) disk jedinica [80](#page-89-0) disk jedinice održavanje [65](#page-74-0) redosled pokretanja [103](#page-112-0) diskovi za oporavak sistema [109,](#page-118-0) [110](#page-119-0) Dodirna tabla dugmad [2,](#page-11-0) [28](#page-37-0) indikator rada [28](#page-37-0) upoznavanje [2](#page-11-0)

dugmad Dodirna tabla [2](#page-11-0) Indikator za isključenu dodirnu tablu [28](#page-37-0) leva/desna dodirna tabla [28](#page-37-0) napajanje [4](#page-13-0) Dugme dodirne table, upoznavanje [2](#page-11-0) dugme za napajanje, upoznavanje [4](#page-13-0) DVD kopiranje [73](#page-82-0) narezivanje [74](#page-83-0) promena zemlje/regiona u podešavanjima [72](#page-81-0) reprodukcija [70](#page-79-0) uklanjanje [75](#page-84-0) DVD jedinica [80](#page-89-0) DVD podešavanja zemlje/ regiona [72](#page-81-0) DVD±RW i CD-RW SuperMulti DL Combo disk jedinica [68](#page-77-0)

### **E**

energija povezivanje [52](#page-61-0) ušteda [61](#page-70-0) esc taster, upoznavanje [5](#page-14-0)

### **F**

f11 [114](#page-123-0) fn taster, upoznavanje [5](#page-14-0)

### **G**

Glavni meni [102](#page-111-0) grafički režimi, promena [63](#page-72-0)

### **H**

HDMI povezivanje [42](#page-51-0) HDMI port [42](#page-51-0) HDMI port, upoznavanje [7](#page-16-0) Hibernacija iniciranje u toku kritičnog nivoa baterije [57](#page-66-0) izlazak [48](#page-57-0) pokretanje [48](#page-57-0)

### **I**

ikona bežične veze [14](#page-23-0)

ikone bežična veza [14](#page-23-0) mreža [14,](#page-23-0) [21](#page-30-0) ožičena mreža [14](#page-23-0) ikone mreže [14,](#page-23-0) [21](#page-30-0) ime i broj proizvoda, računar [12](#page-21-0) Indikator za isključenu dodirnu tablu, upoznavanje [28](#page-37-0) informacije o propisima nalepnica odobrenja za upotrebu modema [12](#page-21-0) nalepnice sertifikata o bežičnom povezivanju [12](#page-21-0) informacije o sistemu [102](#page-111-0) integrisana Web kamera, upoznavanje [9](#page-18-0) interni mikrofoni, identifikacija [9](#page-18-0) inventarska oznaka [12](#page-21-0) isključi se [64](#page-73-0) isključivanje [64](#page-73-0) isključivanje računara [64](#page-73-0) izbor u uslužnom programu za konfiguraciju [100](#page-109-0) izrada rezervnih kopija lične datoteka [111](#page-120-0) predlošci [111](#page-120-0) prilagođene postavke prozora, trake s alatkama i menija [111](#page-120-0)

### **J**

javna WLAN veza [18](#page-27-0) jezička podrška [103](#page-112-0)

### **K**

kabl za napajanje, upoznavanje [11](#page-20-0) kabl, napajanje [11](#page-20-0) kablovi bezbednost [98](#page-107-0) LAN [27](#page-36-0) modem [23](#page-32-0) USB [85](#page-94-0) kalibrisanie baterije [58](#page-67-0) kodovi mrežne bezbednosti mrežni ključ [21](#page-30-0) SSID [21](#page-30-0) komponente dodatni hardver [11](#page-20-0) donja strana [8](#page-17-0)

ekran [9](#page-18-0) sa desne strane [6](#page-15-0) sa gornje strane [2](#page-11-0) sa leve strane [7](#page-16-0) komponente multimedije, upoznavanje [36](#page-45-0) konektor za audio-izlaz (slušalice) [36](#page-45-0) konektor za audio-ulaz (mikrofon) [37](#page-46-0) konektor za napajanje, upoznavanje [6](#page-15-0) konektor za sigurnosni kabl, upoznavanje [6](#page-15-0) konektor za slušalice (audioizlaz) [36](#page-45-0) konektor, napajanje [6](#page-15-0) konektori audio-izlaz (slušalice) [36](#page-45-0) audio-ulaz (mikrofon) [37](#page-46-0) bezbednosni kabal [6](#page-15-0) Digital Media [7](#page-16-0) memorijski modul [8](#page-17-0) RJ-11 (modemski) [6](#page-15-0) RJ-45 (mrežni) [7](#page-16-0) kontrole bežične veze dugme [14](#page-23-0) operativni sistem [14](#page-23-0) Softver Wireless Assistant (Asistent bežične veze) [14](#page-23-0) korišćenje oporavka sistema [113](#page-122-0) korišćenje uslužnog programa za konfiguraciju [100](#page-109-0) kritičan nivo baterije [57](#page-66-0) kritične ispravke, softver [98](#page-107-0)

### **L**

Lampica adaptera naizmenične struje, upoznavanje [6](#page-15-0) Lampica adaptera za naizmeničnu struju [56,](#page-65-0) [57](#page-66-0) lampica bežične veze [14](#page-23-0) lampica bežične veze, upoznavanje [3](#page-12-0) lampica integrisane kamere, upoznavanje [9](#page-18-0) lampica napajanja, identifikovanje [3](#page-12-0) lampica optičke disk jedinice, upoznavanje [6](#page-15-0)

lampica tastera "caps lock", upoznavanje [3](#page-12-0) lampice bežična [3](#page-12-0) caps lock [3](#page-12-0) Dodirna tabla [2](#page-11-0) energija [3](#page-12-0) Indikator za isključenu dodirnu tablu [28](#page-37-0) lampica web kamere [9](#page-18-0) napajanje [6](#page-15-0) optička disk jedinica [6](#page-15-0) Web kamera [9](#page-18-0) LAN Power Saving (Ušteda napajanja) [103](#page-112-0) ležišta baterija [8](#page-17-0) čvrsti disk [8](#page-17-0) ležište za bateriju, upoznavanje [8](#page-17-0) ležište za čvrsti disk, upoznavanje [8](#page-17-0) lokalna mreža (LAN) kabl za povezivanje [27](#page-36-0) potreban kabl [27](#page-36-0) lokalnom standardu prilagođen adapter za modemski kabl [24](#page-33-0) lozinka pri uključivanju kreiranje [96](#page-105-0) unos [96](#page-105-0) upravljanje [96](#page-105-0) lozinke administrator [94](#page-103-0) postavljene u operativnom sistemu Windows [93](#page-102-0) postavljene u uslužnom programu za konfiguraciju [94](#page-103-0) uključivanje [95](#page-104-0)

### **M**

medijumi disk jedinice [47](#page-56-0) memorija dodavanje memorijskih modula [89](#page-98-0) nadogradnja memorijskih modula [89](#page-98-0) zamena memorijskih modula [89](#page-98-0) memorijski modul dodavanje [89](#page-98-0)

nadogradnja [89](#page-98-0) uklanjanje [90](#page-99-0) umetanje [90](#page-99-0) zamena [89](#page-98-0) Meni za dijagnostiku [103](#page-112-0) Meni za konfiguraciju sistema [103](#page-112-0) menjanje jezika uslužnog programa za konfiguraciju [100](#page-109-0) mikrofon, unutrašnji [36](#page-45-0) miš, spoljni podešavanje željenih opcija [31](#page-40-0) modemski kabl lokalnom standardu prilagođen adapter za kabl [24](#page-33-0) povezivanje [23](#page-32-0) strujno kolo za smanjivanje šumova [23](#page-32-0) modemski softver podešavanje/dodavanje lokacije [24](#page-33-0) problemi s povezivanjem na putovanju [26](#page-35-0) mrežni kabl povezivanje [27](#page-36-0) strujno kolo za smanjivanje šumova [27](#page-36-0) mrežni ključ [21](#page-30-0) multimedijalni softver, instaliranje [39](#page-48-0)

### **N**

nalepnica certifikata o autentičnosti [12](#page-21-0) Nalepnica Microsoft certifikata o autentičnosti [12](#page-21-0) nalepnica odobrenja za upotrebu modema [12](#page-21-0) nalepnica sertifikata o bežičnom povezivanju [12](#page-21-0) nalepnice Bluetooth [12](#page-21-0) inventarska oznaka [12](#page-21-0) Microsoft certifikat o autentičnosti [12](#page-21-0) odobrenje za upotrebu modema [12](#page-21-0)

sertifikat o bežičnom povezivanju [12](#page-21-0) WLAN [12](#page-21-0) napajanje sa baterije [54](#page-63-0) napuštanje uslužnog programa za konfiguraciju [102](#page-111-0) navigacija u uslužnom programu za konfiguraciju [100](#page-109-0) nerotirajući čvrsti disk (SSD) [109](#page-118-0), [114](#page-123-0)

### **O**

odeljak za memorijski modul, identifikovanje [8](#page-17-0) odeljak za memorijski modul, upoznavanje [8](#page-17-0) odeljci memorijski modul [8](#page-17-0) održavanje Disk Cleanup (Čišćenje diska) [81](#page-90-0) Disk Defragmenter (Defragmentator diska) [81](#page-90-0) ometanje, umanjivanje [22](#page-31-0) opcije pokretanja računara [103](#page-112-0) operativni sistem Nalepnica Microsoft certifikata o autentičnosti [12](#page-21-0) Šifra proizvoda [12](#page-21-0) oporavak celog sistema [109](#page-118-0) oporavak programa ili upravljačkog programa [109](#page-118-0) oporavak sa dodeljene particije za oporavak [114](#page-123-0) oporavak sistema [114](#page-123-0) oporavak sistema pomoću diskova za oporavak [114](#page-123-0) oporavak, sistem [114](#page-123-0) optička disk jedinica korišćenje [67](#page-76-0) optički disk reprodukcija [70](#page-79-0) uklanjanje [75](#page-84-0) otvori, upoznavanje [7](#page-16-0)

### **P**

pad ili nestabilnost sistema [109](#page-118-0) particija za oporavak [109](#page-118-0) performanse diska [81](#page-90-0) Podešavanje Internet veze [16](#page-25-0)

podešavanje svojstava web kamere [45](#page-54-0) podešavanje WLAN mreže [16](#page-25-0) podržani diskovi [110](#page-119-0) pokazivački uređaji podešavanje željenih opcija [31](#page-40-0) poklopac pregrade za memorijski modul uklanjanje [90](#page-99-0) zamena [91](#page-100-0) pokretanje uslužnog programa za konfiguraciju [99](#page-108-0) port za monitor, spoljni [7](#page-16-0) port za spoljni monitor, identifikovanje [7](#page-16-0) portovi HDMI [7](#page-16-0), [42](#page-51-0) spoljni monitor [7](#page-16-0) USB [6](#page-15-0), [7](#page-16-0), [85](#page-94-0) poslovna WLAN veza [18](#page-27-0) povezivanje sa WLAN-om [18](#page-27-0) povezivanje, spoljno napajanje [52](#page-61-0) pozivni broj zemlje/regiona, DVD [72](#page-81-0) prikazivanje informacija o sistemu [101](#page-110-0) problemi, rešenja [20,](#page-29-0) [75](#page-84-0) programi, ažuriranje [108](#page-117-0) promenljiva grafika [63](#page-72-0) provera audio funkcija [40](#page-49-0) punjenje baterija [56,](#page-65-0) [58](#page-67-0) putovanje sa računarom nalepnica odobrenja za upotrebu modema [12](#page-21-0) nalepnice sertifikata o bežičnom povezivanju [12](#page-21-0)

### **R**

Recovery Manager [109](#page-118-0), [114](#page-123-0) redosled pokretanja [103](#page-112-0) reza za otpuštanje baterije [55](#page-64-0) reza za otpuštanje baterije, upoznavanje [8](#page-17-0) reza, otpuštanje baterije [8](#page-17-0) rešavanje problema disk reprodukuje [76](#page-85-0) DVD film se reprodukuje [76](#page-85-0)

HP upravljački programi uređaja [78](#page-87-0) ležište optičkog diska [75](#page-84-0) modem [26](#page-35-0) narezivanje diska [77](#page-86-0) problemi sa bežičnom konekcijom [20](#page-29-0) problemi sa disk jedinicom i uređajem upravljačkog programa [75](#page-84-0) spoljni ekran [77](#page-86-0) Windows upravljački programi uređaja [79](#page-88-0) režim akcijskog tastera [103](#page-112-0) RJ-11 (modemski) konektor, identifikovanje [6](#page-15-0) RJ-45 (mrežni) konektor, upoznavanje [7](#page-16-0)

### **S**

samotestiranje sekundarnog čvrstog diska [104](#page-113-0) samotestiranje čvrstog diska [103](#page-112-0) serijski broj, računar [12](#page-21-0) sigurnosni kabl [98](#page-107-0) sistem koji se ne odaziva [64](#page-73-0) skladištenje baterije [61](#page-70-0) slab nivo baterije [57](#page-66-0) slušalice [36](#page-45-0) softver antivirusni [97](#page-106-0) Disk Cleanup (Čišćenje diska) [81](#page-90-0) Disk Defragmenter (Defragmentator diska) [81](#page-90-0) instaliranje [39](#page-48-0) kritične ispravke [98](#page-107-0) multimedija [39](#page-48-0) Windows Media Player [39](#page-48-0) Wireless Assistant (Asistent bežične veze) [15](#page-24-0) zaštitni zid [97](#page-106-0) Softver Disk Cleanup (Čišćenje diska) [81](#page-90-0) Softver Disk Defragmenter (Defragmentator diska) [81](#page-90-0) softver multimedije [39](#page-48-0) Softver Wireless Assistant (Asistent bežične veze) [14,](#page-23-0) [15](#page-24-0) softver zaštitnog zida [97](#page-106-0)

spoljna disk jedinica [80](#page-89-0) spoljni audio uređaji, povezivanje [40](#page-49-0) stalno uključen ventilator [103](#page-112-0) Stanje procesora C6 [103](#page-112-0) Stanje spavanja izlazak [48](#page-57-0) pokretanje [48](#page-57-0) strujno kolo za smanjivanje šumova modemski kabl [23](#page-32-0) mrežni kabl [27](#page-36-0) SuperMulti DVD±RW i CD-RW Combo Drive sa DL podrškom [68](#page-77-0) svetlo web kamere [36](#page-45-0)

## **T**

Taster sa Windows logotipom, upoznavanje [5](#page-14-0) taster za aplikacije, Windows [5](#page-14-0) tasteri esc [5](#page-14-0) fn [5](#page-14-0) radnja [5](#page-14-0) Windows aplikacije [5](#page-14-0) Windows logotip [5](#page-14-0) tačke za oporavak [113](#page-122-0) tačke za oporavak sistema [109](#page-118-0), [113](#page-122-0) Tehnologija virtuelizacije [103](#page-112-0) temperatura [61](#page-70-0) temperatura baterije [61](#page-70-0) test memorije [104](#page-113-0)

### **U**

ugrađeni digitalni dvopojasni mikrofon, upoznavanje [36](#page-45-0) umanjivanje ometanja [22](#page-31-0) unos administratorske lozinke [95](#page-104-0) unos lozinke pri uključivanju [96](#page-105-0) upisivi medijumi [47](#page-56-0) upozorenje o autorskim pravima [73](#page-82-0) upravljanje administratorskom lozinkom [95](#page-104-0) upravljanje lozinkom pri uključivanju [96](#page-105-0)

upravlja čki programi ure đaja HP upravlja čki programi [78](#page-87-0) Windows upravlja čki programi [79](#page-88-0) ure đaji visoke definicije, povezivanje [42](#page-51-0) USB kabl, priklju čivanje [85](#page-94-0) USB port, identifikacija [85](#page-94-0) USB portovi, upoznavanje [6](#page-15-0), [7](#page-16-0) USB ure đaji opis [85](#page-94-0) priklju čivanje [85](#page-94-0) uklanjanje [86](#page-95-0) USB čvorišta [85](#page-94-0) Uslužni program za konfiguraciju, lozinke postavljene u [94](#page-103-0) uti čnice [85](#page-94-0) Ušteda napajanja na čita č u kartica [103](#page-112-0) ušteda, energija [61](#page-70-0)

### **V**

ventilacioni otvori, identifikovanje [8](#page-17-0) video, koriš ćenje [41](#page-50-0) volumen, podešavanje [37](#page-46-0) vra ćanje podrazumevanih postavki [101](#page-110-0) vršenje oporavka [114](#page-123-0)

### **W**

Web kamera koriš ćenje [45](#page-54-0) web kamera podešavanje svojstava [45](#page-54-0) saveti [45](#page-54-0) Windows taster za aplikacije, upoznavanje [5](#page-14-0) Windows, lozinke postavljene u [93](#page-102-0) WLAN nalepnica [12](#page-21-0) WLAN ure đaj [12](#page-21-0)

### **Z**

zaštitni zid [17](#page-26-0) Zona dodirne table upoznavanje [28](#page-37-0) zvu čni efekat za dugme [103](#page-112-0) zvu čnici [37](#page-46-0) zvu čnici, identifikovanje [4](#page-13-0)